# <span id="page-0-0"></span>**Εγχειρίδιο σέρβις του Precision™ R5400 της Dell**

- [Αντιμετώπιση προβλημάτων](file:///C:/data/systems/wsr5400/gk/sm/html/trouble.htm#wp1180113)  [Μονάδα διανομής ρεύματος](file:///C:/data/systems/wsr5400/gk/sm/html/pdu.htm#wp1183232)  [Πριν από την εκτέλεση εργασιών στον υπολογιστή](file:///C:/data/systems/wsr5400/gk/sm/html/before.htm#wp1180129)  [Θήκη καρτών επέκτασης](file:///C:/data/systems/wsr5400/gk/sm/html/cardcage.htm#wp1180492)  <mark>Πρόσοψη</mark><br><u>Κάλυμμα του υπολογιστή</u> του του του του Βοηθητική κάρτα ε Κάλυμμα του υπολογιστή<br>- Μονάδα οπτικών δίσκων<br>- Μονάδα οπτικών δίσκων Μονάδες σκληρού δίσκου [Τροφοδοτικό](file:///C:/data/systems/wsr5400/gk/sm/html/psupply.htm#wp1180454)  [Επεξεργαστές](file:///C:/data/systems/wsr5400/gk/sm/html/processr.htm#wp1181678)  [Συγκρότημα πίνακα ελέγχου](file:///C:/data/systems/wsr5400/gk/sm/html/ctrlpnl.htm#wp1183861) **Μπαταρία** [Μεγάφωνο](file:///C:/data/systems/wsr5400/gk/sm/html/speaker.htm#wp1180425)  [Πλακέτα συστήματος](file:///C:/data/systems/wsr5400/gk/sm/html/sysboard.htm#wp1181279)  [Ενδιάμεσο υποστήριγμα](file:///C:/data/systems/wsr5400/gk/sm/html/brace.htm#wp1183685)  [Εύρεση πληροφοριών](file:///C:/data/systems/wsr5400/gk/sm/html/findinfo.htm#wp1199605)  [Κάλυμμα ψύξης](file:///C:/data/systems/wsr5400/gk/sm/html/shroud.htm#wp1186503)  [Βοήθεια](file:///C:/data/systems/wsr5400/gk/sm/html/help.htm#wp1107101)  [Ανεμιστήρες ψύξης](file:///C:/data/systems/wsr5400/gk/sm/html/fans.htm#wp1183393) 
	- <u>Κ[άρτα υποδοχής απομακρυσμένης πρόσβασης](file:///C:/data/systems/wsr5400/gk/sm/html/remote.htm#wp1180786) (προαιρετική)</u><br>Μνήμη συστήματος

## **Σημειώσεις, ειδοποιήσεις και σημεία προσοχής**

**ΣΗΜΕΙΩΣΗ:** Η ΣΗΜΕΙΩΣΗ υποδεικνύει σημαντικές πληροφορίες που σας βοηθούν να χρησιμοποιείτε καλύτερα τον υπολογιστή σας.

**ΕΙΔΟΠΟΙΗΣΗ:** Η ΕΙΔΟΠΟΙΗΣΗ υποδηλώνει είτε πιθανή υλική ζημιά είτε απώλεια δεδομένων και σας υποδεικνύει τον τρόπο με τον οποίο μπορείτε να αποφύγετε το πρόβλημα.

**ΠΡΟΣΟΧΗ: Η ΠΡΟΣΟΧΗ υποδηλώνει πιθανότητα πρόκλησης υλικών ζημιών, σωματικών βλαβών ή ακόμη και θάνατο.** 

Εάν έχετε αγοράσει έναν υπολογιστή σειράς n της Dell™, τυχόν παραπομπές αυτού του εγγράφου σε λειτουργικά συστήματα Windows® της Microsoft® δεν έχουν καμία εφαρμογή.

## **Οι πληροφορίες αυτού του εγγράφου μπορεί να αλλάξουν χωρίς προειδοποίηση. © 2008 Dell Inc. Με επιφύλαξη παντός δικαιώματος.**

Απαγορεύεται αυστηρά η αναπαραγωγή αυτού του υλικού με οποιονδήποτε τρόπο χωρίς τη γραπτή άδεια της Dell Inc.

Τα εμπομκά σήματα που χρησιμοποιόνται σε αυτό το κείμενο είναι το Della Than in the Chaption Della Precision, Della Mannon Chaption in the metal of Dela Mannon Della Mannon Chaption in the Mannon of Dela Mannon Dela Manno

Άλλα εμπορικά σήματα και εμπορικές ονομασίας που ανακουρών είνησας για να παραπέμπουν είτε στα νομικά πρόσωπαι<br>των ονομασιών είτε στα προϊόντα τους. Η Dell Inc. παραπείται που ο διακούρα του εκαπορικές ονομασίες ποι που τ

#### **Μοντέλο WMTE01**

**Ιούνιος 2008 Αναθ. A00**

### <span id="page-1-0"></span>**Μπαταρία**

**Εγχειρίδιο σέρβις του Precision™ R5400 της Dell** 

- [Αντικατάσταση της μπαταρίας](#page-1-1)
- ΠΡΟΣΟΧΗ: Μόνο εκπαιδευμένοι τεχνικοί εξυπηρέτησης είναι εξουσιοδοτημένοι να αφαιρέσουν το περίβλημα του υπολογιστή και να αποκτήσουν<br>πρόσβαση σε οποιαδήποτε εξαρτήματα στο εσωτερικό του υπολογιστή. Προτού εργαστείτε στο ε

Η μπαταρία του υπολογιστή είναι μια δισκοειδής μπαταρία των 3,0 V.

## <span id="page-1-1"></span>**Αντικατάσταση της μπαταρίας**

- **ΠΡΟΣΟΧΗ: Σε περίπτωση εσφαλμένης τοποθέτησης μιας καινούργιας μπαταρίας, υπάρχει κίνδυνος έκρηξης. Αντικαταστήστε την μπαταρία μόνο με**   $\bigwedge$ τον ίδιο ή αντίστοιχο τύπο μπαταρίας που συνιστάται από τον κατασκευαστή. Απορρίπτετε τις χρησιμοποιημένες μπαταρίες σύμφωνα με τις οδηγίες<br>του κατασκευαστή. Για επιπλέον πληροφορίες, ανατρέξτε στις πληροφορίες ασφαλείας
- 1. Ολοκληρώστε τα βήματα που περιγράφονται στην ενότητα [Πριν από την εκτέλεση εργασιών στον υπολογιστή](file:///C:/data/systems/wsr5400/gk/sm/html/before.htm#wp1180129).

**ΕΙΔΟΠΟΙΗΣΗ:** Αν ανασηκώστε την μπαταρία από την υποδοχή της με ένα αμβλύ εργαλείο, προσέξτε να μην αγγίξετε την πλακέτα του συστήματος με το εργαλείο. Βεβαιωθείτε ότι εισάγετε το εργαλείο μεταξύ της μπαταρίας και της υποδοχής, πριν προσπαθήσετε να ανασηκώσετε την μπαταρία Διαφορετικά,<br>μπορεί να καταστρέψετε την πλακέτα συστήματος, ανασηκώνοντας την υποδοχή ή σ

**ΕΙΔΟΠΟΙΗΣΗ:** Για να αποφύγετε την οποιαδήποτε ζημιά στην επαφή της μπαταρίας, πρέπει να κρατάτε σταθερά τις επαφές κατά την τοποθέτηση ή την αφαίρεση της μπαταρίας.

- 2. Αφαιρέστε την μπαταρία.
	- a. Κρατήστε την επαφή της μπαταρίας ακίνητη, πιέζοντας προς τα κάτω με δύναμη στη θετική πλευρά της επαφής.
	- b. Ενώ ασκείτε πίεση στην επαφή της μπαταρίας, ωθήστε την μπαταρία προς τη θετική πλευρά της επαφής και κατόπιν ανασηκώστε την με το<br>εργαλείο έτσι ώστε να βγει από τις γλωττίδες συγκράτησης που υπάρχουν στην αρνητική πλ

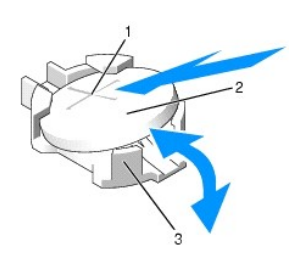

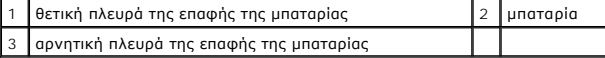

**ΕΙΔΟΠΟΙΗΣΗ:** Για να αποφύγετε την οποιαδήποτε ζημιά στην επαφή της μπαταρίας, πρέπει να κρατάτε σταθερά τις επαφές κατά την τοποθέτηση ή την αφαίρεση της μπαταρίας.

- 3. Τοποθετήστε τη νέα μπαταρία.
	- a. Κρατήστε την επαφή της μπαταρίας ακίνητη, πιέζοντας προς τα κάτω με δύναμη στη θετική πλευρά της επαφής.
	- b. Κρατήστε την μπαταρία με το θετικό πόλο («+») στραμμένο προς τα επάνω και κατόπιν σύρτε την κάτω από τις γλωττίδες συγκράτησης που βρίσκονται στη θετική πλευρά της επαφής.
	- c. Πιέστε την μπαταρία ίσια προς τα κάτω, μέσα στην επαφή, μέχρι να «κουμπώσει» στη θέση της.
- 4. Επανατοποθετήστε το κάλυμμα του υπολογιστή (ανατρέξτε στην ενότητα [Επανατοποθέτηση του καλύμματος](file:///C:/data/systems/wsr5400/gk/sm/html/cover.htm#wp1180134)).
- 5. Επανασυνδέστε τον υπολογιστή στην πρίζα ρεύματος και κατόπιν θέστε τον υπολογιστή και τυχόν συνδεδεμένα περιφερειακά σε λειτουργία.
- 6. Μπείτε στο πρόγραμμα ρυθμίσεων του συστήματος για να επιβεβαιώσετε ότι η μπαταρία λειτουργεί σωστά (για περισσότερες πληροφορίες σχετικά με την προσπέλαση και τη χρήση του προγράμματος ρυθμίσεων του συστήματος, ανατρέξτε στον *Οδηγό τεχνολογίας της Dell*).
- 7. Εισαγάγετε τη σωστή ώρα και ημερομηνία στα πεδία **Time** (Ώρα) και **Date** (Ημερομηνία) του προγράμματος ρυθμίσεων του συστήματος.
- 8. Βγείτε από το πρόγραμμα ρυθμίσεων του συστήματος.
- 9. Για να δοκιμάσετε την μπαταρία που μόλις τοποθετήσατε, θέστε τον υπολογιστή εκτός λειτουργίας και αποσυνδέστε τον από την πρίζα ρεύματος για τουλάχιστον μία ώρα.
- 10. Μετά από μία ώρα, συνδέστε τον υπολογιστή ξανά στην πρίζα ρεύματος και θέστε τον σε λειτουργία.
- 11. Μπείτε στο πρόγραμμα ρυθμίσεων του συστήματος και, εάν η ώρα και η ημερομηνία εξακολουθούν να είναι εσφαλμένες, ανατρέξτε στην ενότητα<br><u>[Επικοινωνία με την](file:///C:/data/systems/wsr5400/gk/sm/html/help.htm#wp1112754) Dell</u> για οδηγίες σχετικά με το πώς να λάβετε τεχνική βοήθει

# <span id="page-3-0"></span>**Πριν από την εκτέλεση εργασιών στον υπολογιστή**

**Εγχειρίδιο σέρβις του Precision™ R5400 της Dell** 

- [Συνιστώμενα εργαλεία](#page-3-1)
- Ο Τι πρέπει να γνωρίζετε για την ασφάλειά
- $\mathbb{A}$ ΠΡΟΣΟΧΗ: Μόνο εκπαιδευμένοι τεχνικοί εξυπηρέτησης είναι εξουσιοδοτημένοι να αφαιρέσουν το περίβλημα του υπολογιστή και να αποκτήσουν<br>πρόσβαση σε οποιαδήποτε εξαρτήματα στο εσωτερικό του υπολογιστή. Προτού εργαστέτε στο σω

Στο έγγραφο αυτό περιγράφονται οι διαδικασίες για την αφαίρεση και την εγκατάσταση εξαρτημάτων στον υπολογιστή σας. Αν δεν αναφέρεται κάτι διαφορετικό,<br>για κάθε διαδικασία γίνεται η παραδοχή ότι:

- l Έχετε εκτελέσει τα βήματα που αναφέρονται σε αυτήν την ενότητα.
- l Έχετε διαβάσει τις πληροφορίες για την ασφάλεια που εστάλησαν μαζί με τον υπολογιστή σας.
- l Κατά την αντικατάσταση ενός εξαρτήματος, έχετε ήδη αφαιρέσει το αρχικό, εάν αυτό ήταν ήδη εγκατεστημένο.

**ΣΗΜΕΙΩΣΗ:** Το χρώμα του υπολογιστή σας και κάποιων εξαρτημάτων ενδέχεται να διαφέρει από αυτό που απεικονίζεται στο παρόν έγγραφο.

## <span id="page-3-1"></span>**Συνιστώμενα εργαλεία**

Για τις διαδικασίες που αναφέρονται στο παρόν έγγραφο, μπορεί να απαιτούνται τα εξής εργαλεία:

- l Μικρό πλακέ κατσαβίδι
- l Σταυροκατσάβιδο
- l Μικρή πλαστική σφήνα
- l Ενημέρωση Flash BIOS (επισκεφτείτε την τοποθεσία υποστήριξης της Dell στη διεύθυνση **support.dell.com** στο Διαδίκτυο)

## <span id="page-3-2"></span>**Τι πρέπει να γνωρίζετε για την ασφάλειά σας**

Οι ακόλουθες οδηγίες ασφαλείας σκοπό έχουν να συμβάλλουν στην προστασία του υπολογιστή από ενδεχόμενη ζημιά και να εγγυηθούν την προσωπική σας ασφάλεια.

- $\bigwedge$ ΠΡΟΣΟΧΗ: Προτού ξεκινήσετε κάποια από τις διαδικασίες που αναφέρονται στην παρούσα ενότητα, ακολουθήστε τις οδηγίες για την ασφάλεια που<br>εστάλησαν μαζί με τον υπολογιστή σας. Αν χρειάζεστε πρόσθετες πληροφορίες για τις βέ
- **ΕΙΔΟΠΟΙΗΣΗ**: Μόνο εξουσιοδοτημένος τεχνικός συντήρησης επιτρέπεται να εκτελεί εργασίες επισκευής στον υπολογιστή σας. Μόνο εκπαιδευμένοι<br>τεχνικοί εξυπηρέτησης είναι εξουσιοδοτημένοι να αφαιρέσουν το περίβλημα του υπολογι στο εσωτερικό του υπολογιστή. Τυχόν ζημιά που οφείλεται στην εκτέλεση εργασιών σέρβις που δεν έχουν εξουσιοδοτηθεί από την Dell δεν καλύπτονται από την εγγύησή σας.
- O **ΕΙΔΟΠΟΙΗΣΗ**: Προς αποφυγή τυχόν ηλεκτροστατικής εκκένωσης, γειωθείτε χρησιμοποιώντας ένα μεταλλικό περικάρπιο γείωσης ή αγγίζοντας κατά<br>διαστήματα μια άβαφη μεταλλική επιφάνεια, όπως για παράδειγμα μια υποδοχή σύνδεσης σ
- **ΕΙΔΟΠΟΙΗΣΗ**: Χειριστείτε τα εξαρτήματα και τις κάρτες με προσοχή. Μην ακουμπάτε τα εξαρτήματα ή τις επαφές στις κάρτες από τις κάρτες από τις<br>άκρες τους ή από το μεταλλικό βραχίονα στήριξης. Πιάνετε εξαρτήματα, όπως για τους.
- Θ **ΕΙΔΟΠΟΙΗΣΗ:** Όταν αποσυνδέετε ένα καλώδιο, τραβάτε το βύσμα του ή τον αποτατικό βρόχο του και όχι το ίδιο το καλώδιο. Για βύσματα καλωδίων με<br>ασφαλιστικές γλωττίδες, πιέστε προς τα μάσα παραλιστικές γλωττίδες για να ελευ
- 1. Τερματίστε τη λειτουργία του υπολογιστή σας.
	- ι *Στα Microsoft Windows Vista*®, κάντε κλικ στο κουμπί **έναρξης ❤️** , κατόπιν κάντε κλικ στο εικονίδιο βέλους ██ και κατόπιν κάντε κλικ στην<br>εντολή **Τερματισμός** για να σβήσετε τον υπολογιστή σας.
	- <sup>l</sup> *Στα Microsoft*® *Windows*® *XP*, επιλέξτε διαδοχικά **Έναρξη**®**Σβήσιμο υπολογιστή**®**Απενεργοποίηση**.

**ΣΗΜΕΙΩΣΗ:** Βεβαιωθείτε ότι ο υπολογιστής είναι σβηστός και όχι σε κατάσταση εξοικονόμησης ρεύματος. Εάν δεν μπορείτε να τερματίσετε τη λειτουργία του υπολογιστή μέσω του λειτουργικού συστήματος, πιέστε και κρατήστε πατημένο το κουμπί λειτουργίας για 6 δευτερόλεπτα.

2. Αποσυνδέστε τον υπολογιστή σας και όλες τις συνδεδεμένες συσκευές από τις πρίζες ρεύματος.

**ΕΙΔΟΠΟΙΗΣΗ:** Για να αποσυνδέσετε ένα καλώδιο δικτύου, αποσυνδέστε πρώτα το ένα βύσμα του από τον υπολογιστή σας και μετά το άλλο από την επιτοίχια πρίζα δικτύου.

3. Αποσυνδέστε τυχόν καλώδια δικτύου από τον υπολογιστή.

4. Αν εφαρμόζεται, απομακρύνετε τον υπολογιστή από το ικρίωμα (για οδηγίες, ανατρέξτε στον *Οδηγό εγκατάστασης του ικριώματος*).

**ΠΡΟΣΟΧΗ: Για την προστασία σας από ηλεκτροπληξία, βγάζετε πάντα τον υπολογιστή από την πρίζα προτού αφαιρέσετε το περίβλημά του.** 

- 5. Αφαιρέστε την πρόσοψη, εάν υπάρχει (ανατρέξτε στην ενότητα [Αφαίρεση της πρόσοψης](file:///C:/data/systems/wsr5400/gk/sm/html/bezel.htm#wp1180121)).
- 6. Αφαιρέστε το κάλυμμα του υπολογιστή (ανατρέξτε στην ενότητα [Αφαίρεση του καλύμματος](file:///C:/data/systems/wsr5400/gk/sm/html/cover.htm#wp1180121)).
- **ΕΙΔΟΠΟΙΗΣΗ**: Πριν αγγίξετε οτιδήποτε μέσα στον υπολογιστή, γειωθείτε αγγίζοντας μια άβαφη μεταλλική επιφάνεια, όπως για παράδειγμα το μέταλλο στο<br>πίσω μέρος του υπολογιστή. Επίσης, όσο εργάζεστε, αγγίζετε κατά καιρούς μι
- 7. Μόλις ολοκληρώσετε τις εργασίες σας στο εσωτερικό του υπολογιστή, επανατοποθετήστε το κάλυμμα και την πρόσοψη του υπολογιστή στη θέση τους<br>και κατόπιν επανασυνδέστε τον υπολογιστή και τα περιφερειακά στις πρίζες τους

## <span id="page-5-0"></span>**Πρόσοψη**

**Εγχειρίδιο σέρβις του Precision™ R5400 της Dell** 

- [Αφαίρεση της πρόσοψης](#page-5-1)
- Θ Επανατοποθέτηση της πρ
- ΠΡΟΣΟΧΗ: Μόνο εκπαιδευμένοι τεχνικοί εξυπηρέτησης είναι εξουσιοδοτημένοι να αφαιρέσουν το περίβλημα του υπολογιστή και να αποκτήσουν<br>πρόσβαση σε οποιαδήποτε εξαρτήματα στο εσωτερικό του υπολογιστή. Προτού εργαστείτα στο ε

Μια κλειδαριά στην πρόσοψη δεν επιτρέπει την πρόσβαση στο κουμπί λειτουργίας, στη μονάδα οπτικών δίσκων, στις δύο μπροστινές θύρες USB και στις μονάδες<br>σκληρού δίσκου. Μια σειρά από ενδεικτικές λυχνίες, που βρίσκονται στο υπολογιστή.

Ο υπολογιστής αποστέλλεται χωρίς τοποθετημένη την πρόσοψη, γι' αυτό πρέπει να την τοποθετήσετε εσείς κατά την αρχική εγκατάσταση του υπολογιστή.

## <span id="page-5-1"></span>**Αφαίρεση της πρόσοψης**

- 1. Με τη βοήθεια του κλειδιού, ξεκλειδώστε την πρόσοψη.
- 2. Πιέστε τη γλωττίδα στο αριστερό άκρο της πρόσοψης.
- 3. Τραβήξτε το αριστερό άκρο της πρόσοψης προς το μέρος σας μέχρι να απελευθερωθεί το δεξί άκρο της πρόσοψης.
- 4. Απομακρύνετε την πρόσοψη από τον υπολογιστή.

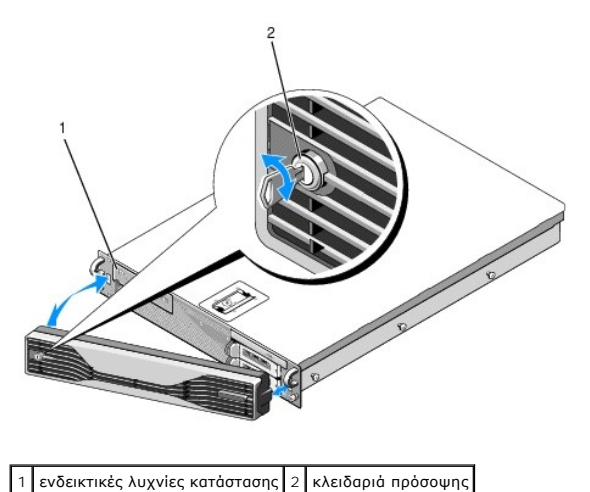

# <span id="page-5-2"></span>**Επανατοποθέτηση της πρόσοψης**

Για να επανατοποθετήσετε την πρόσοψη, επαναλάβετε τα παραπάνω βήματα με αντίστροφη σειρά.

**ΣΗΜΕΙΩΣΗ:** Αν τοποθετείτε μια νέα πρόσοψη αντικατάστασης, τα κλειδιά της πρόσοψης είναι στερεωμένα στο εσωτερικό της πρόσοψης όπου είχαν τοποθετηθεί κατά την αποστολή.

## <span id="page-6-0"></span>**Ενδιάμεσο υποστήριγμα Εγχειρίδιο σέρβις του Precision™ R5400 της Dell**

- [Αφαίρεση του ενδιάμεσου υποστηρίγματος](#page-6-1)
- [Επανατοποθέτηση του ενδιάμεσου υποστηρίγματος](#page-6-2)
- ΠΡΟΣΟΧΗ: Μόνο εκπαιδευμένοι τεχνικοί εξυπηρέτησης είναι εξουσιοδοτημένοι να αφαιρέσουν το περίβλημα του υπολογιστή και να αποκτήσουν<br>πρόσβαση σε οποιαδήποτε εξαρτήματα στο εσωτερικό του υπολογιστή. Προτού εργαστείτα στο ε

# <span id="page-6-1"></span>**Αφαίρεση του ενδιάμεσου υποστηρίγματος**

- 1. Ολοκληρώστε τα βήματα στην ενότητα [Πριν από την εκτέλεση εργασιών στον υπολογιστή](file:///C:/data/systems/wsr5400/gk/sm/html/before.htm#wp1180129).
- 2. Πιέστε προς τα μέσα τους μπλε σύρτες απασφάλισης που βρίσκονται στα δύο άκρα του υποστηρίγματος και κατόπιν ανασηκώστε και αφαιρέστε το υποστήριγμα από τον υπολογιστή.

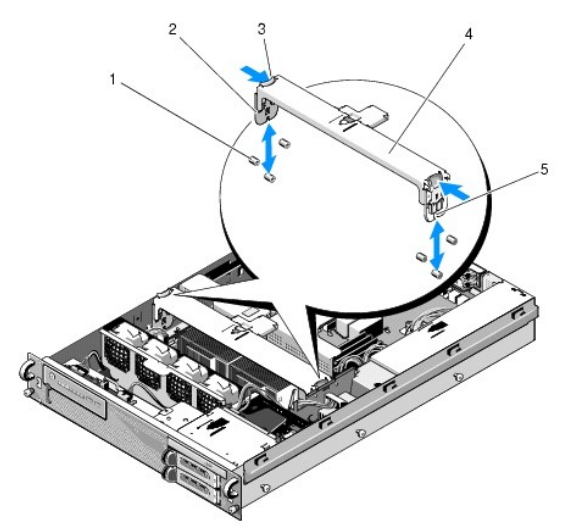

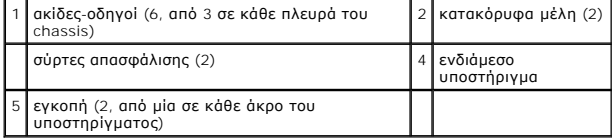

# <span id="page-6-2"></span>**Επανατοποθέτηση του ενδιάμεσου υποστηρίγματος**

- 1. Ευθυγραμμίστε το υποστήριγμα, έτσι ώστε τα κατακόρυφα μέλη να γλιστρήσουν προς τα κάτω ανάμεσα στις ακίδες-οδηγούς.
- 2. Σύρετε το υποστήριγμα προς τα κάτω μέχρι να «κουμπώσει» στη θέση του.

## <span id="page-7-0"></span>**Θήκη καρτών επέκτασης Εγχειρίδιο σέρβις του Precision™ R5400 της Dell**

- [Αφαίρεση μιας θήκης καρτών επέκτασης](#page-7-1)
- Θ Επανατοποθέτηση μιας θήκης καρτών επέ
- ΠΡΟΣΟΧΗ: Μόνο εκπαιδευμένοι τεχνικοί εξυπηρέτησης είναι εξουσιοδοτημένοι να αφαιρέσουν το περίβλημα του υπολογιστή και να αποκτήσουν<br>πρόσβαση σε οποιαδήποτε εξαρτήματα στο εσωτερικό του υπολογιστή. Προτού εργαστείτα στο ε

Ο υπολογιστής σας διαθέτει δύο θήκες καρτών επέκτασης: μία που φέρει τη σήμανση «outer» (εξωτερική) και μία που φέρει τη σήμανση «center» (κεντρική). Η<br>διαδικασία αφαίρεσης κάθε θήκης είναι πανομοιότυπη και για τις δύο.

# <span id="page-7-1"></span>**Αφαίρεση μιας θήκης καρτών επέκτασης**

**ΣΗΜΕΙΩΣΗ:** Πρέπει να αφαιρέσετε όλες τις κάρτες επέκτασης από τη θήκη καρτών επέκτασης, προτού αφαιρέσετε την ίδια τη θήκη από τον υπολογιστή.

- 1. Ολοκληρώστε τα βήματα στην ενότητα [Πριν από την εκτέλεση εργασιών στον υπολογιστή](file:///C:/data/systems/wsr5400/gk/sm/html/before.htm#wp1180129).
- 2. Τραβήξτε προς τα επάνω τους δύο μπλε σύρτες απασφάλισης που βρίσκονται πάνω στη θήκη καρτών επέκτασης.

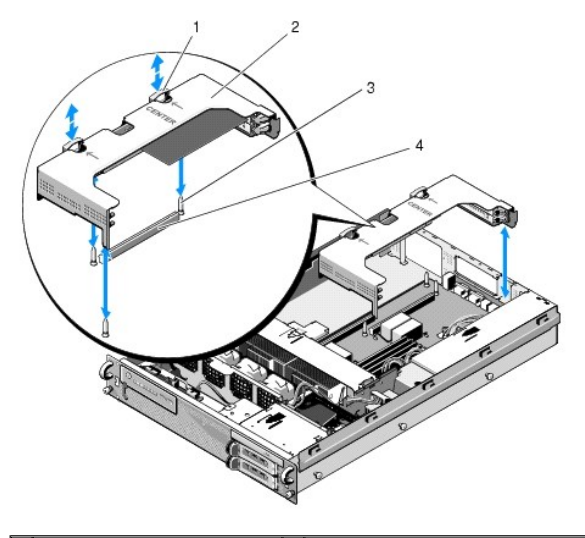

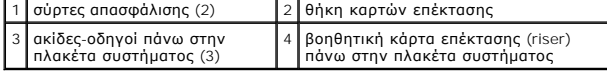

- 3. Ανασηκώστε τη θήκη ίσια προς τα πάνω, αλλά όχι τελείως έξω από το chassis, μέχρι να αποσυνδέσετε τυχόν καλώδια που είναι προσαρτημένα στις κάρτες επέκτασης.
- 4. Αποσυνδέστε τα καλώδια που είναι προσαρτημένα στις κάρτες επέκτασης της θήκης και κατόπιν ανασηκώστε τη θήκη και αφαιρέστε την τελείως από το chassis.
	- **ΣΗΜΕΙΩΣΗ**: Στην εξωτερική θήκη μόνο, περάστε τα βύσματα των καλωδίων ρεύματος P5 και/ή P6, αν εφαρμόζεται, μέσα από τα ανοίγματα του<br>ενός άκρου της θήκης ενώ ταυτόχρονα κρατάτε τη θήκη τελείως έξω από το chassis.

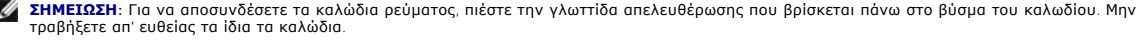

<span id="page-8-1"></span>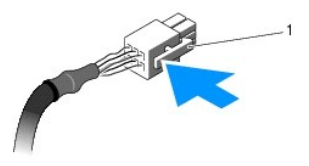

1 γλωττίδα απελευθέρωσης πάνω στο βύσμα του καλωδίου

## <span id="page-8-0"></span>**Επανατοποθέτηση μιας θήκης καρτών επέκτασης**

1. Επανασυνδέστε τα καλώδια που συνδέονται σε τυχόν κάρτες επέκτασης οι οποίες έχουν εγκατασταθεί μέσα στη θήκη, εάν εφαρμόζεται.

**ΣΗΜΕΙΩΣΗ:** Η εξωτερική θήκη καρτών επέκτασης έχει δύο ανοίγματα στο ένα άκρο της για να περνούν τα καλώδια ρεύματος P5 και/ή P6, εάν αυτό απαιτείται για τυχόν εγκατεστημένες κάρτες επέκτασης.

2. Ευθυγραμμίστε τους οδηγούς που βρίσκονται στα δύο άκρα της θήκης καρτών επέκτασης με τις ακίδες-οδηγούς που βρίσκονται πάνω στην πλακέτα<br>συστήματος και κατόπιν κατεβάστε τη θήκη.

**ΣΗΜΕΙΩΣΗ**: Η κεντρική θήκη καρτών επέκτασης έχει τρεις οδηγούς για τρεις ακίδες που βρίσκονται πάνω στην πλακέτα συστήματος, ενώ η<br>εξωτερική θήκη έχει μόνο δύο οδηγούς για δύο ακίδες πάνω στην πλακέτα συστήματος .

- 3. Πιέστε τη θήκη προς τα κάτω για να μπει η βοηθητική κάρτα επέκτασης στην υποδοχή της πάνω στην πλακέτα συστήματος.
- 4. Πιέστε τους μπλε σύρτες απασφάλισης προς τα κάτω, μέσα στη θήκη.

# <span id="page-9-0"></span>**Κάρτες επέκτασης**

- **Εγχειρίδιο σέρβις του Precision™ R5400 της Dell**
- [Κατευθυντήριες οδηγίες εγκατάστασης καρτών επέκτασης](#page-9-1)
- [Εγκατάσταση μιας κάρτας επέκτασης](#page-9-2)
- [Αφαίρεση της κάρτας επέκτασης](#page-10-0)
- $\mathbb{A}$ ΠΡΟΣΟΧΗ: Μόνο εκπαιδευμένοι τεχνικοί εξυπηρέτησης είναι εξουσιοδοτημένοι να αφαιρέσουν το περίβλημα του υπολογιστή και να αποκτήσουν<br>πρόσβαση σε οποιαδήποτε εξαρτήματα στο εσωτερικό του υπολογιστή. Προτού εργαστείτα στο ε

Ο υπολογιστής διατίθεται είτε με μία είτε με δύο κάρτες PCI Express (PCIe) εγκατεστημένες στην εξωτερική θήκη στ<br>επέκτασης έχει δύο επιλογές διαμόρφωσης:

- l Μία κάρτα PCIe και μία κάρτα PCI-X
- l Μία PCI και μία PCI-X

## <span id="page-9-1"></span>**Κατευθυντήριες οδηγίες εγκατάστασης καρτών επέκτασης**

**ΣΗΜΕΙΩΣΗ:** Οι υποδοχές καρτών επέκτασης δεν έχουν δυνατότητα σύνδεσης εν ώρα λειτουργίας.

- **ΣΗΜΕΙΩΣΗ:** Όλες οι υποδοχές καρτών επέκτασης υποστηρίζουν κάρτες επέκτασης πλήρους μήκους.
- **ΣΗΜΕΙΩΣΗ:** Ο υπολογιστής υποστηρίζει μέχρι και δύο κάρτες επέκτασης RAID, για τη διαχείριση εξωτερικών συστημάτων αποθήκευσης.

## <span id="page-9-2"></span>**Εγκατάσταση μιας κάρτας επέκτασης**

**ΣΗΜΕΙΩΣΗ:** Η διαδικασία εγκατάστασης καρτών επέκτασης στην εξωτερική και την κεντρική θήκη καρτών επέκτασης είναι πανομοιότυπη.

- 1. Ολοκληρώστε τα βήματα στην ενότητα [Πριν από την εκτέλεση εργασιών στον υπολογιστή](file:///C:/data/systems/wsr5400/gk/sm/html/before.htm#wp1180129).
- 2. Αποσυσκευάστε την κάρτα επέκτασης και προετοιμάστε την για εγκατάσταση.

Για περισσότερες οδηγίες, ανατρέξτε στο υλικό τεκμηρίωσης που συνοδεύει την κάρτα.

- 3. Αφαιρέστε τη θήκη καρτών επέκτασης (ανατρέξτε στην ενότητα [Αφαίρεση μιας θήκης καρτών επέκτασης](file:///C:/data/systems/wsr5400/gk/sm/html/cardcage.htm#wp1180224)).
- 4. Ανοίξτε το σύρτη της κάρτας επέκτασης και αφαιρέστε το τυφλό έλασμα.

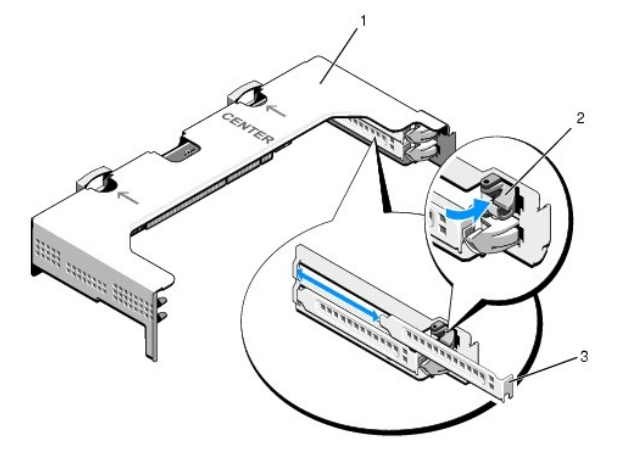

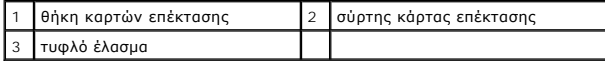

- 5. Εγκαταστήστε την κάρτα επέκτασης:
	- a. Αν η κάρτα επέκτασης είναι πλήρους μήκους, ευθυγραμμίστε την μπροστινή άκρη της με τον μπροστινό οδηγό κάρτας.
- <span id="page-10-1"></span>b. Τοποθετήστε την κάρτα επέκτασης με τέτοιο τρόπο ώστε το τμήμα των επαφών της κάρτας να είναι ευθυγραμμισμένο με την υποδοχή κάρτας πάνω στη βοηθητική κάρτα επέκτασης.
- c. Εισαγάγετε το τμήμα των επαφών της κάρτας επέκτασης με δύναμη μέσα στην υποδοχή, μέχρι να ολόκληρη η κάρτα να εδραστεί καλά.
- d. Μόλις η κάρτα εδραστεί στην υποδοχή, κλείστε το σύρτη κάρτας επέκτασης.

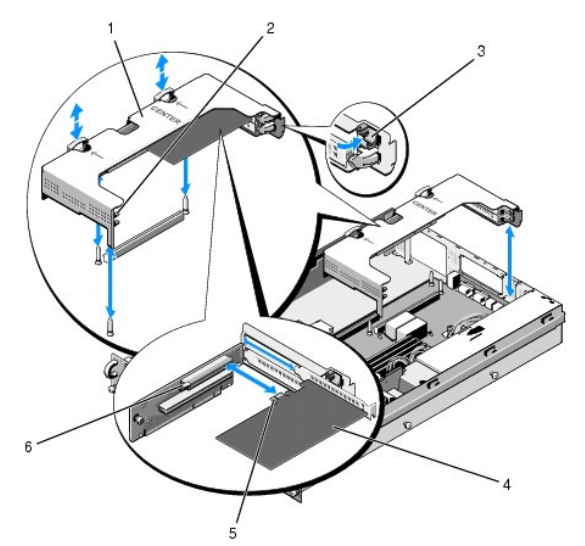

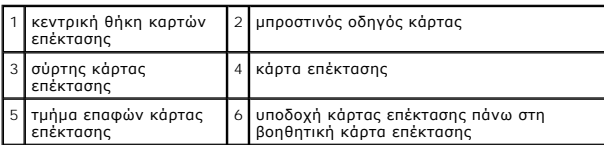

6. Συνδέστε τυχόν καλώδια καρτών επέκτασης για τη νέα κάρτα, καθώς και για τις ήδη εγκατεστημένες κάρτες.

Για πληροφορίες σχετικά με τις συνδέσεις των καλωδίων της κάρτας, ανατρέξτε στο υλικό τεκμηρίωσης που συνοδεύει την κάρτα.

# <span id="page-10-0"></span>**Αφαίρεση της κάρτας επέκτασης**

- 1. Ολοκληρώστε τα βήματα στην ενότητα [Πριν από την εκτέλεση εργασιών στον υπολογιστή](file:///C:/data/systems/wsr5400/gk/sm/html/before.htm#wp1180129).
- 2. Αφαιρέστε τη θήκη καρτών επέκτασης (ανατρέξτε στην ενότητα [Αφαίρεση μιας θήκης καρτών επέκτασης](file:///C:/data/systems/wsr5400/gk/sm/html/cardcage.htm#wp1180224)).
- 3. Απελευθερώστε την κάρτα επέκτασης:
	- a. Ανοίξτε το σύρτη της κάρτας επέκτασης.
	- b. Πιάστε την κάρτα επέκτασης από τις πάνω γωνίες της και αφαιρέστε την από την υποδοχή κάρτας επέκτασης.
- 4. Αν πρόκειται να αφαιρέσετε οριστικά την κάρτα, τοποθετήστε ένα μεταλλικό τυφλό έλασμα στο άδειο άνοιγμα της υποδοχής επέκτασης και κλείστε το σύρτη της κάρτας επέκτασης.

**ΣΗΜΕΙΩΣΗ**: Πρέπει να τοποθετήσετε ένα τυφλό έλασμα πάνω στην κενή υποδοχή επέκτασης, για να διατηρηθεί η πιστοποίηση του υπολογιστή από<br>την Ομοσπονδιακή Επιτροπή Επικοινωνιών (Federal Communications Commission, FCC) των

# <span id="page-11-0"></span>**Κάλυμμα του υπολογιστή**

**Εγχειρίδιο σέρβις του Precision™ R5400 της Dell** 

- [Αφαίρεση του καλύμματος](#page-11-1)
- Θ Επανατοποθέτηση του καλύμ
- ΠΡΟΣΟΧΗ: Μόνο εκπαιδευμένοι τεχνικοί εξυπηρέτησης είναι εξουσιοδοτημένοι να αφαιρέσουν το περίβλημα του υπολογιστή και να αποκτήσουν<br>πρόσβαση σε οποιαδήποτε εξαρτήματα στο εσωτερικό του υπολογιστή. Προτού εργαστείτα στο ε

## <span id="page-11-1"></span>**Αφαίρεση του καλύμματος**

- 1. Θέστε τον υπολογιστή και τα συνδεδεμένα σε αυτόν περιφερειακά εκτός λειτουργίας και κατόπιν αποσυνδέστε τον υπολογιστή από την πρίζα και τα περιφερειακά.
- 2. Αφαιρέστε την πρόσοψη, εάν υπάρχει (ανατρέξτε στην ενότητα [Αφαίρεση της πρόσοψης](file:///C:/data/systems/wsr5400/gk/sm/html/bezel.htm#wp1180121)).
- 3. Για να αφαιρέσετε το κάλυμμα του υπολογιστή, γυρίστε την ασφάλεια του σύρτη αριστερόστροφα στην ξεκλείδωτη θέση.
- 4. Ανασηκώστε το σύρτη στο πάνω μέρος του υπολογιστή.

**ΣΗΜΕΙΩΣΗ:** Το κάλυμμα γλιστρά ελαφρώς προς το πίσω μέρος του υπολογιστή όταν ανασηκώνετε το σύρτη.

5. Πιάστε το κάλυμμα και από τις δύο πλευρές του και ανασηκώστε το προσεκτικά για να το αφαιρέσετε από το chassis.

## <span id="page-11-2"></span>**Επανατοποθέτηση του καλύμματος**

- 1. Ανασηκώστε προς τα επάνω το σύρτη στο κάλυμμα.
- 2. Τοποθετήστε το κάλυμμα πάνω στον υπολογιστή και μετατοπίστε το κάλυμμα ελαφρώς προς τα πίσω, έτσι ώστε να απομακρυνθεί από τα άγκιστρα σχήματος J του chassis και να σταθεί πάνω στο chassis του υπολογιστή χωρίς να προεξέχει.
- 3. Πιέστε προς τα κάτω το σύρτη ώστε να ενεργήσει ως μοχλός για να μετατοπίσει το κάλυμμα στην κλειστή θέση.
- 4. Στρέψτε την ασφάλεια του σύρτη δεξιόστροφα για να ασφαλίσετε το κάλυμμα.
- 5. Επανατοποθετήστε την πρόσοψη (ανατρέξτε στην ενότητα [Επανατοποθέτηση της πρόσοψης](file:///C:/data/systems/wsr5400/gk/sm/html/bezel.htm#wp1180158)).

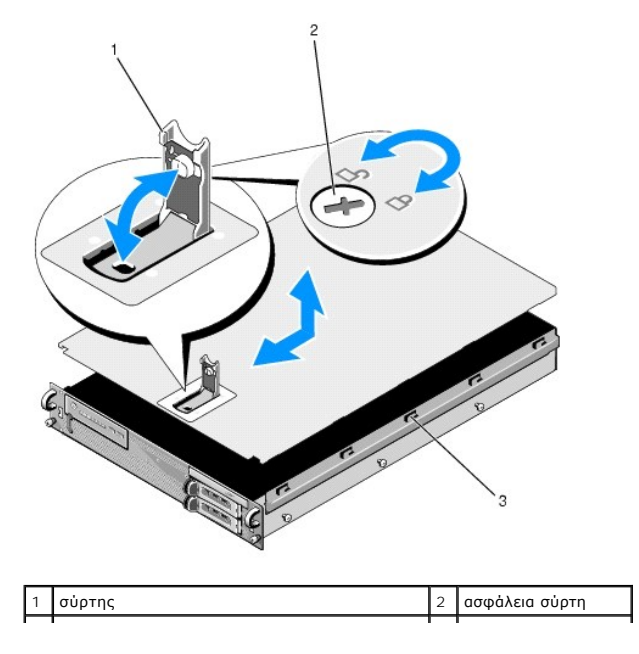

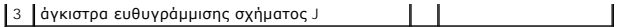

## <span id="page-13-0"></span>**Συγκρότημα πίνακα ελέγχου Εγχειρίδιο σέρβις του Precision™ R5400 της Dell**

- [Αφαίρεση του συγκροτήματος πίνακα ελέγχου](#page-13-1)
- <u>ιατοποθέτηση του συγκροτήματος πίνα</u>

## <span id="page-13-1"></span>**Αφαίρεση του συγκροτήματος πίνακα ελέγχου**

- **ΠΡΟΣΟΧΗ: Μόνο εκπαιδευμένοι τεχνικοί εξυπηρέτησης είναι εξουσιοδοτημένοι να αφαιρέσουν το περίβλημα του υπολογιστή και να αποκτήσουν**  πρόσβαση σε οποιαδήποτε εξαρτήματα στο εσωτερικό του υπολογιστή. Προτού εργαστείτε στο εσωτερικό του υπολογιστή, διαβάστε τις<br>πληροφορίες ασφαλείας που εστάλησαν μαζί με τον υπολογιστή. Αν χρειάζεστε πρόσθετες πληροφορίε
- 1. Ολοκληρώστε τα βήματα στην ενότητα [Πριν από την εκτέλεση εργασιών στον υπολογιστή](file:///C:/data/systems/wsr5400/gk/sm/html/before.htm#wp1180129).
- 2. Αποσυνδέστε το καλώδιο του πίνακα ελέγχου από την πλακέτα του πίνακα ελέγχου.
- **ΕΙΔΟΠΟΙΗΣΗ:** Για την αποφυγή ζημιάς στο καλώδιο, τραβήξτε το βύσμα και όχι το ίδιο το καλώδιο, για να βγάλετε το βύσμα από την υποδοχή του.
	- a. Πιέστε τις πλαστικές γλωττίδες που βρίσκονται στα άκρα του βύσματος του καλωδίου.
	- b. Βγάλτε προσεκτικά το βύσμα από την υποδοχή.
- c. Αποσυνδέστε το καλώδιο του μεγαφώνου από την πλακέτα του πίνακα ελέγχου.
- d. Αποσυνδέστε το καλώδιο της μπροστινής θύρας USB από την πλακέτα του πίνακα ελέγχου.
- e. Αφαιρέστε τη βίδα που στερεώνει το συγκρότημα του πίνακα ελέγχου στο chassis του υπολογιστή.
- f. Πιάστε την μεταλλική γλωττίδα/λαβή με τρόπο ώστε να γλιστρήσει το συγκρότημα πίσω και κατόπιν ανασηκώστε και αφαιρέστε το συγκρότημα από το chassis.

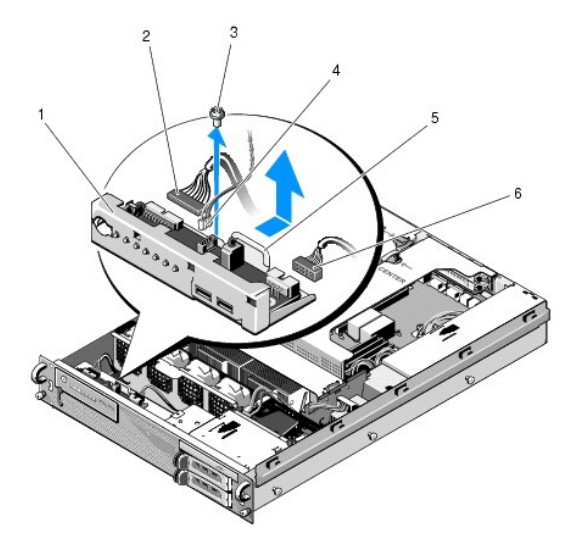

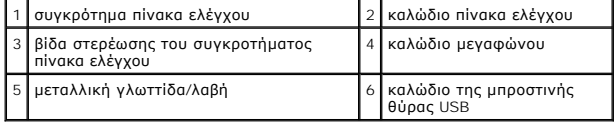

## <span id="page-13-2"></span>**Επανατοποθέτηση του συγκροτήματος πίνακα ελέγχου**

1. Τοποθετήστε το συγκρότημα του πίνακα ελέγχου στο chassis του υπολογιστή, σύρτε το προς τα εμπρός μέχρι να ευθυγραμμιστούν οι οπές των βιδών και το κουμπί λειτουργίας να μπει στο άνοιγμά του στην πρόσοψη και κατόπιν επανατοποθετήστε τη βίδα στερέωσης.

- 2. Συνδέστε το καλώδιο της μπροστινής θύρας USB στην πλακέτα του πίνακα ελέγχου.
- 3. Συνδέστε το καλώδιο του πίνακα ελέγχου στην πλακέτα του πίνακα ελέγχου.
- 4. Συνδέστε το καλώδιο του μεγαφώνου στην πλακέτα του πίνακα ελέγχου.

## <span id="page-15-0"></span>**Ανεμιστήρες ψύξης Εγχειρίδιο σέρβις του Precision™ R5400 της Dell**

- [Αφαίρεση ενός ζεύγους ανεμιστήρων](#page-15-1)
- **Θ** Επανατοποθέτηση ενός ζεύγους ανεμ
- ΠΡΟΣΟΧΗ: Μόνο εκπαιδευμένοι τεχνικοί εξυπηρέτησης είναι εξουσιοδοτημένοι να αφαιρέσουν το περίβλημα του υπολογιστή και να αποκτήσουν<br>πρόσβαση σε οποιαδήποτε εξαρτήματα στο εσωτερικό του υπολογιστή. Προτού εργαστείτα στο ε

Ο υπολογιστής διαθέτει τέσσερις ανεμιστήρες ψύξης. Οι ανεμιστήρες είναι σε ζεύγη και πρέπει να αφαιρούνται δύο ανεμιστήρες τη φορά. Οι ανεμιστήρες 1 και 2,<br>καθώς και οι 3 και 4, είναι ζευγάρια.

# <span id="page-15-1"></span>**Αφαίρεση ενός ζεύγους ανεμιστήρων**

- 1. Ολοκληρώστε τα βήματα στην ενότητα [Πριν από την εκτέλεση εργασιών στον υπολογιστή](file:///C:/data/systems/wsr5400/gk/sm/html/before.htm#wp1180129).
- 2. Ανασηκώστε το αποσπώμενο πλαίσιο ανεμιστήρων, αφαιρέστε το από το chassis και αφήστε το στην άκρη.

**ΣΗΜΕΙΩΣΗ:** Οι ανεμιστήρες πρέπει να αφαιρούνται ανά ζεύγη.

- 3. Σύρετε έναν ανεμιστήρα οριζόντια προς το εμπρός μέρος του υπολογιστή, κουνώντας τον προσεκτικά πάνω-κάτω για να βγάλετε τις τέσσερις γωνίες του ανεμιστήρα από τις ακίδες στήριξής τους.
- 4. Σύρετε το δεύτερο ανεμιστήρα του ζεύγους με τον ίδιο τρόπο, ώστε να βγει από τις ακίδες στήριξής του.
- 5. Αποσυνδέστε τα βύσματα των ανεμιστήρων από την πλακέτα συστήματος και κατόπιν ανασηκώστε και αφαιρέστε το ζεύγος ανεμιστήρων από το chassis.

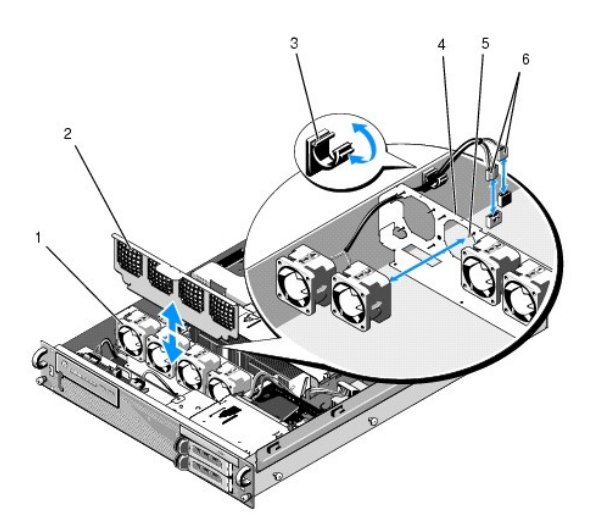

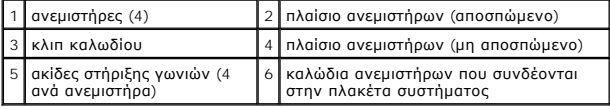

## <span id="page-15-2"></span>**Επανατοποθέτηση ενός ζεύγους ανεμιστήρων ψύξης**

1. Τοποθετήστε καθέναν ανεμιστήρα του ζεύγους μέσα στις αντίστοιχες ακίδες στήριξης των γωνιών του.

**ΣΗΜΕΙΩΣΗ:** Βεβαιωθείτε ότι οι ετικέτες με τους αριθμούς των ανεμιστήρων είναι στραμμένες προς τα επάνω.

- 2. Περάστε το ζεύγος καλωδίων των ανεμιστήρων πάνω από την αντίστοιχη γωνιακή σχισμή που βρίσκεται στο (μη αποσπώμενο) πλαίσιο ανεμιστήρων στο<br>- Πίσω μέρος των ανεμιστήρων και κατόπιν επανασυνδέστε τα βύσματα των καλωδί
- 3. Σύρετε το αποσπώμενο πλαίσιο ανεμιστήρων προς τα κάτω μέσα στην υποδοχή του στο chassis, μπροστά από τη συστοιχία των ανεμιστήρων.

# <span id="page-17-0"></span>**Εύρεση πληροφοριών**

**Εγχειρίδιο σέρβις του Precision™ R5400 της Dell** 

**ΣΗΜΕΙΩΣΗ**: Ορισμένες δυνατότητες ή οπτικοί δίσκοι μπορεί να είναι προαιρετικά και μπορεί να μην αποστέλλονται μαζί με τον υπολογιστή σας. Ορισμένες<br>δυνατότητες ή οπτικοί δίσκοι μπορεί να μην είναι διαθέσιμα σε ορισμένες

**ΣΗΜΕΙΩΣΗ:** Πρόσθετες πληροφορίες μπορούν να αποσταλούν μαζί με τον υπολογιστή σας.

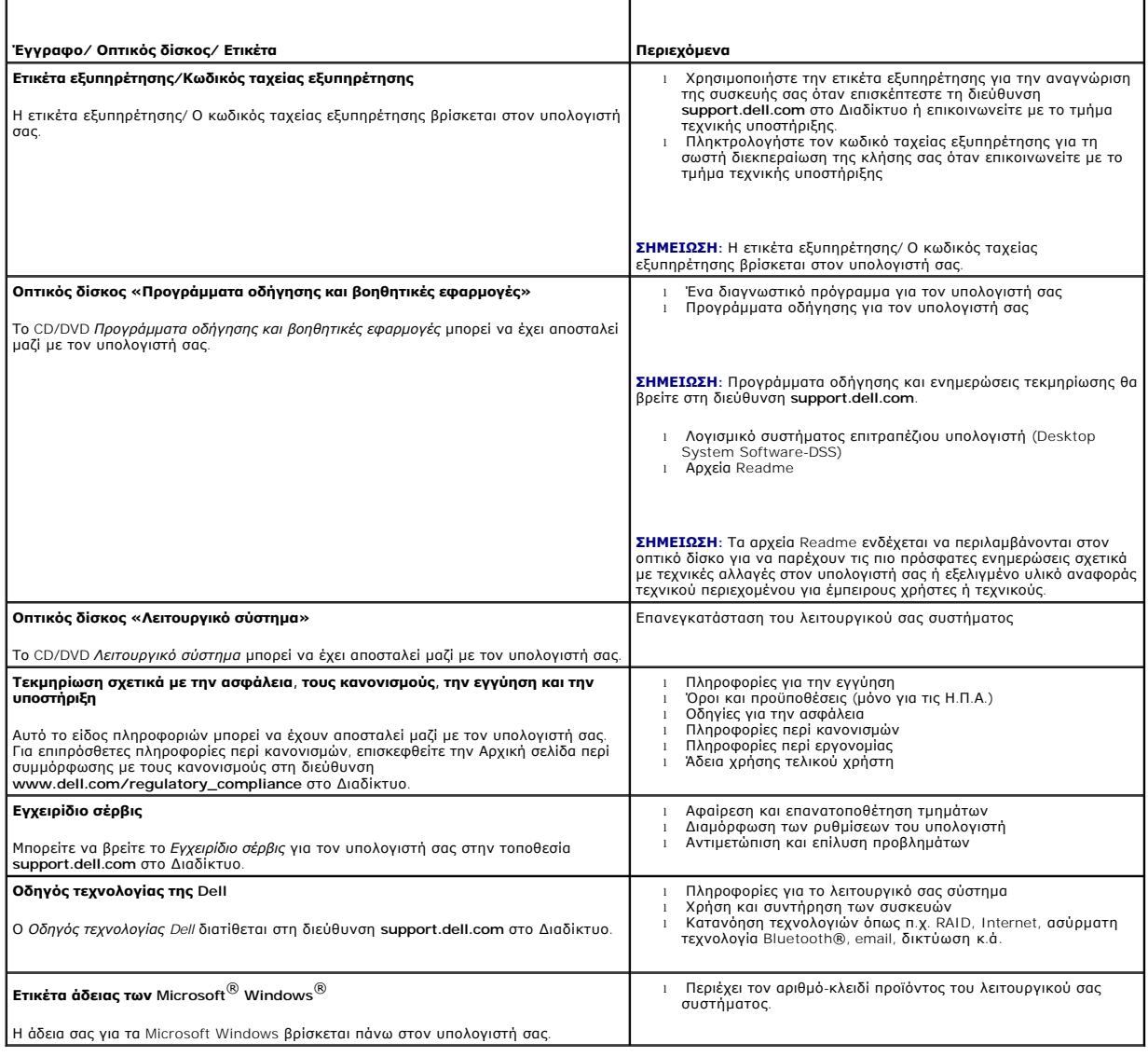

## <span id="page-18-0"></span>**Μονάδες σκληρού δίσκου Εγχειρίδιο σέρβις του Precision™ R5400 της Dell**

- [Αντικατάσταση μιας μονάδας σκληρού δίσκου](#page-18-1)
- [Τοποθέτηση δεύτερης μονάδας σκληρού δίσκου](#page-19-0)
- ΠΡΟΣΟΧΗ: Μόνο εκπαιδευμένοι τεχνικοί εξυπηρέτησης είναι εξουσιοδοτημένοι να αφαιρέσουν το περίβλημα του υπολογιστή και να αποκτήσουν<br>πρόσβαση σε οποιαδήποτε εξαρτήματα στο εσωτερικό του υπολογιστή. Προτού εργαστείτα στο ε

Ο υπολογιστής σας μπορεί να δεχτεί έως και δύο μονάδες σκληρού δίσκου SATA των 3,5 ιντσών. Τα καλώδια ρεύματος των μονάδων σκληρού δίσκου<br>συνδέονται στην πλακέτα συστήματος μέσω ενός συγκροτήματος καλωδίων ρεύματος.

Οι μονάδες σκληρού δίσκου εγκαθίστανται σε ειδικούς φορείς μονάδων, οι οποίοι εφαρμόζουν στις θυρίδες μονάδων σκληρού δίσκου.

Μπορεί να χρειαστεί να χρησιμοποιήσετε διαφορετικά προγράμματα από εκείνα που παρέχονται μαζί με το λειτουργικό σύστημα, προκειμένου να<br>διαμερισματοποιήσετε και να διαμορφώσετε τις μονάδες σκληρού δίσκου SATA.

**ΕΙΔΟΠΟΙΗΣΗ:** Μη θέσετε εκτός λειτουργίας και μην επανεκιννήσετε τον υπολογιστή κατά τη διάρκεια της διαμόρφωσης της μονάδας. Κάτι τέτοιο θα μπορούσε να προκαλέσει βλάβη στη μονάδα.

Όταν διαμορφώνετε μια μονάδα σκληρού δίσκου υψηλής χωρητικότητας, αφήστε να περάσει αρκετός χρόνος μέχρι να ολοκληρωθεί η διαμόρφωση. Η διαμόρφωση τέτοιων μονάδων είναι αναμενόμενο να διαρκεί πολύ χρόνο. Μια μονάδα σκληρού δίσκου χωρητικότητας 9 GB, για παράδειγμα, μπορεί να χρειαστεί έως και 2,5 ώρες για τη διαμόρφωσή της.

## <span id="page-18-1"></span>**Αντικατάσταση μιας μονάδας σκληρού δίσκου**

- **ΕΙΔΟΠΟΙΗΣΗ**: Οι μονάδες στον υπολογιστή σας δεν έχουν δυνατότητα σύνδεσης εν ώρα λειτουργίας. Βεβαιωθείτε ότι θα θέσετε τον υπολογιστή εκτός<br>λειτουργίας και θα αποσυνδέσετε το καλώδιο ρεύματος του υπολογιστή από την πρίζ
- 1. Ολοκληρώστε τα βήματα στην ενότητα [Πριν από την εκτέλεση εργασιών στον υπολογιστή](file:///C:/data/systems/wsr5400/gk/sm/html/before.htm#wp1180129).
- 2. Αφαιρέστε τον φορέα μονάδας σκληρού δίσκου από την αντίστοιχη θυρίδα:
	- a. Πιέστε το σύρτη απελευθέρωσης που βρίσκεται πάνω στην θυρίδα του φορέα και κατόπιν περιστρέψτε τον για να ανοίξει.
	- b. Τραβήξτε τη θυρίδα για να σύρετε το φορέα έξω από τη θυρίδα.

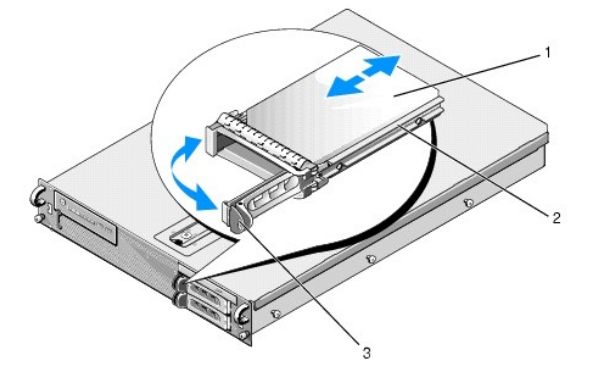

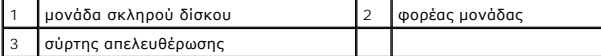

- 3. Αφαιρέστε τις τέσσερις βίδες από τις πλαϊνές ράγες του φορέα και διαχωρίστε τη μονάδα σκληρού δίσκου από το φορέα.
- 4. Τοποθετήστε τη νέα μονάδα σκληρού δίσκου στο φορέα:
	- a. Σύρετε τη μονάδα μέσα στο φορέα, αφού βεβαιωθείτε ότι οι υποδοχές σύνδεσης της μονάδας είναι προσπελάσιμες από το πίσω μέρος του φορέα.
	- b. Ευθυγραμμίστε τις οπές για τις βίδες πάνω στη μονάδα σκληρού δίσκου με τις οπές πάνω στο φορέα σκληρού δίσκου.
	- c. Βιδώστε τις τέσσερις βίδες για να ασφαλίσετε τη μονάδα σκληρού δίσκου στο φορέα.

<span id="page-19-3"></span>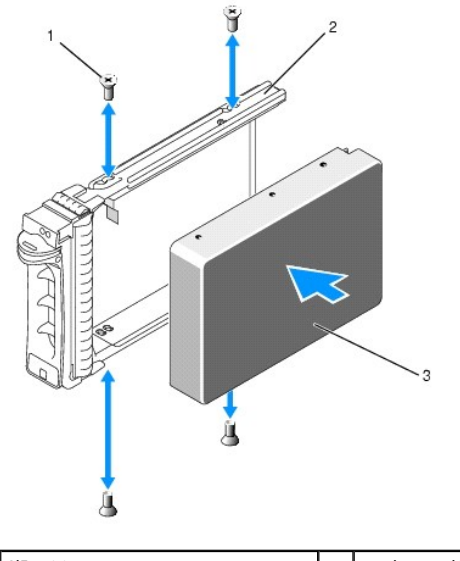

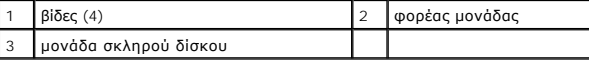

<span id="page-19-1"></span>5. Εισαγάγετε το φορέα μονάδας σκληρού δίσκου στη σχετική θυρίδα μέχρι να ακουμπήσει στο πίσω μέρος της θυρίδας.

<span id="page-19-2"></span>6. Κλείστε τη λαβή για να ασφαλίσετε τη μονάδα στη θέση της.

# <span id="page-19-0"></span>**Τοποθέτηση δεύτερης μονάδας σκληρού δίσκου**

**ΣΗΜΕΙΩΣΗ**: Οι τέσσερις βίδες για την εγκατάσταση μιας μονάδας σκληρού δίσκου στο δεύτερο φορέα μονάδας παρέχονται στη θέση αποθήκευσής τους<br>πάνω στο chassis, δίπλα στη θήκη μονάδων. Επίσης, οδηγίες τοποθέτησης αναγράφοντ

- 1. Ολοκληρώστε τα βήματα στην ενότητα [Πριν από την εκτέλεση εργασιών στον υπολογιστή](file:///C:/data/systems/wsr5400/gk/sm/html/before.htm#wp1180129).
- 2. Αφαιρέστε τον κενό φορέα μονάδας σκληρού δίσκου από την αντίστοιχη θυρίδα:
	- a. Πιέστε το σύρτη απελευθέρωσης που βρίσκεται πάνω στην θυρίδα του φορέα και κατόπιν περιστρέψτε τον για να ανοίξει.
	- b. Σύρετε το φορέα έξω από τη θυρίδα.
- 3. Τοποθετήστε τη νέα μονάδα σκληρού δίσκου στο φορέα:
	- a. Σύρετε τη μονάδα μέσα στο φορέα, αφού βεβαιωθείτε ότι οι υποδοχές σύνδεσης της μονάδας είναι προσπελάσιμες από το πίσω μέρος του φορέα.
	- b. Ευθυγραμμίστε τις οπές για τις βίδες πάνω στη μονάδα σκληρού δίσκου με τις οπές πάνω στο φορέα σκληρού δίσκου.
	- c. Αφαιρέστε τις τέσσερις βίδες από τη θέση αποθήκευσής τους πάνω στο chassis και χρησιμοποιήστε τις για να στερεώσετε τη μονάδα μέσα στο φορέα

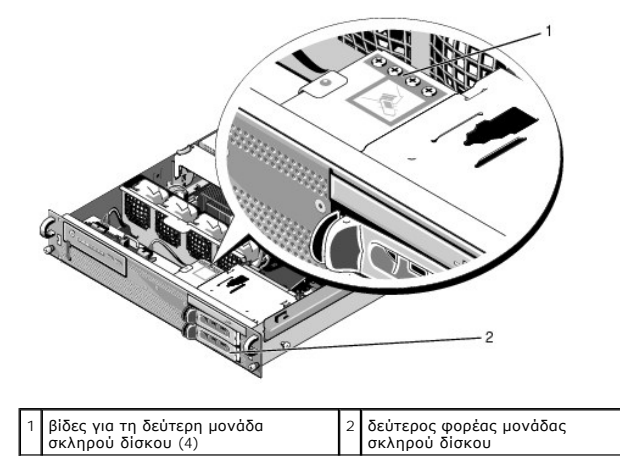

4. Ολοκληρώστε τα βήματα <u>βήμα 5</u> και <u>βήμα 6</u> της ενότητας <u>Αντικατάσταση μιας μονάδας σκληρού δίσκου</u>.

## <span id="page-21-0"></span>**Βοήθεια**

### **Εγχειρίδιο σέρβις του Precision™ R5400 της Dell**

- [Λήψη βοήθειας](#page-21-1)
- [Προβλήματα με την παραγγελία σας](#page-22-0)
- [Πληροφορίες προϊόντος](#page-22-1)
- [Επιστροφή προϊόντων για επισκευή ή πίστωση στα πλαίσια της εγγύησης](#page-22-2)
- [Προτού τηλεφωνήσετε](#page-23-1)
- [Επικοινωνία με την](#page-23-2) Dell

## <span id="page-21-1"></span>**Λήψη βοήθειας**

ΠΡΟΣΟΧΗ: Αν χρειαστεί να αφαιρέσετε το κάλυμμα του υπολογιστή, αποσυνδέστε πρώτα το καλώδιο ρεύματος του υπολογιστή και το καλώδιο του<br>μόντεμ από όλες τις πρίζες. Ακολουθήστε τις οδηγίες ασφαλείας που εστάλησαν μαζί με το

Αν αντιμετωπίζετε κάποιο πρόβλημα με τον υπολογιστή σας, για να το διαγνώσετε και να το λύσετε μπορείτε να ολοκληρώσετε τα εξής βήματα:

- 1. Για πληροφορίες και τις διαδικασίες αναφορικά με το πρόβλημα που παρουσιάζει ο υπολογιστής σας, ανατρέξτε στην ενότητα [Επίλυση προβλημάτων](file:///C:/data/systems/wsr5400/gk/sm/html/trouble.htm#wp1181248).
- 2. Για τις διαδικασίες σχετικά με την εκτέλεση του Dell Diagnostics, ανατρέξτε στην ενότητα [Dell Diagnostics](file:///C:/data/systems/wsr5400/gk/sm/html/trouble.htm#wp1180962).
- 3. Συμπληρώστε την [Λίστα ελέγχου του](#page-23-3) Dell Diagnostics.
- . Αν χρειάζεστε βοήθεια σε ό,τι αφορά την εγκατάσταση και τις διαδικασίες αντιμετώπισης προβλημάτων, χρησιμοποιήστε την εκτεταμένη σειρά υπηρεσιών<br>μέσω Διαδικτύου της Dell που υπάρχουν διαθέσιμες στην τοποθεσία Υποστήριξη
- 5. Αν το πρόβλημα δεν λυθεί με τα προηγούμενα βήματα, ανατρέξτε στην ενότητα [Επικοινωνία με την](#page-23-2) Dell.

**ΣΗΜΕΙΩΣΗ:** Επικοινωνήστε με την Υποστήριξη της Dell από ένα τηλέφωνο κοντά στον υπολογιστή που έχει παρουσιάσει το πρόβλημα, ώστε το αρμόδιο<br>προσωπικό να μπορέσει να σας βοηθήσει στις αναγκαίες διαδικασίες.

**ΣΗΜΕΙΩΣΗ:** Ο υπολογιστής κωδικών ταχείας εξυπηρέτησης της Dell μπορεί να μην είναι διαθέσιμος σε όλες τις χώρες.

Όταν σας ζητηθεί από το αυτοματοποιημένο τηλεφωνικό σύστημα της Dell, πληκτρολογήστε τον κωδικό ταχείας εξυπηρέτησης ώστε η κλήση να διαβιβαστεί<br>κατευθείαν στο αρμόδιο προσωπικό υποστήριξης. Αν δεν έχετε Κωδικό ταχείας εξ

Για οδηγίες σχετικά με την Υποστήριξη της Dell, ανατρέξτε στην ενότητα [Τεχνική υποστήριξη και εξυπηρέτηση πελατών](#page-21-3).

<span id="page-21-3"></span>**ΣΗΜΕΙΩΣΗ:** Μερικές από τις υπηρεσίες που ακολουθούν δεν είναι πάντα διαθέσιμες σε όλες τις περιοχές έξω από τις Η.Π.Α. Για πληροφορίες σχετικά με τη διαθεσιμότητα, τηλεφωνήστε στον αντιπρόσωπο της Dell στην περιοχή σας.

## **Τεχνική υποστήριξη και εξυπηρέτηση πελατών**

Η υπηρεσία υποστήριξης της Dell είναι στη διάθεσή σας για να απαντήσει στις ερωτήσεις σας σχετικά με το υλικό της Dell. Το προσωπικό υποστήριξης<br>χρησιμοποιεί διαγνωστικό σύστημα με υπολογιστές για να παρέχει γρήγορες και

Για να επικοινωνήσετε με την υπηρεσία υποστήριξης της Dell, ανατρέξτε στην ενότητα [Προτού τηλεφωνήσετε](#page-23-1) και μετά στις πληροφορίες επικοινωνίας για την περιοχή σας ή επισκεφτείτε τη διεύθυνση **support.dell.com** στο Διαδίκτυο.

### **DellConnect**

Το DellConnect είναι ένα απλό εργαλείο πρόσβασης μέσω Διαδικτύου που δίνει τη δυνατότητα σε κάποιον συνεργότη της Dell για παροχή υπηρεσιών και<br>υποστήριξης να αποκτήσει πρόσβαση στον υπολογιστή σας μέσω ευρυζωνικής σύνδεσ

## <span id="page-21-2"></span>**Υπηρεσίες μέσω Διαδικτύου**

Μπορείτε να μάθετε για τα προϊόντα και τις υπηρεσίες Dell στις παρακάτω διευθύνσεις στο Διαδίκτυο:

**www.dell.com**

- **www.dell.com/ap** (μόνο για χώρες της Ασίας/του Ειρηνικού)
- **www.dell.com/jp** (μόνο για την Ιαπωνία)

**www.euro.dell.com** (μόνο για την Ευρώπη)

**www.dell.com/la** (για τη Λατινική Αμερική και τις χώρες Καραϊβικής)

**www.dell.ca** (μόνο για τον Καναδά)

Μπορείτε να αποκτήσετε πρόσβαση στην Υποστήριξη Dell μέσω των εξής τοποθεσιών στο Διαδίκτυο και διευθύνσεων email:

l Τοποθεσίες Υποστήριξης Dell στο Διαδίκτυο:

**support.dell.com**

**support.jp.dell.com** (μόνο για την Ιαπωνία)

**support.euro.dell.com** (μόνο για την Ευρώπη)

l Διευθύνσεις email της Υποστήριξης Dell:

**mobile\_support@us.dell.com**

**support@us.dell.com** 

**la-techsupport@dell.com** (μόνο για τις χώρες της Λατινικής Αμερικής και της Καραϊβικής)

**apsupport@dell.com** (μόνο για τις χώρες της Ασίας/του Ειρηνικού)

l Διευθύνσεις email των τμημάτων μάρκετινγκ και πωλήσεων της Dell:

**apmarketing@dell.com** (μόνο για τις χώρες της Ασίας/του Ειρηνικού)

**sales\_canada@dell.com** (μόνο για τον Καναδά)

l Πρωτόκολλο ανώνυμης μεταφοράς αρχείων (FTP):

**ftp.dell.com:** κάντε έναρξη σύνδεσης ως χρήστης anonymous και χρησιμοποιήστε το email σας ως κωδικό πρόσβασης

## **Υπηρεσία AutoTech**

Η αυτοματοποιημένη υπηρεσία εξυπηρέτησης AutoTech της Dell παρέχει μαγνητοφωνημένες απαντήσεις στις πιο συχνές ερωτήσεις των πελατών της Dell σχετικά<br>με τους φορητούς και τους επιτραπέζιους υπολογιστές τους.

Όταν καλείτε την AutoTech, χρησιμοποιήστε το τονικό σας τηλέφωνο για να επιλέξετε τα θέματα που αντιστοιχούν στις ερωτήσεις σας. Για τον αριθμό τηλεφώνου που πρέπει να καλέσετε στην περιοχή σας, ανατρέξτε στην ενότητα Επικο

## **Αυτοματοποιημένη υπηρεσία ενημέρωσης για την κατάσταση της παραγγελίας σας**

Για να ελέγξετε την κατάσταση προϊόντων της Dell που έχετε παραγγείλει, μπορείτε να επισκεφτείτε την ιστοσελίδα **support.dell.com** στο Διαδίκτυο ή να επικοινωνήσετε με την αυτοματοποιημένη υπηρεσία ενημέρωσης για την κατάσταση των παραγγελιών. Ένα ηχογραφημένο μήνυμα σάς ζητά τις πληροφορίες<br>που χρειάζονται για να εντοπίσετε την παραγγελία σας και να ενημερωθείτε για τ σας, ανατρέξτε στην ενότητα [Επικοινωνία με την](#page-23-2) Dell.

## <span id="page-22-0"></span>**Προβλήματα με την παραγγελία σας**

Αν έχετε κάποιο πρόβλημα με την παραγγελία σας, όπως ελλιπή ή λανθασμένα εξαρτήματα ή λανθασμένη χρέωση, επικοινωνήστε με την εξυπηρέτηση πελατών της Dell. Όταν τηλεφωνήσετε, θα πρέπει να έχετε εύκαιρο το τιμολόγιο ή την απόδειξη παραλαβής της συσκευασίας. Για τον αριθμό τηλεφώνου που πρέπει να<br>καλέσετε στην περιοχή σας, ανατρέξτε στην ενότητα <u>Επικοινωνία με την D</u>

## <span id="page-22-1"></span>**Πληροφορίες προϊόντος**

Αν χρειάζεστε πληροφορίες για πρόσθετα προϊόντα της Dell ή θέλετε να κάνετε παραγγελία, επισκεφτείτε την τοποθεσία της Dell στη διεύθυνση www.dell.com<br>στο Διαδίκτυο. Για πληροφορίες σχετικά με τον αριθμό τηλεφώνου που πρέ ανατρέξτε στην ενότητα [Επικοινωνία με την](#page-23-2) Dell.

## <span id="page-22-2"></span>**Επιστροφή προϊόντων για επισκευή ή πίστωση στα πλαίσια της εγγύησης**

Ετοιμάστε όλα τα προς επιστροφή προϊόντα, είτε για επισκευή είτε για πίστωση, ως εξής:

1. Τηλεφωνήστε στην Dell για να πάρετε αριθμό εξουσιοδότησης επιστροφής υλικού και γράψτε τον καθαρά και σε εμφανές σημείο στο έξω μέρος του κιβωτίου.

Για τον αριθμό τηλεφώνου που πρέπει να καλέσετε στην περιοχή σας, ανατρέξτε στην ενότητα [Επικοινωνία με την](#page-23-2) Dell. Συμπεριλάβετε ένα αντίγραφο του

<span id="page-23-0"></span>τιμολογίου και μια επιστολή που να περιγράφει την αιτία επιστροφής.

- 2. Συμπεριλάβετε ένα αντίγραφο της λίστας ελέγχου του Dell Diagnostics (ανατρέξτε στην ενότητα <u>Λίστα ελέγχου του Dell Diagnostics</u>), που να υποδεικνύει<br>Τους ελέγχους που εκτελέσατε και κάθε μήνυμα σφάλματος που ανέφερε
- 3. Συμπεριλάβετε όσα παρελκόμενα ανήκουν στο προϊόν/στα προϊόντα που επιστρέφετε (καλώδια ρεύματος, οπτικούς δίσκους λογισμικού, εγχειρίδια κ.ο.κ.) αν η επιστροφή γίνεται για πίστωση του λογαριασμού σας.
- 4. Συσκευάστε τον επιστρεφόμενο εξοπλισμό στη αρχική του (ή παρόμοια) συσκευασία.

Εσείς έχετε την ευθύνη για την πληρωμή των εξόδων αποστολής. Επίσης έχετε την ευθύνη για την ασφάλιση κάθε επιστρεφόμενου προϊόντος και αναλαμβάνετε<br>το ρίσκο απώλειας κατά την αποστολή του προς την Dell. Δεν γίνονται δεκτ

Επιστροφές που δεν πληρούν τις προαναφερόμενες απαιτήσεις δεν θα γίνονται δεκτές από το τμήμα παραλαβής της Dell και θα επιστρέφονται προς εσάς.

## <span id="page-23-1"></span>**Προτού τηλεφωνήσετε**

**ΣΗΜΕΙΩΣΗ**: Όταν τηλεφωνείτε, φροντίστε να έχετε έτοιμο τον κωδικό ταχείας εξυπηρέτησης. Ο κωδικός βοηθά τον υπολογιστή αυτοματοποιημένης<br>τηλεφωνικής υποστήριξης της Dell να διαβιβάσει την κλήση σας αποτελεσματικότερα. Επ

Θυμηθείτε να συμπληρώσετε τη λίστα ελέγχου του διαγνωστικού προγράμματος (ανατρέξτε στην ενότητα <u>Λίστα ελέγχου του Dell Diagnostics</u>). Αν είναι εφικτό,<br>θέστε τον υπολογιστή σας σε λειτουργία προτού τηλεφωγήσετε στην Dell λειτουργίες ή να δοκιμάσετε άλλα πιθανά βήματα αντιμετώπισης προβλημάτων στον ίδιο τον υπολογιστή. Σιγουρευτείτε ότι έχετε διαθέσιμη την τεκμηρίωση του<br>υπολογιστή.

# ΠΡΟΣΟΧΗ: Πριν από τις εργασίες στο εσωτερικό του υπολογιστή σας, ακολουθήστε τις οδηγίες για την ασφάλεια που περιλαμβάνονται στο<br>συνοδευτικό υλικό τεκμηρίωσης του υπολογιστή σας.

<span id="page-23-3"></span>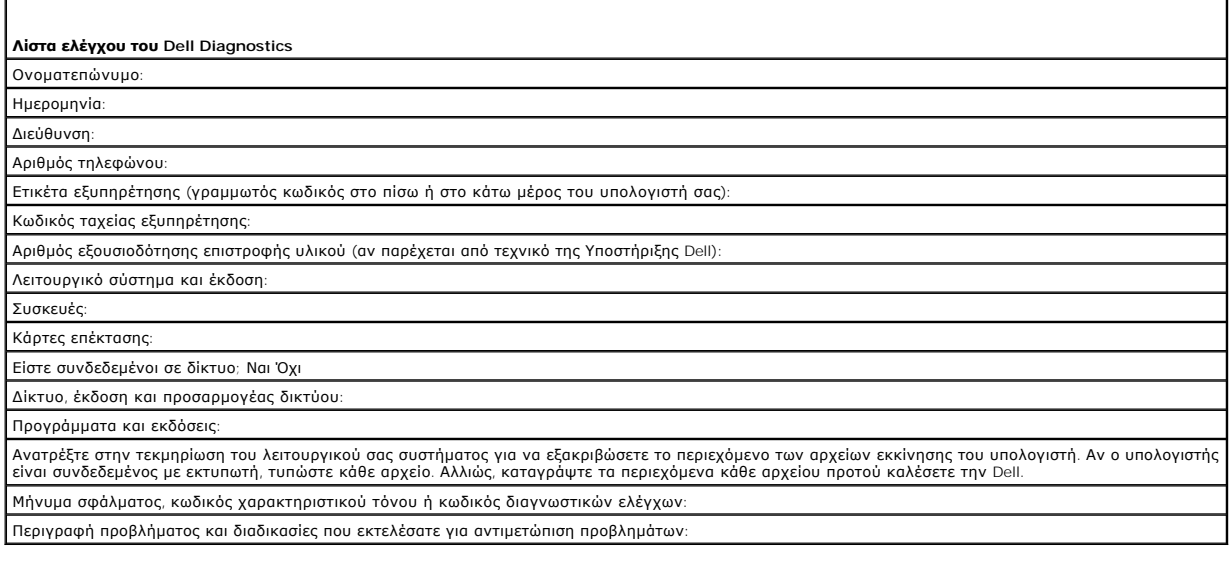

## <span id="page-23-2"></span>**Επικοινωνία με την Dell**

Οι πελάτες στις Ηνωμένες Πολιτείες μπορούν να καλέσουν τον αριθμό 800-WWW-DELL (800-999-3355).

**ΣΗΜΕΙΩΣΗ:** Αν δεν έχετε ενεργό σύνδεση Internet, μπορείτε να βρείτε τις πληροφορίες επικοινωνίας στο τιμολόγιο αγοράς σας, στο δελτίο αποστολής, το λογαριασμό ή τον κατάλογο προϊόντων της Dell.

Η Dell παρέχει αρκετές επιλογές για υποστήριξη και εξυπηρέτηση τόσο μέσω τηλεφώνου όσο και μέσω Διαδικτύου. Η διαθεσιμότητα ποικίλλει ανά χώρα και<br>προϊόν και ορισμένες υπηρεσίες μπορεί να μην είναι διαθέσιμες στην περιοχή θέματα εξυπηρέτησης πελατών:

- 1. Επισκεφθείτε την τοποθεσία **support.dell.com** στο Διαδίκτυο και επιλέξτε τη χώρα ή την περιοχή σας στο αναπτυσσόμενο μενού **Choose A Country/Region** (Επιλογή χώρας/περιοχής) στο κάτω μέρος της σελίδας.
- 2. Κάντε κλικ στο **Contact Us** (Επικοινωνία) στην αριστερή πλευρά της σελίδας και επιλέξτε την κατάλληλη υπηρεσία ή την κατάλληλη σύνδεση υποστήριξης με βάση τις ανάγκες σας.

3. Επιλέξτε τη μέθοδο που σας βολεύει για την επικοινωνία σας με την Dell.

# <span id="page-25-0"></span>**Μνήμη συστήματος**

- **Εγχειρίδιο σέρβις του Precision™ R5400 της Dell**
- [Γενικές κατευθυντήριες οδηγίες εγκατάστασης καρτών μνήμης](#page-25-1)
- Θ Μη βέλτιστες διαμορ
- [Εγκατάσταση καρτών μνήμης](#page-25-3)
- [Αφαίρεση καρτών μνήμης](#page-26-0)
- **ΠΡΟΣΟΧΗ: Μόνο εκπαιδευμένοι τεχνικοί εξυπηρέτησης είναι εξουσιοδοτημένοι να αφαιρέσουν το περίβλημα του υπολογιστή και να αποκτήσουν**  πρόσβαση σε οποιαδήποτε εξαρτήματα στο εσωτερικό του υπολογιστή. Προτού εργαστείτε στο εσωτερικό του υπολογιστή, διαβάστε τις<br>πληροφορίες ασφαλείας που εστάλησαν μαζί με τον υπολογιστή. Αν χρειάζεστε πρόσθετες πληροφορίες **ανατρέξτε στην Αρχική σελίδα περί συμμόρφωσης με τους κανονισμούς, στη διεύθυνση www.dell.com/regulatory\_compliance στο Διαδίκτυο.**

Μπορείτε να αναβαθμίσετε τη μνήμη του συστήματός σας έως τα 32 GB το πολύ. Οι τέσσερις υποδοχές καρτών μνήμης βρίσκονται στην πλακέτα συστήματος,<br>κάτω από το κάλυμμα ψύξης και παράλληλα με το φατνίο του τροφοδοτικού. Μπορ

## <span id="page-25-1"></span>**Γενικές κατευθυντήριες οδηγίες εγκατάστασης καρτών μνήμης**

Για να εξασφαλίσετε τις βέλτιστες επιδόσεις για τον υπολογιστή σας, ακολουθήστε τις παρακάτω κατευθυντήριες οδηγίες κατά τη διαμόρφωση της μνήμης του συστήματός σας.

- ι Χρησιμοποιείτε μόνο πιστοποιημένες κάρτες μνήμης DIMM με πλήρες buffer (FBD). Τα FBD μπορεί να είναι είτε μονής βαθμίδας είτε διπλής βαθμίδας. Τα FBD<br>με σήμανση 1R είναι μονής βαθμίδας, ενώ τα FBD με σήμανση 2R είναι δι
- l Πρέπει να εγκαταστήσετε τουλάχιστον δύο πανομοιότυπα FBD.
- l Οι υποδοχές DIMM πρέπει να δέχονται κάρτες μνήμης, αρχίζοντας από τον μικρότερο αριθμό.
- ι Τα FBD πρέπει να εγκαθίστανται σε ζεύγη καρτών μνήμης της ίδιας χωρητικότητας και τεχνολογίας, ενώ ο συνολικός αριθμός FBD στη διαμόρφωση πρέπει<br> να είναι δύο ή τέσσερα. Για καλύτερες επιδόσεις του υπολογιστή σας, τεχνολογία μνήμης.

## <span id="page-25-2"></span>**Μη βέλτιστες διαμορφώσεις μνήμης**

Οι επιδόσεις του υπολογιστή είναι δυνατό να επηρεαστούν δυσμενώς, αν η διαμόρφωση μνήμης δεν συμμορφώνεται με τις παραπάνω κατευθυντήριες οδηγίες<br>εγκατάστασης. Ο υπολογιστή σας μπορεί να εμφανίσει ένα μήνυμα σφάλματος κατ είναι βέλτιστη.

# <span id="page-25-3"></span>**Εγκατάσταση καρτών μνήμης**

- 1. Ολοκληρώστε τα βήματα στην ενότητα [Πριν από την εκτέλεση εργασιών στον υπολογιστή](file:///C:/data/systems/wsr5400/gk/sm/html/before.htm#wp1180129).
- <span id="page-25-5"></span>2. Αφαιρέστε το κάλυμμα ψύξης της μνήμης (ανατρέξτε στην ενότητα [Αφαίρεση του καλύμματος ψύξης](file:///C:/data/systems/wsr5400/gk/sm/html/shroud.htm#wp1180740).)
- <span id="page-25-4"></span>3. Εντοπίστε τις υποδοχές καρτών μνήμης στην πλακέτα συστήματος.
- ΠΡΟΣΟΧΗ: Τα DIMM της μνήμης παραμένουν πολύ ζεστά στο άγγιγμα για αρκετό χρόνο αφού θέσετε τον υπολογιστή εκτός λειτουργίας.<br>Περιμένετε όσο χρειάζεται για να ψυχθούν τα DIMM, προτού τα χειριστείτε. Πιάνετε τα DIMM από τα
- 4. Πιέστε τους μοχλούς εξαγωγής της υποδοχής κάρτας μνήμης προς τα κάτω και προς τα έξω, για να επιτρέψουν την εισαγωγή της κάρτας μνήμης στην υποδοχή.

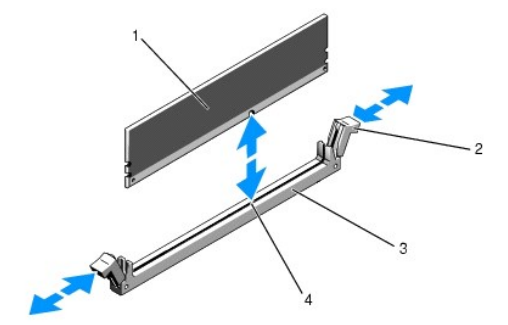

<span id="page-26-3"></span>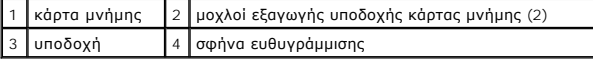

5. Ευθυγραμμίστε την εγκοπή στο τμήμα επαφών της κάρτας μνήμης με τη σφήνα ευθυγράμμισης στην υποδοχή και κατόπιν εισαγάγετε την κάρτα μνήμης στην υποδοχή.

**ΣΗΜΕΙΩΣΗ:** Η υποδοχή κάρτας μνήμης διαθέτει μια σφήνα ευθυγράμμισης, η οποία επιτρέπει την εισαγωγή κάρτας μνήμης μόνο με ένα συγκεκριμένο προσανατολισμό.

<span id="page-26-1"></span>6. Πιέστε την κάρτα μνήμης προς τα κάτω με τους αντίχειρές σας, ενώ ταυτόχρονα τραβάτε προς τα επάνω τους μοχλούς εξαγωγής με τους δείκτες σας, για να ασφαλίσετε την κάρτα μνήμης στην υποδοχή.

Μόλις η κάρτα μνήμης εδραστεί σωστά μέσα στην υποδοχή, οι μοχλοί εξαγωγής της υποδοχής θα ευθυγραμμιστούν με τους μοχλούς εξαγωγής των υπόλοιπων υποδοχών στις οποίες έχουν εγκατασταθεί κάρτες μνήμης.

- 7. Επαναλάβετε τα βήματα [3](#page-25-4) έως και [6](#page-26-1) της διαδικασίας αυτής, για να εγκαταστήσετε τις υπόλοιπες κάρτες μνήμης.
- 8. Επανατοποθετήστε το κάλυμμα ψύξης της μνήμης (ανατρέξτε στην ενότητα [Επανατοποθέτηση του καλύμματος ψύξης](file:///C:/data/systems/wsr5400/gk/sm/html/shroud.htm#wp1180203)).

**ΕΙΔΟΠΟΙΗΣΗ:** Ποτέ μην θέτετε τον υπολογιστή σε λειτουργία έχοντας αφαιρέσει το κάλυμμα ψύξης της μνήμης. Η υπερθέρμανση του υπολογιστή μπορεί να γίνει γρήγορα, με αποτέλεσμα τον τερματισμό λειτουργίας του υπολογιστή και την απώλεια δεδομένων.

<span id="page-26-2"></span>9. (Προαιρετικό) Μπείτε στο πρόγραμμα ρυθμίσεων του συστήματος και ελέγξτε τη ρύθμιση **System Memory** (Μνήμη συστήματος) στην κύρια οθόνη του προγράμματος ρυθμίσεων του συστήματος (για οδηγίες σχετικά με την προσπέλαση και χρήση του προγράμματος ρυθμίσεων του συστήματος, ανατρέξτε<br>στον Οδηγό τεχνολογίας της Dell).

Ο υπολογιστής θα πρέπει να έχει ήδη αλλάξει την τιμή, σύμφωνα με την εγκατεστημένη μνήμη.

- 10. Εάν η εμφανιζόμενη τιμή δεν είναι σωστή, κάποια(ες) από τις κάρτες μνήμης ενδέχεται να μην έχει(ουν) εγκατασταθεί σωστά. Επαναλάβετε τα βήματα <u>[2](#page-25-5)</u><br>έως και <u>[9](#page-26-2)</u> της διαδικασίας αυτής, διασφαλίζοντας ότι οι κάρτες μνήμη
- 11. Εκτελέστε τον έλεγχο μνήμης συστήματος στο Dell Diagnostics (ανατρέξτε στην ενότητα [Dell Diagnostics](file:///C:/data/systems/wsr5400/gk/sm/html/trouble.htm#wp1180962)).

# <span id="page-26-0"></span>**Αφαίρεση καρτών μνήμης**

- **ΠΡΟΣΟΧΗ: Μόνο εκπαιδευμένοι τεχνικοί εξυπηρέτησης είναι εξουσιοδοτημένοι να αφαιρέσουν το περίβλημα του υπολογιστή και να αποκτήσουν**  πρόσβαση σε οποιαδήποτε εξαρτήματα στο εσωτερικό του υπολογιστή. Προτού εργαστείτε στο εσωτερικό του υπολογιστή, διαβάστε τις<br>πληροφορίες ασφαλείας που εστάλησαν μαζί με τον υπολογιστή. Αν χρειάζεστε πρόσθετες πληροφορίες **ανατρέξτε στην Αρχική σελίδα περί συμμόρφωσης με τους κανονισμούς, στη διεύθυνση www.dell.com/regulatory\_compliance στο Διαδίκτυο.**
- 1. Ολοκληρώστε τα βήματα στην ενότητα [Πριν από την εκτέλεση εργασιών στον υπολογιστή](file:///C:/data/systems/wsr5400/gk/sm/html/before.htm#wp1180129).
- 2. Αφαιρέστε το κάλυμμα ψύξης της μνήμης (ανατρέξτε στην ενότητα [Αφαίρεση του καλύμματος ψύξης](file:///C:/data/systems/wsr5400/gk/sm/html/shroud.htm#wp1180740)).
- 3. Εντοπίστε τις υποδοχές καρτών μνήμης στην πλακέτα συστήματος.

 $\bigwedge$ ΠΡΟΣΟΧΗ: Τα DIMM της μνήμης παραμένουν πολύ ζεστά στο άγγιγμα για αρκετό χρόνο αφού θέσετε τον υπολογιστή εκτός λειτουργίας.<br>Περιμένετε όσο χρειάζεται για να ψυχθούν τα DIMM, προτού τα χειριστείτε. Πιάνετε τα DIMM από τα

- 4. Πιέστε τους μοχλούς εξαγωγής, που βρίσκονται στα δύο άκρα της υποδοχής, προς τα κάτω και προς τα έξω, μέχρις ότου η κάρτα μνήμης αναπηδήσει έξω από την υποδοχή.
- 5. Επανατοποθετήστε το κάλυμμα ψύξης της μνήμης (ανατρέξτε στην ενότητα [Επανατοποθέτηση του καλύμματος ψύξης](file:///C:/data/systems/wsr5400/gk/sm/html/shroud.htm#wp1180203)).

**ΕΙΔΟΠΟΙΗΣΗ:** Ποτέ μην θέτετε τον υπολογιστή σε λειτουργία έχοντας αφαιρέσει το κάλυμμα ψύξης της μνήμης. Η υπερθέρμανση του υπολογιστή μπορεί να γίνει γρήγορα, με αποτέλεσμα τον τερματισμό λειτουργίας του υπολογιστή και την απώλεια δεδομένων.

# <span id="page-27-0"></span>**Μονάδα οπτικών δίσκων**

**Εγχειρίδιο σέρβις του Precision™ R5400 της Dell** 

- [Αφαίρεση της μονάδας οπτικών δίσκων](#page-27-1)
- [Τοποθέτηση της μονάδας οπτικών δίσκων](#page-27-2)
- ΠΡΟΣΟΧΗ: Μόνο εκπαιδευμένοι τεχνικοί εξυπηρέτησης είναι εξουσιοδοτημένοι να αφαιρέσουν το περίβλημα του υπολογιστή και να αποκτήσουν<br>πρόσβαση σε οποιαδήποτε εξαρτήματα στο εσωτερικό του υπολογιστή. Προτού εργαστείτα στο ε

Μια μονάδα οπτικών δίσκων είναι τοποθετημένη σε θυρίδα που σύρεται μέσα στην πρόσοψη και συνδέεται με την πλακέτα συστήματος μέσω καλωδίου<br>δεδομένων SATA και δέσμη καλωδίων ρεύματος.

# <span id="page-27-1"></span>**Αφαίρεση της μονάδας οπτικών δίσκων**

- 1. Ολοκληρώστε τα βήματα στην ενότητα [Πριν από την εκτέλεση εργασιών στον υπολογιστή](file:///C:/data/systems/wsr5400/gk/sm/html/before.htm#wp1180129).
- 2. Αποσυνδέστε το καλώδιο δεδομένων SATA της μονάδας οπτικών δίσκων.

**ΣΗΜΕΙΩΣΗ:** Αφαιρέστε το καλώδιο δεδομένων SATA προτού αφαιρέσετε το καλώδιο ρεύματος. Αυτό θα σας διευκολύνει να πιάσετε το βύσμα του<br>καλωδίου ρεύματος χωρίς να τεντώσετε επικίνδυνα το καλώδιο ρεύματος.

**ΕΙΔΟΠΟΙΗΣΗ:** Βεβαιωθείτε ότι θα πιάσετε μόνο το βύσμα του καλωδίου, κατά την αποσύνδεση του καλωδίου ρεύματος. Το απότομο τράβηγμα του καλωδίου μπορεί να του προκαλέσει βλάβη.

- 3. Αποσυνδέστε το καλώδιο ρεύματος από το πίσω μέρος της μονάδας.
- 4. Ανασηκώστε την μπλε γλωττίδα απελευθέρωσης του συρταριού και κατόπιν τραβήξτε το συρτάρι της μονάδας έξω από το μπροστινό μέρος του υπολογιστή.

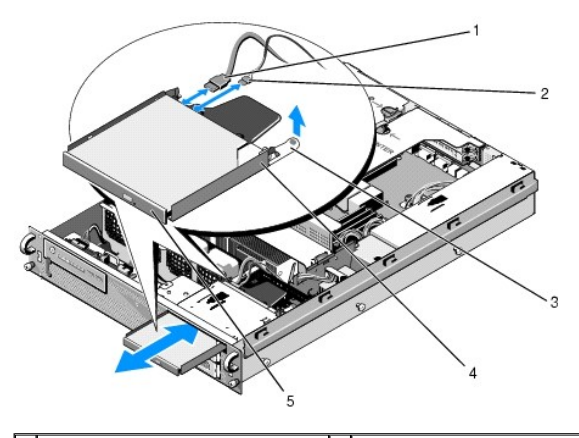

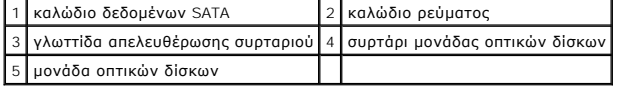

## <span id="page-27-2"></span>**Τοποθέτηση της μονάδας οπτικών δίσκων**

- 1. Σύρετε το συρτάρι μέσα στη θυρίδα της μονάδας οπτικών δίσκων, από το μπροστινό μέρος του υπολογιστή, μέχρι να «κουμπώσει» στη θέση του.
- 2. Συνδέστε το καλώδιο δεδομένων SATA και το καλώδιο ρεύματος της μονάδας οπτικών δίσκων στις αντίστοιχες υποδοχές που βρίσκονται στο πίσω μέρος της μονάδας.

## <span id="page-28-0"></span>**Μονάδα διανομής ρεύματος Εγχειρίδιο σέρβις του Precision™ R5400 της Dell**

- 
- [Αφαίρεση της μονάδας διανομής ρεύματος](#page-28-1)
- Θ Επανατοποθέτηση της μονάδας διανομής ρ
- $\triangle$ ΠΡΟΣΟΧΗ: Μόνο εκπαιδευμένοι τεχνικοί εξυπηρέτησης είναι εξουσιοδοτημένοι να αφαιρέσουν το περίβλημα του υπολογιστή και να αποκτήσουν<br>πρόσβαση σε οποιαδήποτε εξαρτήματα στο εσωτερικό του υπολογιστή. Προτού εργαστείτα στο ε

# <span id="page-28-1"></span>**Αφαίρεση της μονάδας διανομής ρεύματος**

- 1. Ολοκληρώστε τα βήματα στην ενότητα [Πριν από την εκτέλεση εργασιών στον υπολογιστή](file:///C:/data/systems/wsr5400/gk/sm/html/before.htm#wp1180129).
- **ΕΙΔΟΠΟΙΗΣΗ:** Τραβήξτε το βύσμα και όχι το καλώδιο ρεύματος, για να αποσυνδέσετε το βύσμα από το πίσω μέρος της μονάδας οπτικού δίσκου.
- 2. Αποσυνδέστε το βύσμα του καλωδίου ρεύματος με τη σήμανση «P9» από το πίσω μέρος της μονάδας οπτικού δίσκου.
- 3. Αποσυνδέστε τα καλώδια της μονάδας σκληρού δίσκου από τις υποδοχές με τις σημάνσεις «P8» (άνω μονάδα σκληρού δίσκου) και «P7» (κάτω μονάδα σκληρού δίσκου, εάν υπάρχει).
	- **ΣΗΜΕΙΩΣΗ:** Μην αποσυνδέετε τα καλώδια ρεύματος απευθείας από το πίσω μέρος των μονάδων σκληρού δίσκου, διότι δεν είναι απαραίτητο για την αφαίρεση της μονάδας διανομής ρεύματος.

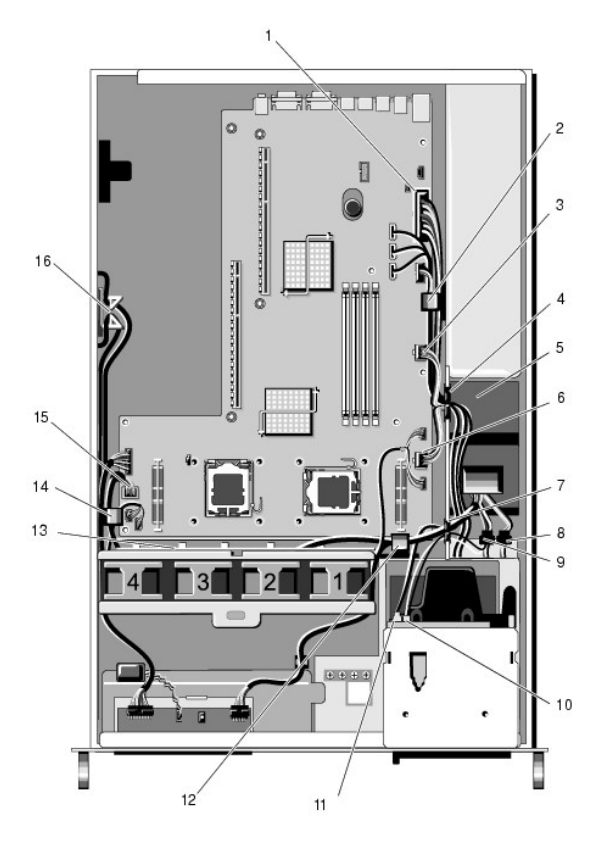

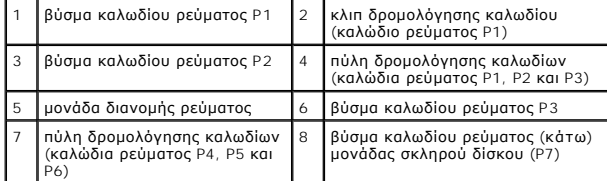

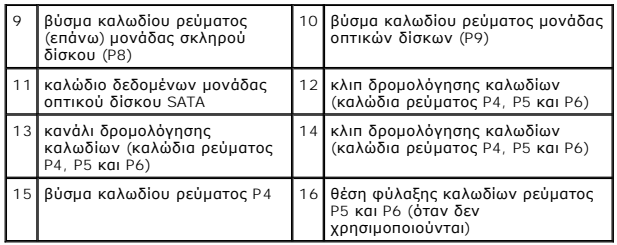

4. Απασφαλίστε το καλώδιο ρεύματος και σύρτε το έξω από τη θυρίδα του τροφοδοτικού (ανατρέξτε στην ενότητα [Αφαίρεση του τροφοδοτικού](file:///C:/data/systems/wsr5400/gk/sm/html/psupply.htm#wp1180118)).

5. Αφαιρέστε και τις δύο θήκες καρτών επέκτασης (ανατρέξτε στην ενότητα <u>[Αφαίρεση μιας θήκης καρτών επέκτασης](file:///C:/data/systems/wsr5400/gk/sm/html/cardcage.htm#wp1180224)</u>) και βεβαιωθείτε ότι θα αποσυνδέσετε<br>Τα βύσματα των καλωδίων ρεύματος με τις σημάνσεις «P5» και «P6» από τυχ

**ΣΗΜΕΙΩΣΗ:** Αν τα καλώδια ρεύματος P5 και P6 δεν είναι συνδεδεμένα με κάποια κάρτα επέκτασης, βεβαιωθείτε ότι θα τα βγάλετε από το ράφι φύλαξής τους στο πλαϊνό τοίχωμα του chassis.

6. Αφαιρέσετε το ενδιάμεσο υποστήριγμα (ανατρέξτε στην ενότητα [Αφαίρεση του ενδιάμεσου υποστηρίγματος](file:///C:/data/systems/wsr5400/gk/sm/html/brace.htm#wp1180117)).

- 7. Αφαιρέστε το κάλυμμα ψύξης (ανατρέξτε στην ενότητα [Αφαίρεση του καλύμματος ψύξης](file:///C:/data/systems/wsr5400/gk/sm/html/shroud.htm#wp1180740)).
- 8. Αποσυνδέστε τα βύσματα των καλωδίων ρεύματος με τη σήμανση «P1», «P2», «P3» και «P4» από την πλακέτα συστήματος.
- 9. Ξεβιδώστε τις τρεις μη αποσπώμενες βίδες που βρίσκονται πάνω στη μονάδα διανομής ρεύματος, οι οποίες την στερεώνουν στο κάτω μέρος του chassis.
- το. Απασφαλίστε τα καλώδια ρεύματος από τα κλιπ καλωδίων, τα κανάλια δρομολόγησης καλωδίων και τις πύλες δρομολόγησης καλωδίων στο chassis<br>- καθώς ανασηκώνετε τη μονάδα διανομής ρεύματος έξω από το chassis, τραβώντας μα αυτήν.

**ΣΗΜΕΙΩΣΗ:** Κάθε πύλη έχει έναν βραχίονα που περιστρέφεται πάνω και πάνω από το άνοιγμα.

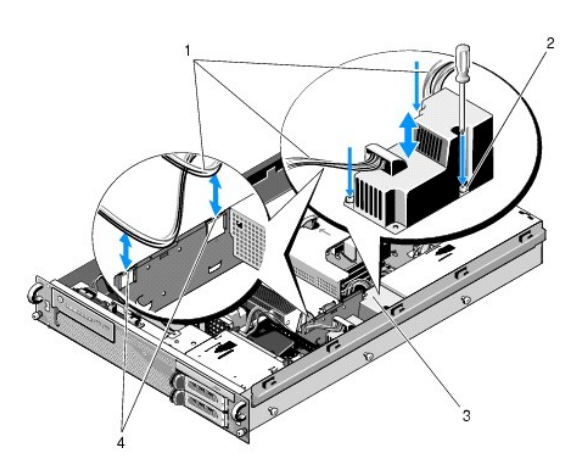

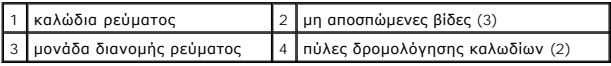

# <span id="page-29-0"></span>**Επανατοποθέτηση της μονάδας διανομής ρεύματος**

ΠΡΟΣΟΧΗ: Μόνο εκπαιδευμένοι τεχνικοί εξυπηρέτησης είναι εξουσιοδοτημένοι να αφαιρέσουν το περίβλημα του υπολογιστή και να αποκτήσουν<br>πρόσβαση σε οποιαδήποτε εξαρτήματα στο εσωτερικό του υπολογιστή. Προτού εργαστείτε στο ε

2. Επανασυνδέστε τα καλώδια ρεύματος μονάδων σκληρού δίσκου στην υποδοχή καλωδίου ρεύματος P8 (μονάδα σκληρού δίσκου στην επάνω θυρίδα) και P7 (μονάδα σκληρού δίσκου στην κάτω θυρίδα, εάν υπάρχει).

<sup>1.</sup> Κατεβάστε τη μονάδα διανομής ρεύματος πάνω στις βιδωτές βάσεις στο κάτω μέρος του chassis και σφίξτε τις τρεις μη αποσπώμενες βίδες.

- 3. Επανασυνδέστε το βύσμα καλωδίου ρεύματος P9 της μονάδας οπτικού δίσκου στο πίσω μέρος της μονάδας οπτικού δίσκου.
- 4. Μαζέψτε τα βύσματα P7 και P8 και τα καλώδιά τους κάτω μέσα στο κενό ανάμεσα στη μονάδα διανομής ρεύματος και το πίσω μέρος των μονάδων σκληρού δίσκου.
- 5. Περάστε ξανά τα καλώδια ρεύματος για τις υποδοχές P1, P2 και P3 μέσα από την πύλη δρομολόγησης καλωδίων, δίπλα στη μονάδα διανομής ρεύματος.
- 6. Εισαγάγετε το καλώδιο ρεύματος για την υποδοχή P1 μέσα στο κλιπ δρομολόγησης καλωδίων, στο πλάι της θυρίδας τροφοδοτικού.
- 7. Περάστε ξανά τα καλώδια ρεύματος για τις υποδοχές P4, P5 και P6 μέσα από τα εξής:
	- l Πύλη δρομολόγησης καλωδίων που απέμεινε
	- l Κανάλι δρομολόγησης καλωδίων κατά μήκος των τεσσάρων ανεμιστήρων, στο κάτω μέρος του chassis
	- l Κλιπ δρομολόγησης καλωδίων πάνω στο chassis, εκατέρωθεν του καναλιού δρομολόγησης καλωδίων.
- 8. Επανατοποθετήστε το κάλυμμα ψύξης (ανατρέξτε στην ενότητα [Επανατοποθέτηση του καλύμματος ψύξης](file:///C:/data/systems/wsr5400/gk/sm/html/shroud.htm#wp1180203)).
- 9. Επανασυνδέστε τα βύσματα των καλωδίων ρεύματος με τις σημάνσεις «P1,» «P2,» «P3» και «P4» στην πλακέτα συστήματος.
- 10. Περάστε τα βύσματα P5 και P6, εάν χρησιμοποιούνται, μέσα από τα ανοίγματα δρομολόγησης καλωδίων στην εξωτερική θήκη καρτών επέκτασης και επανασυνδέστε τα καλώδια στις κάρτες επέκτασης, εάν υπάρχουν.

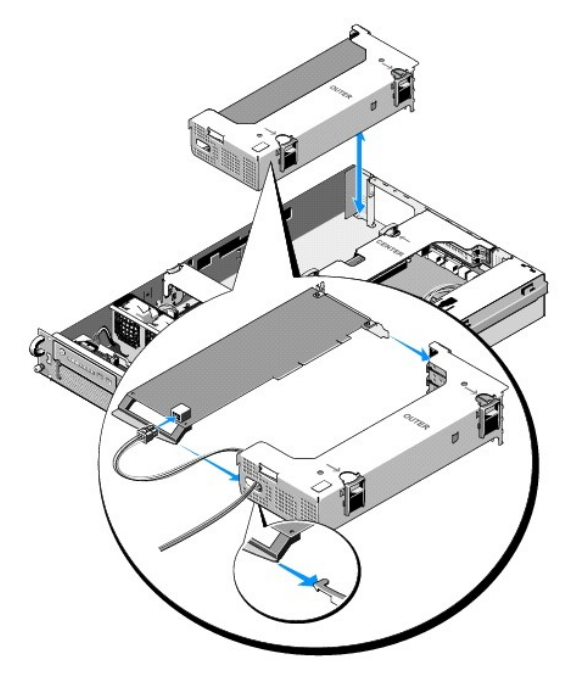

**ΣΗΜΕΙΩΣΗ**: Αν τα βύσματα των καλωδίων ρεύματος P5 και P6 δεν χρησιμοποιούνται, αποθηκεύστε τα στο κανάλι που παρέχεται στο πλάι του<br>chassis, χρησιμοποιώντας τον οδηγό καλωδίων για να τα περάσετε μακριά από την εξωτερική υποστήριγμα.

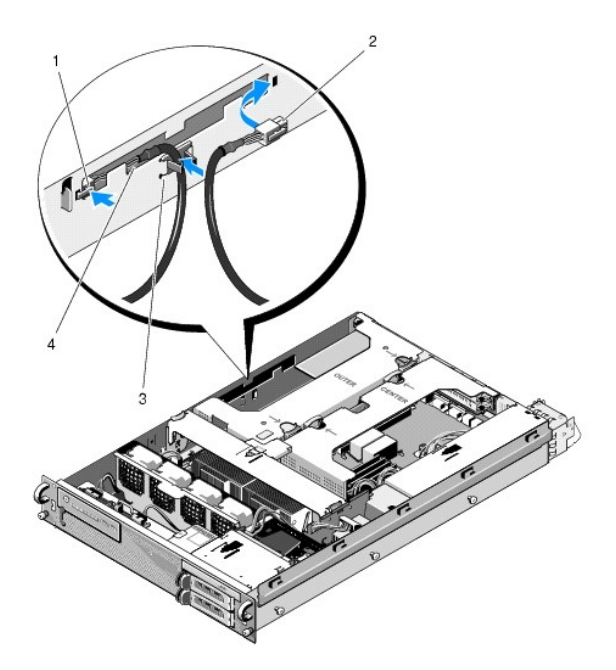

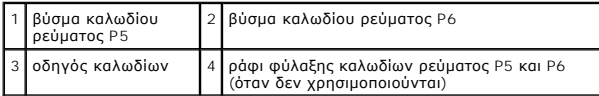

11. Επανεγκαταστήστε την εξωτερική θήκη καρτών επέκτασης και στη συνέχεια την κεντρική θήκη καρτών επέκτασης (ανατρέξτε στην ενότητα<br><u>[Επανατοποθέτηση μιας θήκης καρτών επέκτασης](file:///C:/data/systems/wsr5400/gk/sm/html/cardcage.htm#wp1180151)</u>).

12. Επανατοποθετήστε το ενδιάμεσο υποστήριγμα (ανατρέξτε στην ενότητα [Επανατοποθέτηση του ενδιάμεσου υποστηρίγματος](file:///C:/data/systems/wsr5400/gk/sm/html/brace.htm#wp1180211)).

13. Επανεγκαταστήστε το τροφοδοτικό (ανατρέξτε στην ενότητα [Επανατοποθέτηση του τροφοδοτικού](file:///C:/data/systems/wsr5400/gk/sm/html/psupply.htm#wp1180166)).

- <span id="page-32-0"></span>**Επεξεργαστές Εγχειρίδιο σέρβις του Precision™ R5400 της Dell**
- [Αφαίρεση ενός επεξεργαστή](#page-32-1)
- [Τοποθέτηση ενός επεξεργαστή](#page-33-0)
- ΠΡΟΣΟΧΗ: Μόνο εκπαιδευμένοι τεχνικοί εξυπηρέτησης είναι εξουσιοδοτημένοι να αφαιρέσουν το περίβλημα του υπολογιστή και να αποκτήσουν<br>πρόσβαση σε οποιαδήποτε εξαρτήματα στο εσωτερικό του υπολογιστή. Προτού εργαστείτα στο ε

Ο υπολογιστής σας μπορεί να δεχτεί δύο επεξεργαστές. Μπορείτε να αναβαθμίσετε τους επεξεργαστές σας για να επωφεληθείτε από μελλοντικές επιλογές σε<br>ταχύτητα και δέσμη λειτουργιών. Κάθε επεξεργαστής και η αντίστοιχή του μν

# <span id="page-32-1"></span>**Αφαίρεση ενός επεξεργαστή**

- 1. Προτού αναβαθμίσετε τον υπολογιστή σας, κάντε λήψη της τελευταίας έκδοσης BIOS του υπολογιστή στη διεύθυνση **support.dell.com** στο Διαδίκτυο.
- 2. Ολοκληρώστε τα βήματα στην ενότητα [Πριν από την εκτέλεση εργασιών στον υπολογιστή](file:///C:/data/systems/wsr5400/gk/sm/html/before.htm#wp1180129).

**ΕΙΔΟΠΟΙΗΣΗ:** Κατά την αφαίρεση της ψύκτρας, υπάρχει πιθανότητα να έχει κολλήσει ο επεξεργαστής πάνω στην ψύκτρα και να βγει από την υποδοχή του. Συνιστάται να αφαιρέσετε την ψύκτρα όσο ο επεξεργαστής είναι ακόμα ζεστός.

**ΕΙΔΟΠΟΙΗΣΗ**: Ποτέ μην αφαιρείτε την ψύκτρα από έναν επεξεργαστή, εκτός αν σκοπεύετε να αφαιρέσετε και τον ίδιο τον επεξεργαστή. Η ψύκτρα είναι<br>απαραίτητη για να διατηρεί τις κατάλληλες συνθήκες θερμοκρασίας για τον επεξε

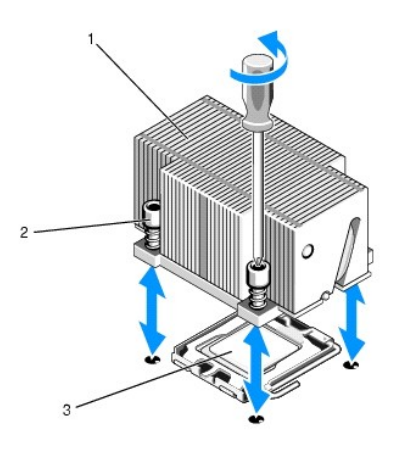

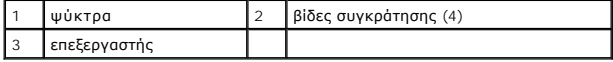

- 3. Περιμένετε 30 δευτερόλεπτα μέχρι να ψυχθούν αρκετά η ψύκτρα και η θερμοαγώγιμη πάστα, ώστε να μπορέσει να ξεκολλήσει η ψύκτρα από τον επεξεργαστή.
- 4. Αν η ψύκτρα δεν ξεκολλά εύκολα από τον επεξεργαστή, περιστρέψτε την με προσοχή δεξιόστροφα και μετά αριστερόστροφα μέχρι να αποκολληθεί από<br>τον επεξεργαστή. Μην τραβήξετε με βία την ψύκτρα από τον επεξεργαστή.
- <span id="page-32-2"></span>5. Ανασηκώστε την ψύκτρα από τον επεξεργαστή και αφήστε την παράμερα.
- 6. Πιέστε προς τα κάτω και προς τα έξω για να απεμπλακεί ο μοχλός απελευθέρωσης της υποδοχής και κατόπιν περιστρέψτε τον κατά 90 μοίρες προς τα επάνω μέχρι να απελευθερωθεί ο επεξεργαστής από την υποδοχή του.
- 7. Περιστρέψτε το προστατευτικό κάλυμμα του επεξεργαστή προς τα επάνω και απομακρύνετέ το.

<span id="page-33-1"></span>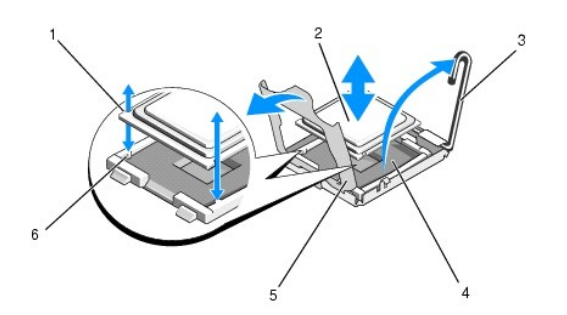

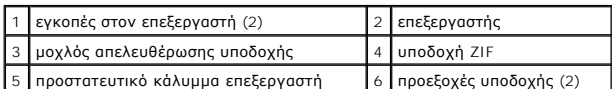

8. Ανασηκώστε τον επεξεργαστή έξω από την υποδοχή του και αφήστε τον μοχλό απελευθέρωσης όρθιο έτσι ώστε να είναι έτοιμη η υποδοχή για το νέο<br>επεξεργαστή.

**ΕΙΔΟΠΟΙΗΣΗ:** Προσέξτε να μη λυγίσετε καμία ακίδα πάνω στην υποδοχή ZIF κατά την αφαίρεση του επεξεργαστή. Το λύγισμα των ακίδων μπορεί να Θ προκαλέσει μόνιμη ζημιά στην πλακέτα συστήματος.

# <span id="page-33-0"></span>**Τοποθέτηση ενός επεξεργαστή**

- 1. Αποσυσκευάστε το νέο επεξεργαστή.
- 2. Εγκαταστήστε τον επεξεργαστή στην υποδοχή.
- Θ **ΕΙΔΟΠΟΙΗΣΗ:** Τυχόν λανθασμένη τοποθέτηση του επεξεργαστή μπορεί να προκαλέσει μόνιμη ζημιά στην πλακέτα συστήματος ή στον ίδιο τον επεξεργαστή, όταν τον θέσετε σε λειτουργία. Κατά την τοποθέτηση του επεξεργαστή στην υποδοχή, προσέξτε να μην λυγίσετε τις ακίδες μέσα στην<br>υποδοχή.
	- a. Αν εγκαθιστάτε δεύτερο επεξεργαστή σε υποδοχή η οποία δεν έχει ξαναχρησιμοποιηθεί, αφαιρέστε το μαύρο πλαστικό προστατευτικό της υποδοχής από το προστατευτικό κάλυμμα επεξεργαστή.
	- b. Αν ο μοχλός απελευθέρωσης της υποδοχή του επεξεργαστή δεν είναι γυρισμένος προς τα επάνω, μετακινήστε τον σε αυτή τη θέση.
	- c. Ευθυγραμμίζοντας τον επεξεργαστή με τις προεξοχές της υποδοχής ZIF, τοποθετήστε τον επεξεργαστή προσεκτικά μέσα στην υποδοχή.

**ΕΙΔΟΠΟΙΗΣΗ:** Μην ασκήσετε βία για να εδράσετε τον επεξεργαστή. Όταν ο επεξεργαστής είναι προσανατολισμένος σωστά, εφαρμόζει εύκολα στην υποδοχή.

- d. Κατεβάστε το προστατευτικό κάλυμμα του επεξεργαστή.
- e. Όταν ο επεξεργαστής είναι πλέον πλήρως εδρασμένος μέσα στην υποδοχή, περιστρέψτε το μοχλό απελευθέρωσης της υποδοχής πάλι προς τα κάτω<br>μέχρι να «κουμπώσει» στη θέση του, ασφαλίζοντας έτσι τον επεξεργαστή.
- 3. Τοποθετήστε την ψύκτρα.

**Ζ4 ΣΗΜΕΙΩΣΗ:** Αν δεν έχετε παραλάβει ψύκτρα αντικατάστασης, χρησιμοποιήστε την ψύκτρα που αφαιρέσατε στο <u>βήμα</u>

- a. Αν παραλάβατε ψύκτρα και προεγκατεστημένη θερμοαγώγιμη πάστα με το σετ του νέου επεξεργαστή, αφαιρέστε το προστατευτικό φύλλο από το στρώμα της θερμοαγώγιμης πάστας στο κάτω μέρος της ψύκτρας.
	- Αν δεν παραλάβατε ψύκτρα αντικατάστασης με το σετ του νέου επεξεργαστή, ακολουθήστε την παρακάτω διαδικασία:
		- ¡ Με χρήση ενός υφάσματος που δεν αφήνει χνούδι, αφαιρέσετε την ήδη υπάρχουσα θερμοαγώγιμη πάστα από την ψύκτρα που αφαιρέσατε στο Ι
		- ¡ Ανοίξτε το πακέτο της πάστας που περιλαμβάνεται στο σετ του νέου επεξεργαστή και απλώστε θερμοαγώγιμη πάστα ομοιόμορφα στο επάνω μέρος του επεξεργαστή.
- ¡ Τοποθετήστε την ψύκτρα πάνω στον επεξεργαστή.
- ¡ Σφίξτε τις βίδες συγκράτησης που υπάρχουν πάνω στην ψύκτρα.

l Επανατοποθετήστε το κάλυμμα του υπολογιστή (ανατρέξτε στην ενότητα <u>[Επανατοποθέτηση του καλύμματος](file:///C:/data/systems/wsr5400/gk/sm/html/cover.htm#wp1180134)</u>) και επανεκκινήστε τον υπολογιστή.

Καθώς επανεκκινείται ο υπολογιστής, εντοπίζει την παρουσία του νέου επεξεργαστή και αυτόματα αλλάζει τις πληροφορίες διαμόρφωσης στο πρόγραμμα ρυθμίσεων του συστήματος.

5. Πατήστε το πλήκτρο <F2> για να μπείτε στο πρόγραμμα ρυθμίσεων του συστήματος και ελέγξτε κατά πόσον οι πληροφορίες του επεξεργαστή ταιριάζουν με τη διαμόρφωση του νέου υπολογιστή (για πληροφορίες σχετικά με την προσπέλαση και τη χρήση του προγράμματος ρυθμίσεων του συστήματος,<br>ανατρέξτε στον *Οδηγό τεχνολογίας της Dell)*.

6. Εκτελέστε τους διαγνωστικούς ελέγχους του υπολογιστή για να επαληθεύσετε ότι ο νέος επεξεργαστής λειτουργεί σωστά.

Για πληροφορίες σχετικά με την εκτέλεση των διαγνωστικών ελέγχων, ανατρέξτε στην ενότητα [Dell Diagnostics.](file:///C:/data/systems/wsr5400/gk/sm/html/trouble.htm#wp1180962)

## <span id="page-35-0"></span>**Τροφοδοτικό**

**Εγχειρίδιο σέρβις του Precision™ R5400 της Dell** 

- [Αφαίρεση του τροφοδοτικού](#page-35-1)
- Θ Επανατοποθέτηση του τρ
- ΠΡΟΣΟΧΗ: Μόνο εκπαιδευμένοι τεχνικοί εξυπηρέτησης είναι εξουσιοδοτημένοι να αφαιρέσουν το περίβλημα του υπολογιστή και να αποκτήσουν<br>πρόσβαση σε οποιαδήποτε εξαρτήματα στο εσωτερικό του υπολογιστή. Προτού εργαστείτα στο ε

Ο υπολογιστής υποστηρίζει ένα τροφοδοτικό ονομαστικής ισχύος 800 έως 900 W.

## <span id="page-35-1"></span>**Αφαίρεση του τροφοδοτικού**

- 1. Ολοκληρώστε τα βήματα στην ενότητα Πριν από την εκτέλεση εργασιών στον υπολ
- 2. Βγάλτε το καλώδιο ρεύματος από την πρίζα και κατόπιν αφαιρέστε το καλώδιο από το στήριγμα συγκράτησης.
- 3. Στο πίσω μέρος του υπολογιστή, απελευθερώστε τη γλωττίδα ασφάλισης που βρίσκεται στην αριστερή πλευρά του τροφοδοτικού, ασκώντας πίεση προς<br>- τα δεξιά, και περιστρέψτε τη λαβή του τροφοδοτικού προς τα επάνω μέχρι να
- 4. Τραβήξτε το τροφοδοτικό ίσια προς τα πίσω για να απομακρυνθεί από το chassis.

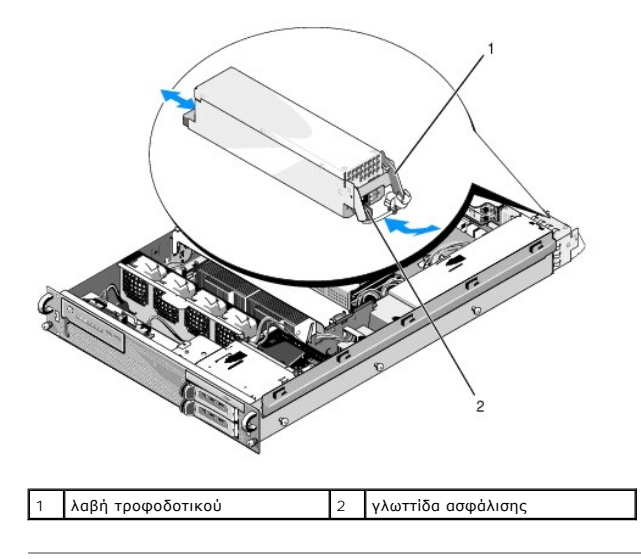

## <span id="page-35-2"></span>**Επανατοποθέτηση του τροφοδοτικού**

1. Με τη λαβή του τροφοδοτικού στην προεκτεταμένη θέση, σύρετε το νέο τροφοδοτικό μέσα στο chassis.

2. Περιστρέψτε τη λαβή προς τα κάτω μέχρι να πάψει να προεξέχει από την επιφάνεια του τροφοδοτικού και να εμπλακεί η γλωττίδα ασφάλισης.

**ΣΗΜΕΙΩΣΗ**: Μετά την εγκατάσταση νέου τροφοδοτικού, αφήστε να περάσουν μερικά δευτερόλεπτα μέχρι να αναγνωρίσει ο υπολογιστής το τροφοδοτικό<br>και να διαπιστώσει κατά πόσο λειτουργεί σωστά. Η ενδεικτική λυχνία κατάστασης το

## <span id="page-36-0"></span> **Kάρτα υποδοχής απομακρυσμένης πρόσβασης (προαιρετική) Εγχειρίδιο σέρβις του Precision™ R5400 της Dell**

- [Τοποθέτηση της κάρτας υποδοχής](#page-36-1)
- [Αφαίρεση μιας κάρτας υποδοχής](#page-37-0)
- ΠΡΟΣΟΧΗ: Μόνο εκπαιδευμένοι τεχνικοί εξυπηρέτησης είναι εξουσιοδοτημένοι να αφαιρέσουν το περίβλημα του υπολογιστή και να αποκτήσουν<br>πρόσβαση σε οποιαδήποτε εξαρτήματα στο εσωτερικό του υπολογιστή. Προτού εργαστείτα στο ε

Στην ενότητα αυτή περιγράφεται ο τρόπος εγκατάστασης και/ή αφαίρεσης και επανατοποθέτησης της κάρτας που καλωσι<br>δύο αγωγών που απαιτείται από τη λύση απομακρυσμένης πρόσβασης της Dell και διαπουσικού πολυγικου που τη συσι στον οδηγό *Εγκατάσταση της λύσης απομακρυσμένης πρόσβασης* που συνοδεύει την κάρτα υποδοχής.

# <span id="page-36-1"></span>**Τοποθέτηση της κάρτας υποδοχής**

**ΣΗΜΕΙΩΣΗ:** Τοποθετήστε την κάρτα υποδοχής στην κεντρική θήκη καρτών επέκτασης μόνο.

- 1. Ολοκληρώστε τα βήματα στην ενότητα [Πριν από την εκτέλεση εργασιών στον υπολογιστή](file:///C:/data/systems/wsr5400/gk/sm/html/before.htm#wp1180129).
- 2. Αποσυσκευάστε την κάρτα υποδοχής και προετοιμάστε την για τοποθέτηση.

Για οδηγίες, ανατρέξτε στο υλικό τεκμηρίωσης που συνοδεύει την κάρτα

- 3. Αφαιρέστε την κεντρική θήκη καρτών επέκτασης (ανατρέξτε στην ενότητα [Αφαίρεση μιας θήκης καρτών επέκτασης](file:///C:/data/systems/wsr5400/gk/sm/html/cardcage.htm#wp1180224)).
- 4. Ανοίξτε τον επάνω σύρτη της κάρτας επέκτασης και αφαιρέστε το τυφλό έλασμα.
- 5. Τοποθετήστε την κάρτα υποδοχής:
	- c. Τοποθετήστε την κάρτα με τέτοιο τρόπο ώστε το τμήμα των επαφών της κάρτας να είναι ευθυγραμμισμένο με την υποδοχή κάρτας πάνω στη βοηθητική κάρτα επέκτασης (riser).
	- d. Εισαγάγετε το τμήμα των επαφών της κάρτας με δύναμη μέσα στην υποδοχή, μέχρι ολόκληρη η κάρτα να εδραστεί καλά.
	- e. Μόλις η κάρτα εδραστεί στην υποδοχή, κλείστε το σύρτη κάρτας επέκτασης.

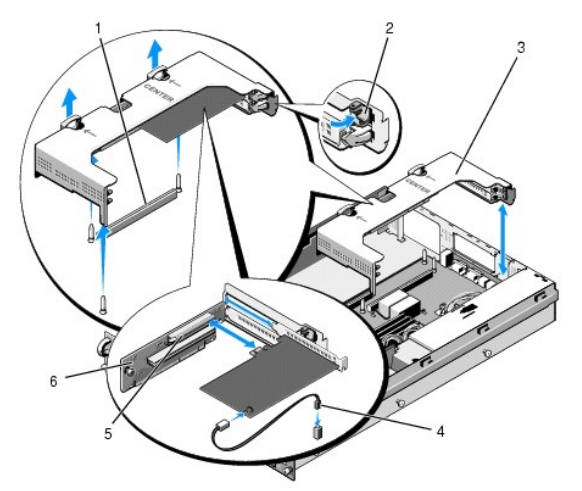

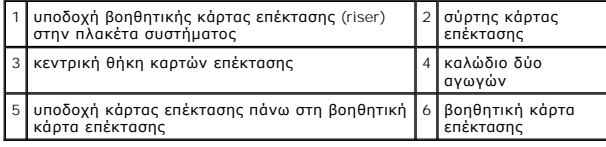

6. Συνδέστε το καλώδιο με τους δύο αγωγούς (που περιλαμβάνεται στο σετ της κάρτας υποδοχής) στην κάρτα και στην πλακέτα συστήματος.

7. Επανασυνδέστε τυχόν καλώδια καρτών επέκτασης για τις ήδη τοποθετημένες κάρτες επέκτασης.

Για πληροφορίες σχετικά με τις συνδέσεις των καλωδίων της κάρτας, ανατρέξτε στο υλικό τεκμηρίωσης που συνοδεύει την κάρτα.

## <span id="page-37-0"></span>**Αφαίρεση μιας κάρτας υποδοχής**

- 1. Ολοκληρώστε τα βήματα στην ενότητα [Πριν από την εκτέλεση εργασιών στον υπολογιστή](file:///C:/data/systems/wsr5400/gk/sm/html/before.htm#wp1180129).
- 2. Αφαιρέστε την κεντρική θήκη καρτών επέκτασης (ανατρέξτε στην ενότητα [Αφαίρεση μιας θήκης καρτών επέκτασης](file:///C:/data/systems/wsr5400/gk/sm/html/cardcage.htm#wp1180224)).

**ΣΗΜΕΙΩΣΗ:** Θυμηθείτε να αποσυνθέσετε το καλώδιο δύο αγωγών από την πλακέτα συστήματος.

- 3. Απελευθερώστε την κάρτα επέκτασης:
	- a. Ανοίξτε το σύρτη της κάρτας επέκτασης.
	- b. Πιάστε την κάρτα επέκτασης από τις πάνω γωνίες της και αφαιρέστε την από την υποδοχή κάρτας επέκτασης.
- 4. Αν πρόκειται να αφαιρέσετε οριστικά την κάρτα, τοποθετήστε ένα μεταλλικό τυφλό έλασμα στο άδειο άνοιγμα της υποδοχής επέκτασης και κλείστε το σύρτη της κάρτας επέκτασης.

**ΣΗΜΕΙΩΣΗ**: Πρέπει να τοποθετήσετε ένα τυφλό έλασμα πάνω στην κενή υποδοχή επέκτασης, για να διατηρηθεί η πιστοποίηση του υπολογιστή από<br>την Ομοσπονδιακή Επιτροπή Επικοινωνιών (Federal Communications Commission, FCC) των

### <span id="page-38-0"></span>**Βοηθητική κάρτα επέκτασης Εγχειρίδιο σέρβις του Precision™ R5400 της Dell**

- [Αφαίρεση της βοηθητικής κάρτας επέκτασης](#page-38-1)
- Θ Επανατοποθέτηση της βοηθητικής κάρτας επέκτα
- 
- ΠΡΟΣΟΧΗ: Μόνο εκπαιδευμένοι τεχνικοί εξυπηρέτησης είναι εξουσιοδοτημένοι να αφαιρέσουν το περίβλημα του υπολογιστή και να αποκτήσουν<br>πρόσβαση σε οποιαδήποτε εξαρτήματα στο εσωτερικό του υπολογιστή. Προτού εργαστέτε στο σω

**ΣΗΜΕΙΩΣΗ:** Η βοηθητική κάρτα επέκτασης (riser) μπορεί να τοποθετηθεί μόνο στη κεντρική θήκη καρτών επέκτασης, όχι στην εξωτερική θήκη.

## <span id="page-38-1"></span>**Αφαίρεση της βοηθητικής κάρτας επέκτασης**

- 1. Ολοκληρώστε τα βήματα που περιγράφονται στην ενότητα Πριν από την εκτέλεση εργασιών στον υπ
- 2. Αφαιρέστε την κεντρική θήκη καρτών επέκτασης από τον υπολογιστή (ανατρέξτε στην ενότητα [Αφαίρεση μιας θήκης καρτών επέκτασης](file:///C:/data/systems/wsr5400/gk/sm/html/cardcage.htm#wp1180224)).
- <span id="page-38-3"></span>3. Αφαιρέστε όλες τις κάρτες επέκτασης από τη βοηθητική κάρτα επέκτασης (ανατρέξτε στην ενότητα [Αφαίρεση της κάρτας επέκτασης](file:///C:/data/systems/wsr5400/gk/sm/html/cards.htm#wp1180247)).
- 4. Καθώς ανασηκώνετε το μπλε ελατηριωτό κουμπί απελευθέρωσης που βρίσκεται πάνω στη βοηθητική κάρτα επέκτασης, σύρετε την κάρτα οριζόντια για<br>- να την απομακρύνετε από το άκρο της θήκης με το σύρτη της κάρτας επέκτασης, οδηγούς.

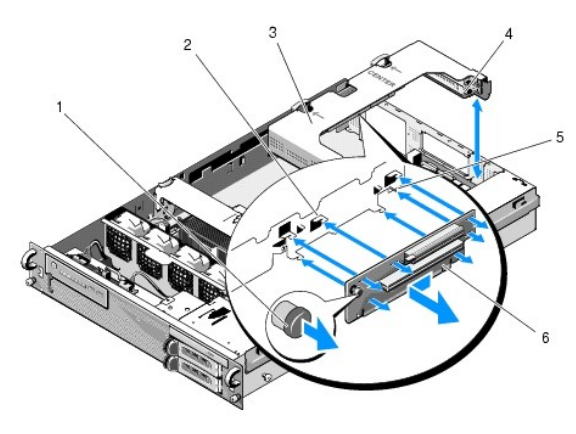

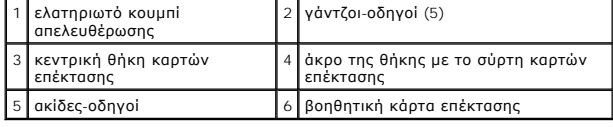

## <span id="page-38-2"></span>**Επανατοποθέτηση της βοηθητικής κάρτας επέκτασης**

- 1. Κρατώντας τη βοηθητική κάρτα επέκτασης από το κουμπί απελευθέρωσης, τοποθετήστε την κάρτα με τρόπο ώστε οι ακίδες-οδηγοί να εισέρχονται στην αντίστοιχη οπή της κάρτας.
- 2. Με ανασηκωμένο το κουμπί απελευθέρωσης, σύρετε την κάρτα προς τους σύρτες καρτών επέκτασης μέχρι οι γάντζοι-οδηγοί και το κουμπί απελευθέρωσης να «κουμπώσουν» με ασφάλεια στη θέση τους.
- 3. Επανατοποθετήστε τις κάρτες επέκτασης που τυχόν είχατε αφαιρέσει στο [βήμα](#page-38-3) 3 της ενότητας Αφαίρεση της βοηθητικής κάρτας επέκτα

# <span id="page-39-0"></span>**Κάλυμμα ψύξης**

**Εγχειρίδιο σέρβις του Precision™ R5400 της Dell** 

- [Αφαίρεση του καλύμματος ψύξης](#page-39-1)
- Θ Επανατοποθέτηση του καλύμ
- ΠΡΟΣΟΧΗ: Μόνο εκπαιδευμένοι τεχνικοί εξυπηρέτησης είναι εξουσιοδοτημένοι να αφαιρέσουν το περίβλημα του υπολογιστή και να αποκτήσουν<br>πρόσβαση σε οποιαδήποτε εξαρτήματα στο εσωτερικό του υπολογιστή. Προτού εργαστείτα στο ε
- ΠΡΟΣΟΧΗ: Τα DIMM της μνήμης παραμένουν πολύ ζεστά στο άγγιγμα για αρκετό χρόνο αφού θέσετε τον υπολογιστή εκτός λειτουργίας.<br>Περιμένετε όσο χρειάζεται για να ψυχθούν τα DIMM, προτού τα χειριστείτε.
- **ΕΙΔΟΠΟΙΗΣΗ**: Ποτέ μην θέτετε τον υπολογιστή σε λειτουργία έχοντας αφαιρέσει το κάλυμμα ψύξης της μνήμης. Η υπερθέρμανση του υπολογιστή μπορεί<br>να γίνει γρήγορα, με αποτέλεσμα τον τερματισμό λειτουργίας του υπολογιστή και

Το κάλυμμα ψύξης παρέχει και κατευθύνει ροή αέρα στις κάρτες μνήμης (DIMM).

# <span id="page-39-1"></span>**Αφαίρεση του καλύμματος ψύξης**

- 1. Ολοκληρώστε τα βήματα στην ενότητα Πριν από την εκτέλεση εργασιών στο
- 2. Αφαιρέσετε το ενδιάμεσο υποστήριγμα (ανατρέξτε στην ενότητα [Αφαίρεση του ενδιάμεσου υποστηρίγματος](file:///C:/data/systems/wsr5400/gk/sm/html/brace.htm#wp1180117)).
- 3. Αφαιρέστε την κεντρική θήκη καρτών επέκτασης (ανατρέξτε στην ενότητα [Αφαίρεση μιας θήκης καρτών επέκτασης](file:///C:/data/systems/wsr5400/gk/sm/html/cardcage.htm#wp1180224)).
- 4. Ανασηκώστε το κάλυμμα προς τα πάνω και αφαιρέστε το από το chassis.

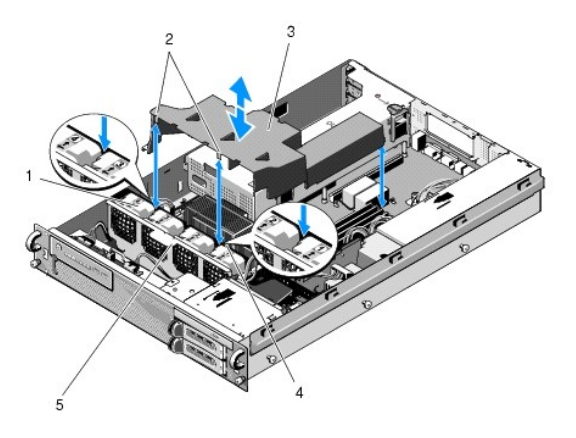

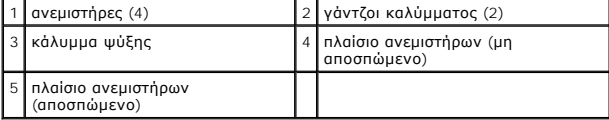

## <span id="page-39-2"></span>**Επανατοποθέτηση του καλύμματος ψύξης**

1. Ευθυγραμμίστε το κάλυμμα πάνω από τον υπολογιστή έτσι ώστε, όταν τοποθετηθεί, οι γάντζοι να κρέμονται πάνω από το πλαίσιο ανεμιστήρων.

**ΣΗΜΕΙΩΣΗ:** Οι ανεμιστήρες είναι επισημασμένοι ως 1, 2, 3 και 4.

2. Κατεβάστε το κάλυμμα ίσια προς τα κάτω μέσα στον υπολογιστή, με τον ένα γάντζο στο κέντρο ανάμεσα στους ανεμιστήρες 1 και 2 και με τον άλλο γάντζο στο κέντρο ανάμεσα στους ανεμιστήρες 3 και 4.

### <span id="page-41-0"></span>**Μεγάφωνο**

**Εγχειρίδιο σέρβις του Precision™ R5400 της Dell** 

- [Αφαίρεση του μεγαφώνου](#page-41-1)
- Θ Επανατοποθέτηση του μεγ
- ΠΡΟΣΟΧΗ: Μόνο εκπαιδευμένοι τεχνικοί εξυπηρέτησης είναι εξουσιοδοτημένοι να αφαιρέσουν το περίβλημα του υπολογιστή και να αποκτήσουν<br>πρόσβαση σε οποιαδήποτε εξαρτήματα στο εσωτερικό του υπολογιστή. Προτού εργαστέτε στο σω

# <span id="page-41-1"></span>**Αφαίρεση του μεγαφώνου**

- 1. Ολοκληρώστε τα βήματα στην ενότητα [Πριν από την εκτέλεση εργασιών στον υπολογιστή](file:///C:/data/systems/wsr5400/gk/sm/html/before.htm#wp1180129).
- 2. Αποσυνδέστε το καλώδιο του μεγαφώνου από την πλακέτα του πίνακα ελέγχου.
- **ΕΙΔΟΠΟΙΗΣΗ:** Τραβήξτε το βύσμα για να αποσυνδέσετε το καλώδιο. Μην τραβήξετε το ίδιο το καλώδιο για να βγάλετε το βύσμα. Κάτι τέτοιο μπορεί να προκαλέσει ζημιά στο καλώδιο.

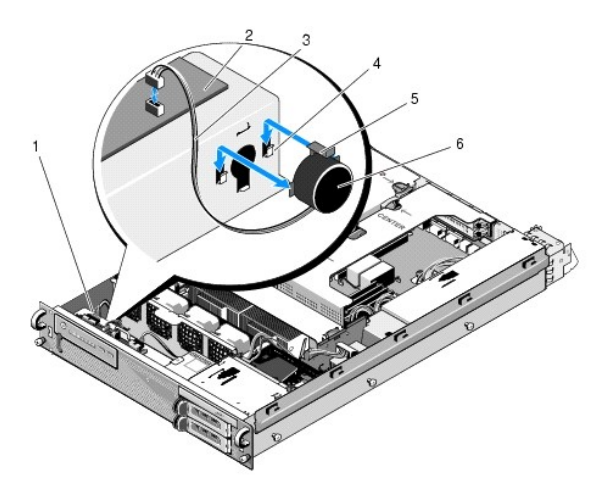

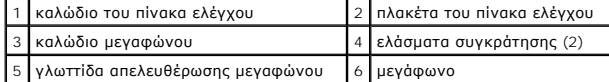

- 3. Για να αποκτήσετε πρόσβαση στο μεγάφωνο, αποσυνδέστε το καλώδιο του πίνακα ελέγχου από την πλακέτα του πίνακα ελέγχου.
- 4. Πιέστε προς τα πίσω την γλωττίδα απελευθέρωσης του μεγαφώνου, για να μπορέσετε να σύρετε το μεγάφωνο έξω από το chassis.

## <span id="page-41-2"></span>**Επανατοποθέτηση του μεγαφώνου**

- 1. Σύρετε το μεγάφωνο προς τα κάτω μέσα στα ελάσματα συγκράτησης, μέχρι η γλωττίδα απελευθέρωσης να «κουμπώσει» στη θέση της.
- 2. Συνδέστε το καλώδιο του μεγαφώνου στην πλακέτα του πίνακα ελέγχου.
- 3. Συνδέστε το καλώδιο του πίνακα ελέγχου στην πλακέτα του πίνακα ελέγχου.

## <span id="page-42-0"></span>**Πλακέτα συστήματος Εγχειρίδιο σέρβις του Precision™ R5400 της Dell**

- [Αφαίρεση της πλακέτας συστήματος](#page-42-1)
- Θ Εγκατάσταση της πλακέτας συστήμ
- ΠΡΟΣΟΧΗ: Μόνο εκπαιδευμένοι τεχνικοί εξυπηρέτησης είναι εξουσιοδοτημένοι να αφαιρέσουν το περίβλημα του υπολογιστή και να αποκτήσουν<br>πρόσβαση σε οποιαδήποτε εξαρτήματα στο εσωτερικό του υπολογιστή. Προτού εργαστείτα στο ε

# <span id="page-42-1"></span>**Αφαίρεση της πλακέτας συστήματος**

- 1. Ολοκληρώστε τα βήματα στην ενότητα [Πριν από την εκτέλεση εργασιών στον υπολογιστή](file:///C:/data/systems/wsr5400/gk/sm/html/before.htm#wp1180129).
- 2. Αφαιρέστε το καλώδιο ρεύματος από την υποδοχή του τροφοδοτικού στο πίσω μέρος του υπολογιστή.
- 3. Αφαιρέστε και τις δύο θήκες καρτών επέκτασης (ανατρέξτε στην ενότητα <u>[Αφαίρεση μιας θήκης καρτών επέκτασης](file:///C:/data/systems/wsr5400/gk/sm/html/cardcage.htm#wp1180224)</u>) και βεβαιωθείτε ότι θα αποσυνδέσετε<br>Τα καλώδια ρεύματος με τη σήμανση «P5» και «P6» από τυχόν κάρτες επέκτα
- 4. Αφαιρέσετε το ενδιάμεσο υποστήριγμα (ανατρέξτε στην ενότητα [Αφαίρεση του ενδιάμεσου υποστηρίγματος](file:///C:/data/systems/wsr5400/gk/sm/html/brace.htm#wp1180117)).
- 5. Αφαιρέστε το κάλυμμα ψύξης (ανατρέξτε στην ενότητα [Αφαίρεση του καλύμματος ψύξης](file:///C:/data/systems/wsr5400/gk/sm/html/shroud.htm#wp1180740)).
- 6. Αποσυνδέστε τα καλώδια ρεύματος με τη σήμανση «P1», «P2», «P3» και «P4» από την πλακέτα συστήματος.

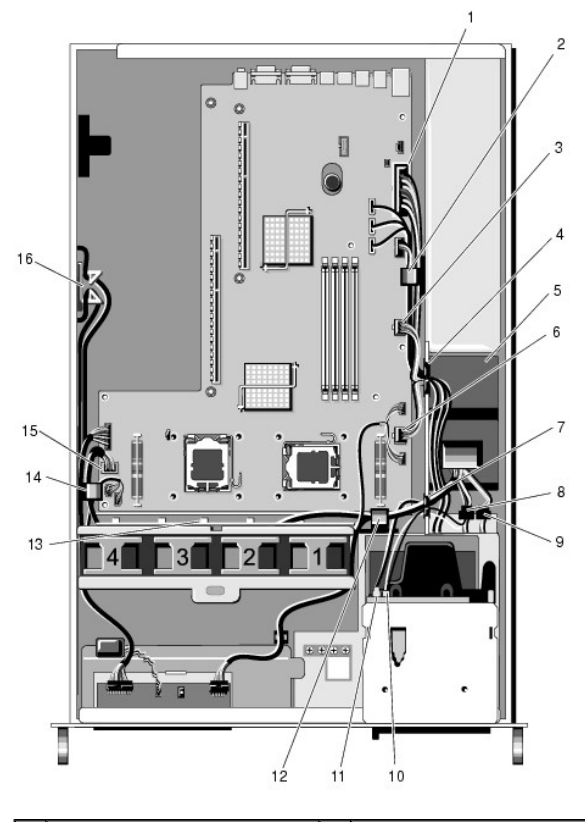

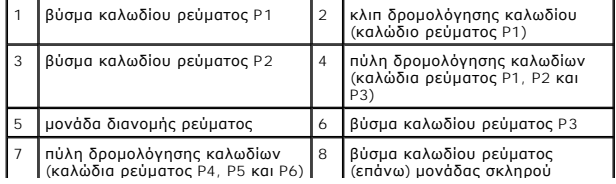

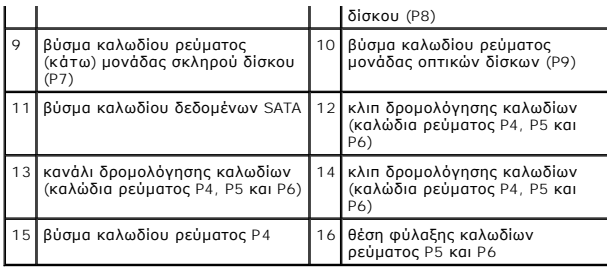

ΠΡΟΣΟΧΗ: Τα DIMM της μνήμης παραμένουν πολύ ζεστά στο άγγιγμα για αρκετό χρόνο αφού θέσετε τον υπολογιστή εκτός λειτουργίας.<br>Περιμένετε όσο χρειάζεται για να ψυχθούν τα DIMM, προτού τα χειριστείτε. Πιάνετε τα DIMM από τα

7. Αφαιρέστε τις κάρτες μνήμης (ανατρέξτε στην ενότητα [Αφαίρεση καρτών μνήμης](file:///C:/data/systems/wsr5400/gk/sm/html/memory.htm#wp1180388)).

**ΣΗΜΕΙΩΣΗ:** Κατά την αφαίρεση των καρτών μνήμης, καταγράψτε την υποδοχή κάρτας μνήμης που είναι τοποθετημένη η καθεμιά, για να διασφαλίσετε την ορθή εγκατάστασή τους αργότερα.

8. Αφαιρέστε την(ις) ψύκτρα(ες) και τον(ους) επεξεργαστή(ές) (ανατρέξτε στην ενότητα [Αφαίρεση ενός επεξεργαστή](file:///C:/data/systems/wsr5400/gk/sm/html/processr.htm#wp1180120)).

- 9. Αποσυνδέστε το καλώδιο του πίνακα ελέγχου από την πλακέτα συστήματος.
- 10. Αποσυνδέστε τα βύσματα των τεσσάρων ανεμιστήρων από την πλακέτα συστήματος.
- 11. Αποσυνδέστε το βύσμα του καλωδίου της μπροστινής θύρας USB από την πλακέτα συστήματος.
- 12. Αποσυνδέστε τα βύσματα καλωδίων δεδομένων SATA\_0, SATA\_1 και SATA\_2 από την πλακέτα συστήματος.
- 13. Αφαιρέστε την πλακέτα συστήματος:
	- a. Τραβήξτε προς τα πάνω το κουμπί απελευθέρωσης του δίσκου της πλακέτας συστήματος.
	- b. Ενώ τραβάτε το κουμπί απελευθέρωσης προς τα επάνω, χρησιμοποιήστε τη μεταλλική γλωττίδα/λαβή για να σύρετε το δίσκο της πλακέτας συστήματος προς το εμπρός μέρος του chassis.
	- c. Ανασηκώστε το δίσκο της πλακέτας συστήματος σε γωνία 45° καθώς σύρετε το δίσκο της πλακέτας συστήματος μακριά από τη θυρίδα του τροφοδοτικού και κατόπιν αφαιρέστε τον από το chassis.

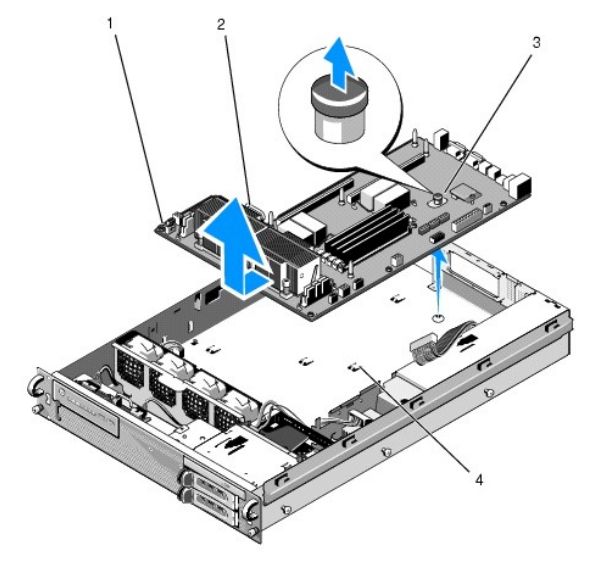

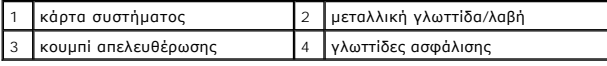

# <span id="page-43-0"></span>**Εγκατάσταση της πλακέτας συστήματος**

- **ΠΡΟΣΟΧΗ: Μόνο εκπαιδευμένοι τεχνικοί εξυπηρέτησης είναι εξουσιοδοτημένοι να αφαιρέσουν το περίβλημα του υπολογιστή και να αποκτήσουν**  πρόσβαση σε οποιαδήποτε εξαρτήματα στο εσωτερικό του υπολογιστή. Προτού εργαστείτε στο εσωτερικό του υπολογιστή, διαβάστε τις<br>πληροφορίες ασφαλείας που εστάλησαν μαζί με τον υπολογιστή. Αν χρειάζεστε πρόσθετες πληροφορίε
- 1. Κρατώντας την πλακέτα συστήματος από το μπλε κουμπί απελευθέρωσης και τη μεταλλική γλωττίδα/λαβή, κατεβάστε το δίσκο της πλακέτας συστήματος<br>μέσα στο chassis υπό γωνία 45° ως προς τη θυρίδα του τροφοδοτικού, μέχρι ο
- 2. Βεβαιωθείτε ότι και οι εννέα γλωττίδες ασφάλισης του δίσκου της πλακέτας συστήματος έχουν εισαχθεί πλήρως στις εννέα υποδοχές ασφάλισης της πλακέτας συστήματος στο κάτω μέρος του chassis.
- 3. Σύρετε το δίσκο της πλακέτας συστήματος προς το πίσω μέρος του chassis, μέχρις ότου το έμβολο που υπάρχει στο κουμπί απελευθέρωσης να κλειδώσει στη θέση του.
- 4. Επανατοποθετήστε την(ις) ψύκτρα(ες) και τον(ους) επεξεργαστή(ές) (ανατρέξτε στην ενότητα [Τοποθέτηση ενός επεξεργαστή](file:///C:/data/systems/wsr5400/gk/sm/html/processr.htm#wp1180286)).
- 5. Επανατοποθετήστε τις κάρτες μνήμης (ανατρέξτε στην ενότητα [Εγκατάσταση καρτών μνήμης](file:///C:/data/systems/wsr5400/gk/sm/html/memory.htm#wp1180243)).
- 6. Επανασυνδέστε το καλώδιο του πίνακα ελέγχου στην πλακέτα συστήματος.
- 7. Επανασυνδέστε τα βύσματα των τεσσάρων ανεμιστήρων στην πλακέτα συστήματος.
- 8. Επανασυνδέστε το βύσμα του καλωδίου της μπροστινής θύρας USB στην πλακέτα συστήματος.
- 9. Επανασυνδέστε τα βύσματα δεδομένων SATA\_0, SATA\_1 και SATA\_2 στην πλακέτα συστήματος.
- 10. Επανασυνδέστε τα καλώδια ρεύματος με τη σήμανση «P1», «P2», «P3» και «P4» στην πλακέτα συστήματος.
- 11. Επανατοποθετήστε το κάλυμμα ψύξης (ανατρέξτε στην ενότητα [Επανατοποθέτηση του καλύμματος ψύξης](file:///C:/data/systems/wsr5400/gk/sm/html/shroud.htm#wp1180203)).
- 12. Επανατοποθετήστε τις θήκες καρτών επέκτασης (ανατρέξτε στην ενότητα [Επανατοποθέτηση μιας θήκης καρτών επέκτασης](file:///C:/data/systems/wsr5400/gk/sm/html/cardcage.htm#wp1180151)).
- 13. Επανατοποθετήστε το ενδιάμεσο υποστήριγμα (ανατρέξτε στην ενότητα [Επανατοποθέτηση του ενδιάμεσου υποστηρίγματος](file:///C:/data/systems/wsr5400/gk/sm/html/brace.htm#wp1180211)).
- 14. Επανατοποθετήστε το κάλυμμα του υπολογιστή (ανατρέξτε στην ενότητα [Επανατοποθέτηση του καλύμματος](file:///C:/data/systems/wsr5400/gk/sm/html/cover.htm#wp1180134)).

### **Εγχειρίδιο σέρβις του Precision™ R5400 της Dell**

**ΣΗΜΕΙΩΣΗ:** Η ΣΗΜΕΙΩΣΗ υποδεικνύει σημαντικές πληροφορίες που σας βοηθούν να χρησιμοποιείτε καλύτερα τον υπολογιστή σας.

**ΕΙΔΟΠΟΙΗΣΗ:** Η ΕΙΔΟΠΟΙΗΣΗ υποδηλώνει είτε πιθανή υλική ζημιά είτε απώλεια δεδομένων και σας υποδεικνύει τον τρόπο με τον οποίο μπορείτε να αποφύγετε το πρόβλημα.

**ΠΡΟΣΟΧΗ: Η ΠΡΟΣΟΧΗ υποδηλώνει πιθανότητα πρόκλησης υλικών ζημιών, σωματικών βλαβών ή ακόμη και θάνατο.** 

Εάν έχετε αγοράσει έναν υπολογιστή σειράς n της Dell™, τυχόν παραπομπές αυτού του εγγράφου σε λειτουργικά συστήματα Windows® της Microsoft® δεν έχουν καμία εφαρμογή.

## **Οι πληροφορίες αυτού του εγγράφου μπορεί να αλλάξουν χωρίς προειδοποίηση. © 2008 Dell Inc. Με επιφύλαξη παντός δικαιώματος.**

Απαγορεύεται αυστηρά η αναπαραγωγή αυτού του υλικού με οποιονδήποτε τρόπο χωρίς τη γραπτή άδεια της Dell Inc.

Τα εμπομκά σήματα που χρησιμοποιόνται σε αυτό το κείμενο είναι το Dell, το Apple Theresion, Dell/Precision, Dell<br>PowerVault, PowerApp, Dell OpenManage και το λογότυπο YOURS IS HERE είναι εμπορικά σήματα τη επιστολική προσ

Άλλα εμπορικά σήματα και εμπορικές ονομασίας που ανακουρών είνησας για να παραπέμπουν είτε στα νομικά πρόσωπαι<br>των ονομασιών είτε στα προϊόντα τους. Η Dell Inc. παραπείται που ο διακούρα του εκαπορικές ονομασίες ποι που τ

Ιούνιος 2008 Αναθ. A00

# <span id="page-46-0"></span>**Αντιμετώπιση προβλημάτων**

**Εγχειρίδιο σέρβις του Precision™ R5400 της Dell** 

- [Εργαλεία](#page-46-1)
- O Dell Diagn
- [Επίλυση προβλημάτων](#page-52-1)
- [Υπηρεσία τεχνικής ενημέρωσης της](#page-62-0) Dell
- **ΠΡΟΣΟΧΗ: Μόνο εκπαιδευμένοι τεχνικοί εξυπηρέτησης είναι εξουσιοδοτημένοι να αφαιρέσουν το περίβλημα του υπολογιστή και να αποκτήσουν**  πρόσβαση σε οποιαδήποτε εξαρτήματα στο εσωτερικό του υπολογιστή. Πριν από κάθε εργασία στο εσωτερικό του υπολογιστή σας, διαβάζετε τις<br>οδηγίες για την ασφάλεια που εστάλησαν μαζί με τον υπολογιστή σας. Αν χρειάζεστε πρόσθ **ασφαλείας, ανατρέξτε στην Αρχική σελίδα περί συμμόρφωσης με τους κανονισμούς, στη διεύθυνση www.dell.com/regulatory\_compliance στο Διαδίκτυο.**

**ΠΡΟΣΟΧΗ: Βγάζετε πάντοτε τον υπολογιστή σας από την πρίζα προτού ανοίξετε το κάλυμμα.** 

## <span id="page-46-1"></span>**Εργαλεία**

## **Ενδεικτική λυχνία λειτουργίας**

Η λυχνία του κουμπιού λειτουργίας, που βρίσκεται στο μπροστινό μέρος του υπολογιστή, ανάβει και αναβοσβήνει ή παραμένει σταθερά αναμμένη για να υποδηλώσει διαφορετικές καταστάσεις:

- l Αν η λυχνία λειτουργίας είναι πράσινη και ο υπολογιστής δεν ανταποκρίνεται, ανατρέξτε στην ενότητα [Λυχνίες διάγνωσης](#page-46-2)
- ι Αν η λυχνία λειτουργίας αναβοσβήνει πράσινη, ο υπολογιστής βρίσκεται σε κατάσταση αναμονής. Πατήστε ένα πλήκτρο στο πληκτρολόγιο, μετακινήστε<br>- το ποντίκι ή πατήστε το πλήκτρο λειτουργίας για να επανέρθετε στην κανονι
- l Αν η λυχνία λειτουργίας είναι σβηστή, ο υπολογιστής είτε είναι σβηστός είτε δεν τροφοδοτείται με ρεύμα.
	- ¡ Ξανασυνδέστε το καλώδιο ρεύματος στη υποδοχή του στο πίσω μέρος του υπολογιστή και στην πρίζα ρεύματος.
	- ο Αν ο υπολογιστής είναι συνδεδεμένος με πολύπριζο, εξασφαλίστε ότι το πολύπριζο είναι συνδεδεμένο σε πρίζα ρεύματος και ο διακόπτης του<br>πολύπριζου είναι στη θέση «on».
	- ¡ Παρακάμψτε συσκευές προστασίας από αυξομειώσεις τάσης, πολύπριζα και καλώδια προέκτασης, για να επιβεβαιώσετε ότι ο υπολογιστής τίθεται κανονικά σε λειτουργία.
	- ¡ Σιγουρευτείτε ότι η πρίζα ρεύματος τροφοδοτείται με ρεύμα, δοκιμάζοντάς την με μια άλλη συσκευή, όπως π.χ. ένα φωτιστικό.
	- ¡ Σιγουρευτείτε ότι το κύριο καλώδιο ρεύματος και το καλώδιο της πρόσοψης είναι καλά συνδεδεμένα στην πλακέτα συστήματος (ανατρέξτε στην ενότητα [Πλακέτα συστήματος](file:///C:/data/systems/wsr5400/gk/sm/html/sysboard.htm#wp1181279)).
- l Αν η λυχνία λειτουργίας είναι σταθερά αναμμένη πορτοκαλί, η συσκευή μπορεί να μη λειτουργεί σωστά ή να μην έχει γίνει σωστά η εγκατάστασή της.
	- ο Αφαιρέστε και μετά επανεγκαταστήστε τις κάρτες μνήμης (ανατρέξτε στην ενότητα <u>Μνήμη συστήματος</u>).
	- ο Αφαιρέστε και μετά επανεγκαταστήστε τυχόν άλλες κάρτες (ανατρέξτε στην ενότητα [Κάρτες επέκτασης](file:///C:/data/systems/wsr5400/gk/sm/html/cards.htm#wp1182942))
- l Εξαλείψτε τυχόν παρεμβολές. Μερικές πιθανές αιτίες παρεμβολών είναι:
	- ¡ Καλώδια προέκτασης ρεύματος, πληκτρολογίου και ποντικιού
	- ¡ Υπερβολικά πολλές συσκευές συνδεδεμένες στο πολύπριζο
	- ¡ Πολλά πολύπριζα συνδεδεμένα στην ίδια πρίζα ρεύματος

## <span id="page-46-2"></span>**Λυχνίες διάγνωσης**

г

ΠΡΟΣΟΧΗ: Πριν από κάθε εργασία στο εσωτερικό του υπολογιστή σας, διαβάζετε τις οδηγίες για την ασφάλεια που εστάλησαν μαζί με τον<br>υπολογιστή σας. Αν χρειάζεστε πρόσθετες πληροφορίες για τις βέλτιστες πρακτικές ασφαλείας,

Προς διευκόλυνσή σας στην αντιμετώπιση προβλημάτων, ο υπολογιστής σας έχει τέσσερις ενδεικτικές λυχνίες επισημασμένες ως «1», «2», «3» και «4» στην<br>πρόσοψη. Όταν ο υπολογιστής ξεκινά κανονικά, οι λυχνίες αναβοσβήνουν αι μ

**ΣΗΜΕΙΩΣΗ:** Μετά την ολοκλήρωση του διαγνωστικού ελέγχου κατά την εκκίνηση (POST) από τον υπολογιστή, σβήνουν και οι 4 λυχνίες πριν από την εκκίνηση του λειτουργικού συστήματος.

## **Κωδικοί λυχνιών διάγνωσης στη διάρκεια του POST**

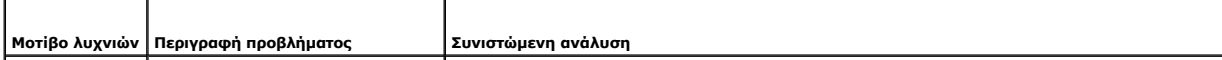

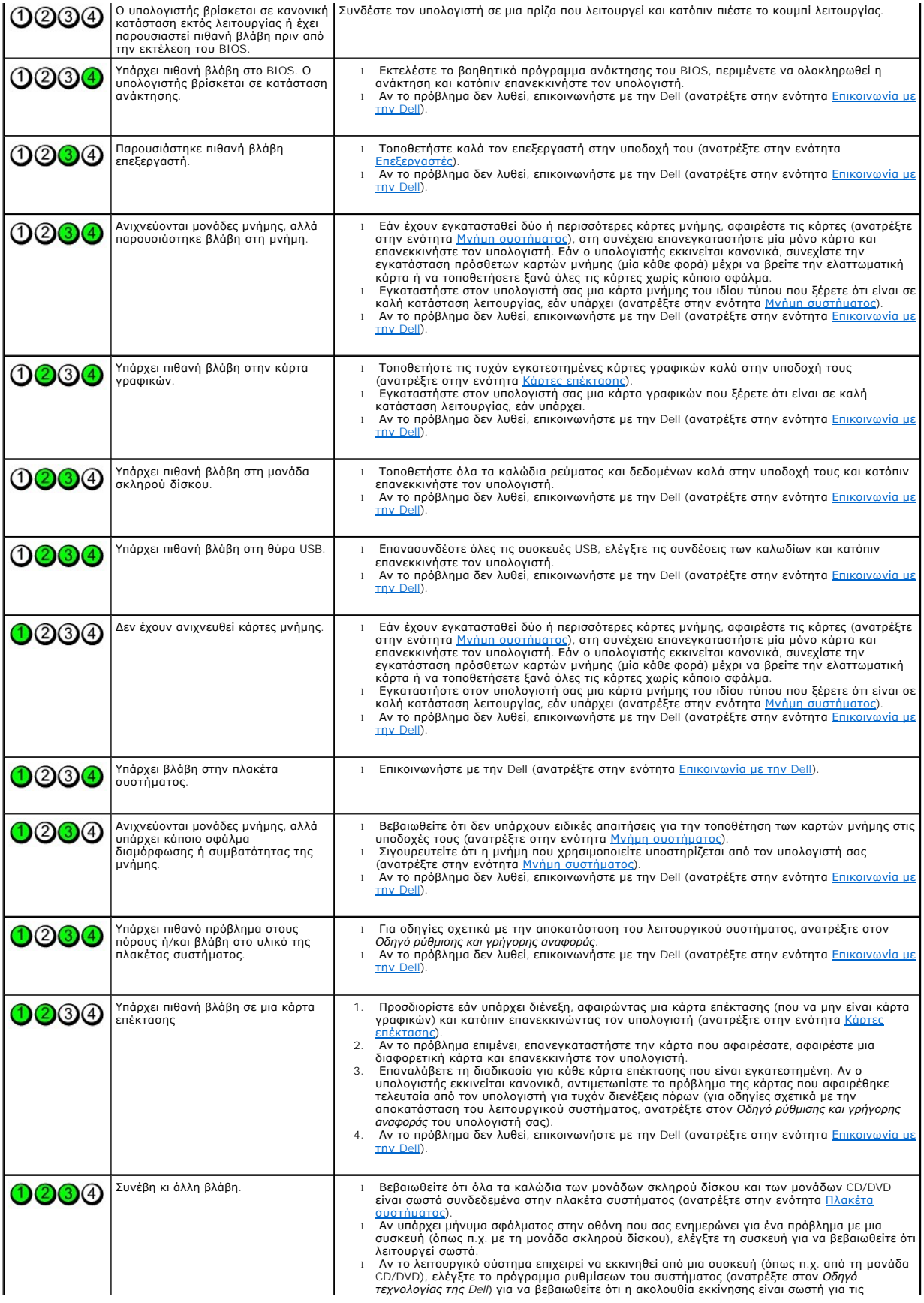

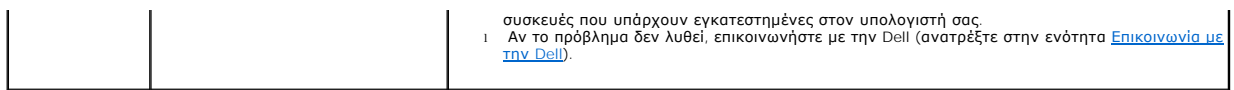

## **Ηχητικά σήματα**

Ο υπολογιστής σας ίσως εκπέμψει μια σειρά ηχητικών σημάτων κατά την εκκίνηση, αν δεν είναι δυνατό να εμφανιστούν σφάλματα ή προβλήματα στην οθόνη.<br>Για παράδειγμα, ένα πιθανό ηχητικό σήμα μπορεί να αποτελείται από τρία σύν αντιμετωπίζει πιθανή βλάβη στην πλακέτα συστήματος.

Αν ο υπολογιστής σας εκπέμψει μια σειρά ηχητικών σημάτων κατά την εκκίνηση:

- 1. Καταγράψτε το ηχητικό σήμα.
- 2. Εκτελέστε το Dell Diagnostics για να διερευνήσετε περαιτέρω το πρόβλημα (ανατρέξτε στην ενότητα [Dell Diagnostics](#page-49-1)).

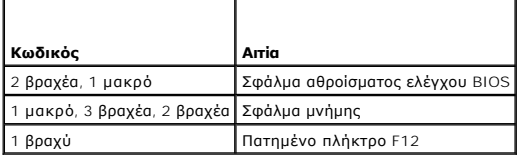

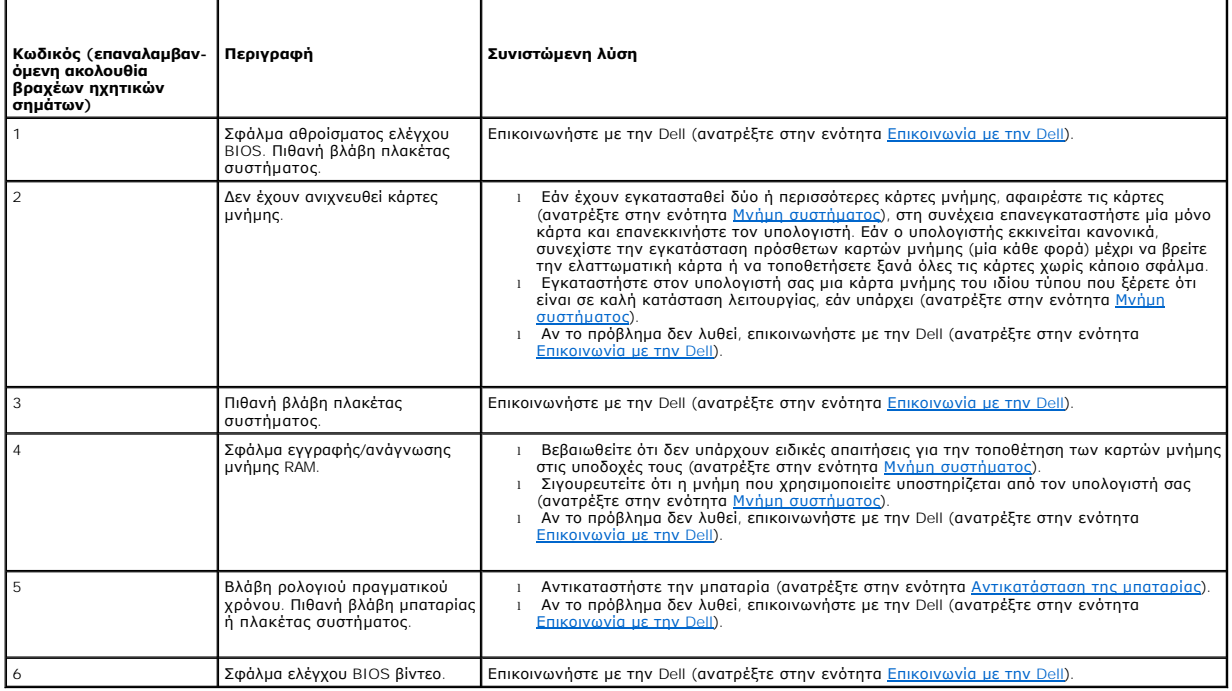

## **Μηνύματα συστήματος**

**ΣΗΜΕΙΩΣΗ**: Αν το μήνυμα που λάβατε δεν περιλαμβάνεται στον πίνακα, ανατρέξτε στο υλικό τεκμηρίωσης είτε του λειτουργικού συστήματος είτε του<br>προγράμματος που εκτελούσατε όταν εμφανίστηκε το μήνυμα.

ALERT! PREVIOUS ATTEMPTS AT BOOTING THIS COMPUTER HAVE FAILED AT CHECKPOINT [NNNN]. FOR HELP IN RESOLVING THIS PROBLEM,<br>PLEASE NOTE THIS CHECKPOINT AND CONTACT DELL TECHNICAL SUPPORT (**ΠΡΟΣΟΧΗ! ΠΡΟΗΓΟΥΜΕΝΕΣ ΠΡΟΣΠΑΘΕΙΕΣ ΓΙ** εκκίνησης τρεις συνεχόμενες φορές με το ίδιο σφάλμα (για βοήθεια, ανατρέξτε στην ενότητα [Επικοινωνία με την](file:///C:/data/systems/wsr5400/gk/sm/html/help.htm#wp1112754) Dell)

**CMOS CHECKSUM ERROR (ΣΦΑΛΜΑ ΑΘΡΟΙΣΜΑΤΟΣ ΕΛΕΓΧΟΥ ΤΟΥ CMOS) —** Πιθανή βλάβη πλακέτας συστήματος ή χαμηλή ισχύς μπαταρίας ρολογιού πραγματικού χρόνου (RTC). Αντικαταστήστε την μπαταρία (ανατρέξτε στην ενότητα <u>Αντικατάσταση της μπαταρίας</u> ή ανατρέξτε στην ενότητα <u>Επικοινωνία με</u><br><u>την Dell</u> για βοήθεια). <span id="page-49-0"></span>**CPU FAN FAILURE (ΒΛΑΒΗ ΑΝΕΜΙΣΤΗΡΑ ΕΠΕΞΕΡΓΑΣΤΗ) —** Ανέκυψε βλάβη στον ανεμιστήρα που ψύχει τον επεξεργαστή. Αντικαταστήστε τον ανεμιστήρα του επεξεργαστή (ανατρέξτε στην ενότητα [Επεξεργαστές](file:///C:/data/systems/wsr5400/gk/sm/html/processr.htm#wp1181678)).

**HARD-DISK READ FAILURE (ΣΦΑΛΜΑ ΑΝΑΓΝΩΣΗΣ ΜΟΝΑΔΑΣ ΣΚΛΗΡΟΥ ΔΙΣΚΟΥ) —** Πιθανή βλάβη μονάδας σκληρού δίσκου στη διάρκεια του ελέγχου έναρξης σκληρού δίσκου (για βοήθεια, ανατρέξτε στην ενότητα [Επικοινωνία με την](file:///C:/data/systems/wsr5400/gk/sm/html/help.htm#wp1112754) Dell).

**KEYBOARD FAILURE (ΣΦΑΛΜΑ ΠΛΗΚΤΡΟΛΟΓΙΟΥ) —** Βλάβη πληκτρολογίου ή αποσυνδεδεμένο καλώδιο πληκτρολογίου (ανατρέξτε στην ενότητα [Προβλήματα με το πληκτρολόγιο](#page-55-0)).

**NO BOOT DEVICE AVAILABLE (ΔΕΝ ΥΠΑΡΧΕΙ ΔΙΑΘΕΣΙΜΗ ΣΥΣΚΕΥΗ ΕΚΚΙΝΗΣΗΣ) —** Ο υπολογιστής δεν μπορεί να ανιχνεύσει συσκευή ή διαμέρισμα εκκίνησης.

- ο Αν η μονάδα σκληρού δίσκου είναι η συσκευή εκκίνησης, διασφαλίστε ότι τα καλώδια είναι συνδεδεμένα και ότι η μονάδα είναι εγκατεστημένη
- σωστά και διαμερισμένη ως συσκευή εκκίνησης.<br>o Μπείτε το πρόγραμμα ρυθμίσεων του συστήματος και βεβαιωθείτε ότι οι πληροφορίες ακολουθίας εκκίνησης είναι σωστές (για οδηγίες σχετικά με την πρόσβαση και τη χρήση του προγράμματος ρυθμίσεων του συστήματος, ανατρέξτε στον *Οδηγό τεχνολογίας της Dell)*.

**NO TIMER TICK INTERRUPT (ΔΕΝ ΥΠΑΡΧΕΙ ΔΙΑΚΟΠΗ ΧΤΥΠΟΥ ΧΡΟΝΙΣΤΗ) —** Κάποιο ολοκληρωμένο στη μητρική πλακέτα μπορεί να δυσλειτουργεί ή η πλακέτα συστήματος παρουσίασε βλάβη (για βοήθεια, ανατρέξτε στην ενότητα [Επικοινωνία με την](file:///C:/data/systems/wsr5400/gk/sm/html/help.htm#wp1112754) Dell).

**NOTICE - HARD DRIVE SELF MONITORING SYSTEM HAS REPORTED THAT A PARAMETER HAS EXCEEDED ITS NORMAL OPERATING RANGE. DELL**  RECOMMENDS THAT YOU BACK UP YOUR DATA REGULARLY. Α PARAMETER OUT OF RANGE MAY OR MAY NOT INDICATE A POTENTIAL HARD DRIVE<br>PROBLEM. (T<mark>NΩΣΤΟΠΟΙΗΣΗ - ΤΟ ΣΥΣΤΗΜΑ ΑΥΤΟΠΑΡΑΚΟΛΟΥΘΗΣΗΣ ΤΗΣ ΜΟΝΑΔΑΣ ΣΚΛΗΡΟΥ ΔΙΣΚΟΥ ΑΝΕΦΕΡΕ ΟΤΙ ΜΙΑ Π</mark> **ΧΡΟΝΙΚΑ ΔΙΑΣΤΗΜΑΤΑ. ΜΙΑ ΠΑΡΑΜΕΤΡΟΣ ΕΚΤΟΣ ΕΥΡΟΥΣ ΔΕΝ ΕΙΝΑΙ ΣΙΓΟΥΡΟ ΟΤΙ ΣΥΝΙΣΤΑ ΔΥΝΗΤΙΚΟ ΠΡΟΒΛΗΜΑ ΜΕ ΤΗ ΜΟΝΑΔΑ ΣΚΛΗΡΟΥ**<br>**ΔΙΣΚΟΥ) —** Σφάλμα S.M.A.R.T., πιθανή βλάβη μονάδας σκληρού δίσκου. Αυτή η λειτουργία μπορεί να ενεργο

## <span id="page-49-2"></span>**Αντιμετώπιση προβλημάτων υλικού**

Εάν μια συσκευή είτε δεν ανιχνευθεί κατά την εγκατάσταση του λειτουργικού συστήματος είτε έχει ανιχνευθεί αλλά έχει διαμορφωθεί λανθασμένα, μπορείτε να<br>χρησιμοποιήσετε την αντιμετώπιση προβλημάτων υλικού για να επιλύσετε

*Windows Vista:*

- 1. Κάντε κλικ στο κουμπί έναρξης των Windows Vista **,** και κατόπιν κάντε κλικ στο **Βοήθεια και Υποστήριξη.**
- 2. Πληκτρολογήστε hardware troubleshooter (αντιμετώπιση προβλημάτων υλικού) στο πεδίο αναζήτησης και πιέστε το πλήκτρο <Enter> για να αρχίσει η αναζήτηση.
- 3. Στα αποτελέσματα αναζήτησης, επιλέξτε εκείνο που περιγράφει καλύτερα το πρόβλημα και ακολουθήστε τα υπόλοιπα βήματα αντιμετώπισης προβλημάτων.

*Windows XP:*

- 1. Επιλέξτε διαδοχικά **Έναρξη Βοήθεια και Υποστήριξη**.
- 2. Πληκτρολογήστε hardware troubleshooter (αντιμετώπιση προβλημάτων υλικού) στο πεδίο αναζήτησης και πιέστε το πλήκτρο <Enter> για να αρχίσει η αναζήτηση.
- 3. Στην ενότητα **Επιδιόρθωση ενός προβλήματος**, κάντε κλικ στο **Αντιμετώπιση προβλημάτων υλικού**.
- 4. Στη λίστα **Αντιμετώπιση προβλημάτων υλικού**, επιλέξτε εκείνο που περιγράφει το πρόβλημα με τον καλύτερο δυνατό τρόπο και κάντε κλικ στο κουμπί **Επόμενο** για να ακολουθήσετε τα βήματα που απομένουν για την αντιμετώπιση του προβλήματος.

## <span id="page-49-1"></span>**Dell Diagnostics**

ΠΡΟΣΟΧΗ: Πριν από κάθε εργασία στο εσωτερικό του υπολογιστή σας, διαβάζετε τις οδηγίες για την ασφάλεια που εστάλησαν μαζί με τον<br>υπολογιστή σας. Αν χρειάζεστε πρόσθετες πληροφορίες για τις βέλτιστες πρακτικές ασφαλείας, **με τους κανονισμούς, στη διεύθυνση www.dell.com/regulatory\_compliance στο Διαδίκτυο.** 

## **Πότε να χρησιμοποιήσετε το Dell Diagnostics**

<span id="page-50-1"></span>Αν αντιμετωπίζετε κάποιο πρόβλημα με τον υπολογιστή σας, πραγματοποιήστε τους ελέγχους στην ενότητα Ε<u>πίλυση προβλημάτων</u> και κατόπιν εκτελέστε το Dell Diagnostics προτού επικοινωνήσετε με την Dell για τεχνική βοήθεια.

Εκκινήστε το Dell Diagnostics από τη μονάδα σκληρού δίσκου ή από το CD/DVD με τίτλο *Προγράμματα οδήγησης και βοηθητικές εφαρμογές* που συνοδεύει τον<br>υπολογιστή σας.

**ΣΗΜΕΙΩΣΗ:** Ο δίσκος με τίτλο Προγράμματα οδήγησης και βοηθητικές εφαρμογές είναι προαιρετικός και μπορεί να μην έχει αποσταλεί με τον υπολογιστή σας.

**ΣΗΜΕΙΩΣΗ:** Το Dell Diagnostics λειτουργεί μόνο σε υπολογιστές της Dell.

## **Εκκίνηση του Dell Diagnostics από το σκληρό δίσκο σας**

Προτού εκτελέσετε του Dell Diagnostics, μπείτε στο πρόγραμμα ρύθμισης του συστήματος (για οδηγέτε στον οδηγό *τεχνολογίας της Dell*) για να<br>ανασκοπήσετε τις πληροφορίες διαμόρφωσης του υπολογιστή σας και να διασφαλίσετε ό

Το Dell Diagnostics βρίσκεται σε ξεχωριστό διαμέρισμα βοηθητικής εφαρμογής διαγνωστικών ελέγχων στον σκληρό σας δίσκο.

**ΣΗΜΕΙΩΣΗ:** Αν δεν εμφανίζεται εικόνα στον υπολογιστή σας, επικοινωνήστε με την Dell (ανατρέξτε στην ενότητα [Επικοινωνία με την](file:///C:/data/systems/wsr5400/gk/sm/html/help.htm#wp1112754) Dell).

- 1. Σιγουρευτείτε ότι ο υπολογιστής είναι συνδεδεμένος σε πρίζα ρεύματος που ξέρετε ότι λειτουργεί σωστά.
- 2. Εκκινήστε (ή επανεκκινήστε) τον υπολογιστή σας.
- 3. Όταν εμφανιστεί το λογότυπο DELL, πιέστε αμέσως το πλήκτρο <F12>.

**ΣΗΜΕΙΩΣΗ**: Σφάλμα στο πληκτρολόγιο μπορεί να προκύψει όταν κάποιο πλήκτρο είναι πατημένο για μεγάλες χρονικές περιόδους. Για την αποφυγή<br>πιθανού προβλήματος στο πληκτρολόγιο, πιέστε και κατόπιν αφήστε το <F12> σε ίσα μεσ εκκίνησης.

Αν περιμένετε πολλή ώρα και εμφανίζεται το λογότυπο του λειτουργικού συστήματος, συνεχίστε να περιμένετε ωσότου δείτε την επιφάνεια εργασίας των Microsoft Windows και μετά τερματίστε τη λειτουργία του υπολογιστή σας και δοκιμάστε ξανά.

4. Χρησιμοποιήστε τα πλήκτρα κατεύθυνσης επάνω και κάτω για να επιλέξετε το **Diagnostics** από το μενού εκκίνησης και μετά πατήστε <Enter>.

Στον υπολογιστή εκτελείται το Pre-boot System Assessment (PSA), μια σειρά από αρχικές δοκιμές της πλακέτας συστήματος, του πληκτρολογίου, της<br>οθόνης, της μνήμης, της μονάδας σκληρού δίσκου κ.λπ.

- l Απαντήστε σε τυχόν ερωτήσεις που θα εμφανιστούν.
- l Αν εντοπιστούν σφάλματα, σημειώστε τους κωδικούς σφαλμάτων και ανατρέξτε στην ενότητα [Επικοινωνία με την](file:///C:/data/systems/wsr5400/gk/sm/html/help.htm#wp1112754) Dell.
- l Αν το Pre-boot System Assessment ολοκληρωθεί με επιτυχία, θα εμφανιστεί το ακόλουθο μήνυμα: «Booting Dell Diagnostic Utility Partition. Press any key to continue.» (Εκκίνηση διαμερίσματος βοηθητικής εφαρμογής Dell Diagnostic. Πατήστε οποιοδήποτε πλήκτρο για να συνεχίσετε.)

**ΣΗΜΕΙΩΣΗ**: Αν εμφανιστεί μήνυμα ότι δεν βρέθηκε διαμέρισμα βοηθητικής εφαρμογής διαγνωστικών ελέγχων, εκτελέστε το Dell Diagnostics από το<br>CD/DVD με τίτλο *Προγράμματα οδήγησης και βοηθητικές εφαρμογές (ανατρέξτε στην εν* 

- 5. Πατήστε οποιοδήποτε πλήκτρο για να εκκινηθεί το Dell Diagnostics από το διαμέρισμα βοηθητικής εφαρμογής διαγνωστικών ελέγχων στη μονάδα<br>σκληρού δίσκου και ακολουθήστε τις οδηγίες στην οθόνη.
- 6. Πατήστε το πλήκτρο <Tab> για να επιλέξετε το **Test Computer** και μετά πατήστε το πλήκτρο <Enter>.

**ΣΗΜΕΙΩΣΗ**: Συνιστάται να επιλέξετε το Test Computer για να εκτελέσετε έναν ολοκληρωμένο έλεγχο του υπολογιστή σας. Εάν επιλέξετε το Test<br>**Memory**, θα ξεκινήσει μια εκτεταμένη δοκιμή μνήμης, η οποία μπορεί να διαρκέσει έω ολοκληρωθεί η δοκιμή, καταγράψτε τα αποτελέσματα και κατόπιν πιέστε οποιοδήποτε πλήκτρο για να επιστρέψετε στο προηγούμενο μενού.

7. Στο βασικό μενού του Dell Diagnostics, κάντε κλικ με το ποντίκι ή πατήστε το πλήκτρο <Tab> και μετά το <Enter>, για να επιλέξετε τη δοκιμή που επιθυμείτε να εκτελέσετε (ανατρέξτε στην ενότητα Κύριο μενού

**ΣΗΜΕΙΩΣΗ:** Σημειώστε τυχόν κωδικούς σφαλμάτων και τις περιγραφές προβλημάτων ακριβώς όπως εμφανίζονται στην οθόνη και ακολουθήστε τις οδηγίες στην οθόνη.

- 8. Μετά την ολοκλήρωση όλων των δοκιμών, κλείστε το παράθυρο δοκιμής και επιστρέψτε στο βασικό μενού του Dell Diagnostics.
- <span id="page-50-0"></span>9. Κλείστε το παράθυρο του βασικού μενού για να βγείτε από το Dell Diagnostics και επανεκκινήστε τον υπολογιστή.

## **Εκκίνηση του Dell Diagnostics από το CD/DVD με τίτλο «Προγράμματα οδήγησης και βοηθητικές εφαρμογές»**

Προτού εκτελέσετε του Dell Diagnostics, μπείτε στο πρόγραμμα ρύθμισης του συστήματος (για οδηγίες, ανατρέξτε στον *Οδηγό τεχνολογίας της Dell*) για να

<span id="page-51-1"></span>ανασκοπήσετε τις πληροφορίες διαμόρφωσης του υπολογιστή σας και να διασφαλίσετε ότι η συσκευή που θέλετε να ελέγξετε εμφανίζεται στο πρόγραμμα ρύθμισης συστήματος και είναι ενεργός.

- 1. Εισαγάγετε το CD/DVD με τίτλο *Προγράμματα οδήγησης και βοηθητικές εφαρμογές* στη μονάδα οπτικών δίσκων.
- 2. Επανεκκινήστε τον υπολογιστή.
- 3. Όταν εμφανιστεί το λογότυπο DELL, πιέστε αμέσως το πλήκτρο <F12>.
	- **ΣΗΜΕΙΩΣΗ**: Σφάλμα στο πληκτρολόγιο μπορεί να προκύψει όταν κάποιο πλήκτρο είναι πατημένο για μεγάλες χρονικές περιόδους. Για την αποφυγή<br>πιθανού προβλήματος στο πληκτρολόγιο, πιέστε και κατόπιν αφήστε το <F12> σε ίσα μεσ εκκίνησης.

Αν περιμένετε πολλή ώρα και εμφανίζεται το λογότυπο του λειτουργικού συστήματος, συνεχίστε να περιμένετε ωσότου δείτε την επιφάνεια εργασίας των Microsoft Windows και μετά τερματίστε τη λειτουργία του υπολογιστή σας και δοκιμάστε ξανά.

4. Όταν εμφανιστεί η λίστα συσκευών εκκίνησης, χρησιμοποιήστε τα πλήκτρα κατεύθυνσης επάνω/κάτω για να επισημάνετε την επιλογή Onboard or USB<br>CD-ROM Drive (Μονάδα CD-ROM στην πλακέτα συστήματος ή μέσω θύρας USB) και στη

**ΣΗΜΕΙΩΣΗ**: Με το μενού εκκίνησης για μία φορά μόνο, αλλάζει η ακολουθία εκκίνησης μόνο για αυτήν τη φορά. Ο υπολογιστής θα επανεκκινηθεί<br>σύμφωνα με την ακολουθία εκκίνησης που καθορίζεται από το πρόγραμμα ρύθμισης του συ

5. Πατήστε οποιοδήποτε πλήκτρο για να επιβεβαιώσετε ότι θέλετε να γίνει εκκίνηση του συστήματος από το CD/DVD.

Av περιμένετε πολλή ώρα και εμφανίζεται το λογότυπο του λειτουργικού συστήματος, συνεχίστε να περιμένετε ωσότου δείτε την επιφάνεια εργασίας των<br>Microsoft Windows και μετά τερματίστε τη λειτουργία του υπολογιστή σας και δ

- 6. Πληκτρολογήστε 1 για να επιλέξετε το **Run the 32 Bit Dell Diagnostics** (Εκκίνηση του Dell Diagnostics στα 32 bit).
- 7. Στο **μενού του Dell Diagnostics,** πληκτρολογήστε 1 για να επιλέξετε το **Dell 32-bit Diagnostics για CD (γραφικό περιβάλλον χρήστη)**.
- 8. Πατήστε το πλήκτρο <Tab> για να επιλέξετε το **Test Computer** και μετά πατήστε το πλήκτρο <Enter>.

**ΣΗΜΕΙΩΣΗ**: Συνιστάται να επιλέξετε το Test Computer για να εκτελέσετε έναν ολοκληρωμένο έλεγχο του υπολογιστή σας. Εάν επιλέξετε το Test<br>Μεmory, θα ξεκινήσει μια εκτεταμένη δοκιμή μνήμης, η οποία μπορεί να διαρκέσει έως

9. - Στο βασικό μενού του Dell Diagnostics, κάντε κλικ με το ποντίκι ή πατήστε το πλήκτρο <Tab> και μετά το <Enter>, για να επιλέξετε τη δοκιμή που<br>- επιθυμείτε να εκτελέσετε (ανατρέξτε στην ενότητα <u>Κύριο μενού του Dell </u>

**ΣΗΜΕΙΩΣΗ:** Σημειώστε τυχόν κωδικούς σφαλμάτων και τις περιγραφές προβλημάτων ακριβώς όπως εμφανίζονται στην οθόνη και ακολουθήστε τις οδηγίες στην οθόνη.

- 10. Μετά την ολοκλήρωση όλων των δοκιμών, κλείστε το παράθυρο δοκιμής και επιστρέψτε στο βασικό μενού του Dell Diagnostics.
- 11. Κλείστε το παράθυρο του βασικού μενού για να βγείτε από το Dell Diagnostics και επανεκκινήστε τον υπολογιστή.
- <span id="page-51-0"></span>12. Αφαιρέστε το CD/DVD με τίτλο *Προγράμματα οδήγησης και βοηθητικές εφαρμογές* από τη μονάδα οπτικών δίσκων.

### **Κύριο μενού του Dell Diagnostics**

Μόλις φορτωθεί το Dell Diagnostics, εμφανίζεται το ακόλουθο μενού:

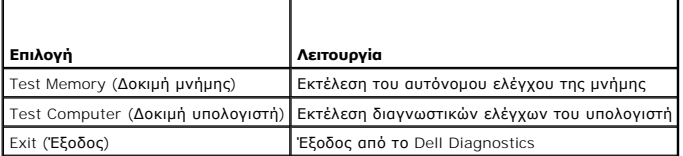

Πατήστε το πλήκτρο <Tab> για να επιλέξετε τη δοκιμή που θέλετε να εκτελέσετε και κατόπιν πατήστε το πλήκτρο <Enter>.

**ΣΗΜΕΙΩΣΗ:** Συνιστάται να επιλέξετε το Test Computer για να εκτελέσετε έναν ολοκληρωμένο έλεγχο του υπολογιστή σας. Εάν επιλέξετε το Test Memory, θα ξεκινήσει μια εκτεταμένη δοκιμή μνήμης, η οποία μπορεί να διαρκέσει έως και 30 λεπτά ή και περισσότερο για να ολοκληρωθεί. Μόλις ολοκληρωθεί η<br>δοκιμή, καταγράψτε τα αποτελέσματα και κατόπιν πιέστε οποιοδήποτε πλήκτρο γ

Εάν επιλέξετε το **Test Computer**, εμφανίζεται το ακόλουθο μενού:

<span id="page-52-0"></span>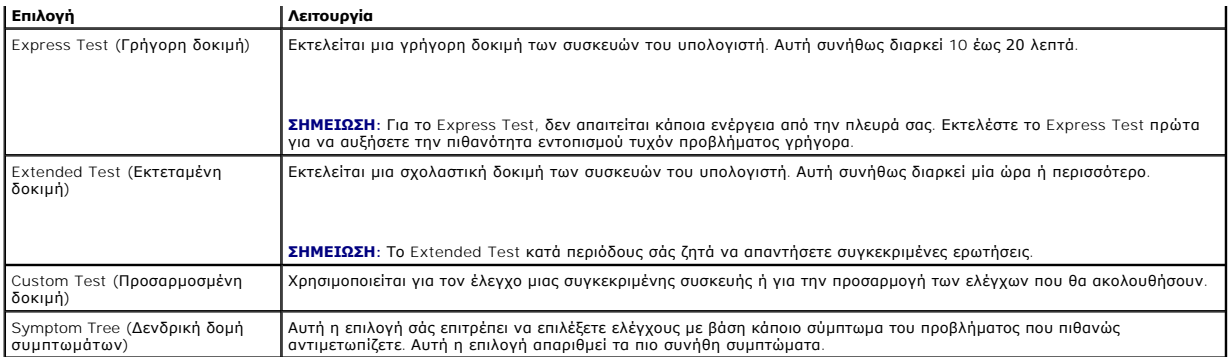

**ΣΗΜΕΙΩΣΗ:** Συνιστάται να επιλέξετε το Extended Test για να εκτελέσετε έναν πιο σχολαστικό έλεγχο των συσκευών του υπολογιστή.

Για κάθε πρόβλημα που αντιμετωπίζετε κατά την διάρκεια ενός ελέγχου, εμφανίζεται ένα μήνυμα με έναν κωδικό σφάλματος και μια περιγραφή του<br>προβλήματος. Σημειώστε τους κωδικούς σφαλμάτων και τις περιγραφές προβλημάτων ακρι

**ΣΗΜΕΙΩΣΗ:** Όταν επικοινωνείτε με την Υποστήριξη της Dell, θα πρέπει να έχετε μπροστά σας την Ετικέτα ηξυπηρέτασης τα τον ευπηρέτησης για τον<br>υπολογιστή σας βρίσκεται στο πάνω μέρος κάθε οθόνης δοκιμής.

Οι ακόλουθες καρτέλες παρέχουν επιπρόσθετες πληροφορίες για δοκιμές που εκτελούνται από το Custom Test ή το Symptom Tree:

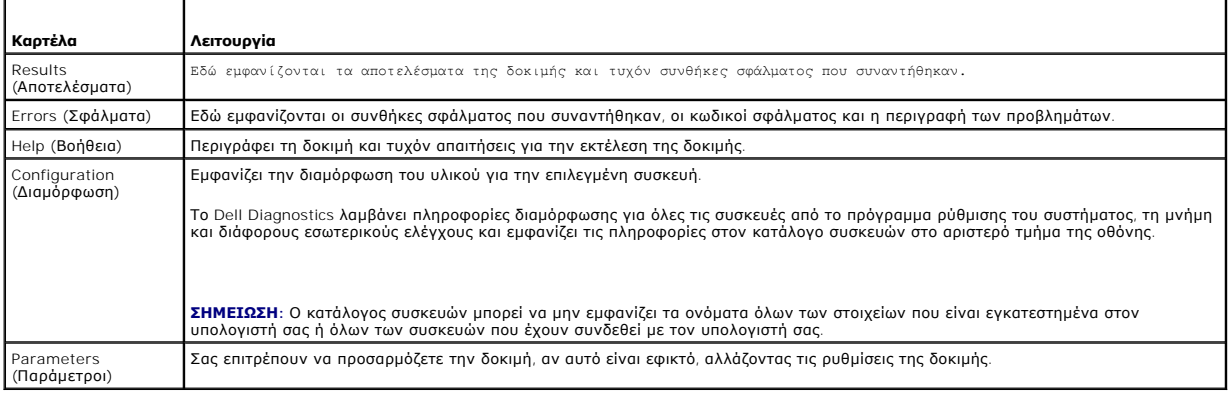

## <span id="page-52-1"></span>**Επίλυση προβλημάτων**

Για την αντιμετώπιση προβλημάτων του υπολογιστή σας, ακολουθήστε τις εξής συμβουλές:

- ι Αν προσθέσατε ή αφαιρέσατε κάποιο εξάρτημα πριν ξεκινήσει το πρόβλημα, εξετάστε τις διαδικασίες εγκατάστασης και σιγουρευτείτε ότι το εξάρτημα είναι –<br>- σωστά εγκατεστημένο.
- l Αν μια περιφερειακή συσκευή δεν λειτουργεί, σιγουρευτείτε ότι η συσκευή είναι σωστά συνδεδεμένη.
- ι Αν εμφανιστεί μήνυμα σφάλματος στην οθόνη, καταγράψτε το ακριβές μήνυμα. Αυτό το μήνυμα μπορεί να βοηθήσει το προσωπικό υποστήριξης να<br>- διαγνώσει και να επιδιορθώσει το(τα) πρόβλημα(τα).
- l Αν ένα μήνυμα σφάλματος προκύψει σε κάποιο πρόγραμμα, ανατρέξτε στο εγχειρίδιο του συγκεκριμένου προγράμματος.

**ΣΗΜΕΙΩΣΗ**: Οι διαδικασίες που αναφέρονται στο παρόν έγγραφο γράφτηκαν για την προεπιλεγμένη προβολή των Windows και, συνεπώς, μπορεί να μην<br>ισχύουν αν ενεργοποιήσετε την κλασική προβολή των Windows για τον υπολογιστή De

## **Προβλήματα με την μπαταρία**

- **ΠΡΟΣΟΧΗ: Σε περίπτωση εσφαλμένης τοποθέτησης μιας καινούργιας μπαταρίας, υπάρχει κίνδυνος έκρηξης. Αντικαταστήστε την μπαταρία μόνο με τον ίδιο ή αντίστοιχο τύπο μπαταρίας που συνιστάται από τον κατασκευαστή. Απορρίπτετε τις χρησιμοποιημένες μπαταρίες σύμφωνα με τις οδηγίες του κατασκευαστή.**
- ΠΡΟΣΟΧΗ: Πριν από κάθε εργασία στο εσωτερικό του υπολογιστή σας, διαβάζετε τις οδηγίες για την ασφάλεια που εστάλησαν μαζί με τον<br>υπολογιστή σας. Αν χρειάζεστε πρόσθετες πληροφορίες για τις βέλτιστες πρακτικές ασφαλείας,

**ΑΝΤΙΚΑΤΑΣΤΗΣΤΕ ΤΗΝ ΜΠΑΤΑΡΙΑ —** Αν πρέπει να ρυθμίζετε συνέχεια την ώρα και την ημερομηνία αφού θέσετε τον υπολογιστή σε λειτουργία ή αν εμφανιστεί εσφαλμένη ώρα ή ημερομηνία κατά την εκκίνηση, αντικαταστήστε την μπαταρία (ανατρέξτε στην ενότητα [Αντικατάσταση της μπαταρίας](file:///C:/data/systems/wsr5400/gk/sm/html/battery.htm#wp1180120)). Αν η μπαταρία

εξακολουθεί να μην λειτουργεί κανονικά, επικοινωνήστε με τη Dell (ανατρέξτε στην ενότητα [Επικοινωνία με την](file:///C:/data/systems/wsr5400/gk/sm/html/help.htm#wp1112754) Dell).

## **Προβλήματα με τις μονάδες δίσκου**

ΠΡΟΣΟΧΗ: Πριν από κάθε εργασία στο εσωτερικό του υπολογιστή σας, διαβάζετε τις οδηγίες για την ασφάλεια που εστάλησαν μαζί με τον<br>υπολογιστή σας. Αν χρειάζεστε πρόσθετες πληροφορίες για τις βέλτιστες πρακτικές ασφαλείας,

**ΒΕΒΑΙΩΘΕΙΤΕ ΟΤΙ ΤΑ MICROSOFT WINDOWS ΑΝΑΓΝΩΡΙΖΟΥΝ ΤΗ ΜΟΝΑΔΑ ΔΙΣΚΟΥ —**

*Windows Vista*:

l Κάντε κλικ στο κουμπί έναρξης των Windows Vista και κατόπιν στο **Υπολογιστής**.

*Windows XP*:

l Κάντε κλικ στο κουμπί **Έναρξη** και κατόπιν στο Ο υπολογιστής μου.

Εάν η μονάδα δίσκου δεν περιλαμβάνεται στη λίστα μονάδων, πραγματοποιήστε μια πλήρη σάρωση με το λογισμικό προστασίας από ιούς για να εντοπίσετε και<br>να αφαιρέσετε τυχόν ιούς. Οι ιοί μερικές φορές δεν επιτρέπουν στα Window

#### **ΕΛΕΓΞΤΕ ΤΗ ΜΟΝΑΔΑ ΔΙΣΚΟΥ —**

ι – Εισαγάγετε άλλο δίσκο για να εξαλείψετε την πιθανότητα η αρχική μονάδα δίσκου να είναι ελαττωματική.<br>ι – Τοποθετήστε στη μονάδα ένα δίσκο με δυνατότητα εκκίνησης και επανεκκινήστε τον υπολογιστή.

**ΚΑΘΑΡΙΣΤΕ ΤΗ ΜΟΝΑΔΑ Η ΤΟ ΔΙΣΚΟ —** Για οδηγίες, ανατρέξτε στον *Οδηγό τεχνολογίας της Dell*.

#### **ΕΛΕΓΞΤΕ ΤΙΣ ΣΥΝΔΕΣΕΙΣ ΤΩΝ ΚΑΛΩΔΙΩΝ**

#### **ΕΚΤΕΛΕΣΤΕ ΤΗΝ ΑΝΤΙΜΕΤΩΠΙΣΗ ΠΡΟΒΛΗΜΑΤΩΝ ΥΛΙΚΟΥ —**

Ανατρέξτε στην ενότητα [Αντιμετώπιση προβλημάτων υλικού](#page-49-2).

**ΕΚΤΕΛΕΣΤΕ ΤΟ DELL DIAGNOSTICS —** Ανατρέξτε στην ενότητα [Dell Diagnostics](#page-49-1).

## **Προβλήματα με τη μονάδα οπτικών δίσκων**

- **ΣΗΜΕΙΩΣΗ:** Η δόνηση της μονάδας οπτικών δίσκων υψηλής ταχύτητας είναι κανονική και μπορεί να προκαλέσει θόρυβο, που δεν υποδηλώνει ελάττωμα στη μονάδα ή τον ίδιο το δίσκο.
- **ΣΗΜΕΙΩΣΗ:** Εξαιτίας των διαφορετικών γεωγραφικών περιοχών που υπάρχουν ανά τον κόσμο και των διαφορετικών μορφών δίσκου, δεν εκτελούνται όλοι οι τίτλοι DVD σε όλες τις μονάδες DVD.

### **ΠΡΟΣΑΡΜΟΣΤΕ ΣΤΟ ΣΤΟΙΧΕΙΟ ΕΛΕΓΧΟΥ ΤΗΣ ΕΝΤΑΣΗΣ ΗΧΟΥ ΤΩΝ WINDOWS —**

- l Κάντε κλικ στο εικονίδιο του μεγαφώνου στην κάτω δεξιά γωνία της οθόνης.
- ι Σιγουρευτείτε ότι η ένταση είναι ανοικτή, κάνοντας κλικ πάνω στο κουμπί του ρυθμιστικού και κατόπιν σύροντάς το προς τα επάνω.<br>ι Σιγουρευτείτε ότι ο ήχος δεν είναι στη σίγαση, κάνοντας κλικ σε τυχόν πλαίσια ελέγχου
- 

**ΕΛΕΓΞΤΕ ΤΑ ΗΧΕΙΑ ΚΑΙ ΤΟ SUBWOOFER —** Ανατρέξτε στην ενότητα [Προβλήματα με τον ήχο και τα ηχεία](#page-60-0).

### **Προβλήματα εγγραφής σε μια οπτική μονάδα**

**ΚΛΕΙΣΤΕ ΤΑ ΥΠΟΛΟΙΠΑ ΠΡΟΓΡΑΜΜΑΤΑ —** Η οπτική μονάδα πρέπει να λαμβάνει μια σταθερή ροή δεδομένων, κατά τη διαδικασία εγγραφής. Αν παρουσιαστεί διακοπή της ροής, προκύπτει σφάλμα. Προσπαθήστε να κλείσετε όλα τα προγράμματα, πριν εκτελέσετε εγγραφή στην οπτική μονάδα.

**ΚΛΕΙΣΤΕ ΤΗΝ ΚΑΤΑΣΤΑΣΗ ΑΝΑΜΟΝΗΣ ΤΩΝ** WINDOWS **ΠΡΙΝ ΕΓΓΡΑΨΕΤΕ ΔΕΔΟΜΕΝΑ ΣΕ ΔΙΣΚΟ —** Για περισσότερες πληροφορίες σχετικά με τις<br>καταστάσεις διαχείρισης ενέργειας, ανατρέξτε στον *Οδηγό τεχνολογίας της Dell* ή εκτελέστε αναζ Windows.

### **Προβλήματα με τη μονάδα σκληρού δίσκου**

#### **ΕΛΕΓΞΤΕ ΤΟ ΔΙΣΚΟ ΓΙΑ ΤΥΧΟΝ ΣΦΑΛΜΑΤΑ —**

*Windows Vista*:

- 
- 1. Κάντε κλικ στο κουμπ**ί έναρξης ™** και κατόπιν στο **Υπολογιστής.**<br>2. Κάντε κλικ με το δεξί κουμπί του ποντικιού στην επιλογή **Τοπικός Δίσκος** C:.<br>3. Επιλέξτε διαδοχικά **Ιδιότητες→Εργαλεία Έλεγχος....**
- 

Μπορεί να εμφανιστεί το παράθυρο **Έλεγχος λογαριασμού χρήστη**. Αν είστε διαχειριστής στον υπολογιστή, κάντε κλικ στην επιλογή **Συνέχεια** ή, αλλιώς,<br>επικοινωνήστε με το διαχειριστή σας για να συνεχίσετε την επιθυμητή ενέργ

4. Ακολουθήστε τις οδηγίες στην οθόνη.

*Windows XP*:

- 1. Κάντε κλικ στο κουμπί **Έναρξη** και κατόπιν στο Ο υπολογιστής μου.
- 2. Κάντε κλικ με το δεξί κουμπί του ποντικιού στην επιλογή **Τοπικός Δίσκος C:**. 3. Επιλέξτε διαδοχικά **Ιδιότητες**®**Εργαλεία Έλεγχος...**.
- 4. Κάντε κλικ στο **Ανίχνευση και ανάκτηση κατεστραμμένων τομέων δίσκου** και κατόπιν κάντε κλικ στο κουμπί Εκκίνηση.

## **Προβλήματα με το email και το Διαδίκτυο**

- ΠΡΟΣΟΧΗ: Πριν από κάθε εργασία στο εσωτερικό του υπολογιστή σας, διαβάζετε τις οδηγίες για την ασφάλεια που εστάλησαν μαζί με τον<br>υπολογιστή σας. Αν χρειάζεστε πρόσθετες πληροφορίες για τις βέλτιστες πρακτικές ασφαλείας, **με τους κανονισμούς, στη διεύθυνση www.dell.com/regulatory\_compliance στο Διαδίκτυο.**
- **ΣΗΜΕΙΩΣΗ**: Μην συνδέετε ένα καλώδιο τηλεφώνου στη θύρα δικτύου του υπολογιστή (για παραδείγματα αναγνώρισης των υποδοχών του υπολογιστή<br>σας, ανατρέξτε στον Οδηγό ρύθμισης και γρήγορης αναφοράς για τον υπολογιστή σας).

**ΕΛΕΓΞΤΕ ΤΙΣ ΡΥΘΜΙΣΕΙΣ ΑΣΦΑΛΕΙΑΣ ΤΟΥ MICROSOFT OUTLOOK EXPRESS —** Αν δεν μπορείτε να ανοίξετε τα συνημμένα αρχεία σε email:

1. Στο Outlook Express, επιλέξτε διαδοχικά **Εργαλεία Επιλογές Ασφάλεια**.<br>2. Κάντε κλικ στο πλαίσιο ελέγχου **Να μην επιτρέπεται η αποθήκευση ή το άνοιγμα συνημμένων που πιθανόν να είναι ιοί** για να σβήσετε το σημάδι επιλογής, αν χρειάζεται.

**ΣΙΓΟΥΡΕΥΤΕΙΤΕ ΟΤΙ ΕΙΣΤΕ ΣΥΝΔΕΔΕΜΕΝΟΙ ΣΤΟ ΔΙΑΔΙΚΤΥΟ**. — Σιγουρευτείτε ότι έχετε εγγραφεί σε έναν πάροχο υπηρεσιών Διαδικτύου. Με το πρόγραμμα<br>ηλεκτρονικού ταχυδρομείου Outlook Express ανοικτό, κάντε κλικ στο μενού **Αρχείο** 

## **Μηνύματα σφαλμάτων**

ΠΡΟΣΟΧΗ: Πριν από κάθε εργασία στο εσωτερικό του υπολογιστή σας, διαβάζετε τις οδηγίες για την ασφάλεια που εστάλησαν μαζί με τον<br>υπολογιστή σας. Αν χρειάζεστε πρόσθετες πληροφορίες για τις βέλτιστες πρακτικές ασφαλείας,

Αν το μήνυμα σφάλματος δεν αναφέρεται στη λίστα, ανατρέξτε στο υλικό τεκμηρίωσης για το λειτουργικό σύστημα ή για το πρόγραμμα που εκτελείτο όταν εμφανίστηκε το μήνυμα.

**A FILENAME CANNOT CONTAIN ANY OF THE FOLLOWING CHARACTERS: \ / : \* ? < > | (ΈΝΑ ΟΝΟΜΑ ΑΡΧΕΙΟΥ ΔΕΝ ΜΠΟΡΕΙ ΝΑ ΠΕΡΙΕΧΕΙ ΚΑΠΟΙΟΝ ΑΠΟ ΤΟΥΣ ΑΚΟΛΟΥΘΟΥΣ ΧΑΡΑΚΤΗΡΕΣ: \ / : \* ? < > |) —** Μη χρησιμοποιείτε τους χαρακτήρες αυτούς στα ονόματα αρχείων.

**A REQUIRED .DLL FILE WAS NOT FOUND (ΈΝΑ ΑΠΑΡΑΙΤΗΤΟ ΑΡΧΕΙΟ .DLL ΔΕΝ ΒΡΕΘΗΚΕ) —** Ένα ουσιώδες αρχείο λείπει από το πρόγραμμα που προσπαθείτε να ανοίξετε. Για να καταργήσετε την εγκατάσταση και μετά να επανεγκαταστήσετε το πρόγραμμα:

*Windows Vista*:

- 1. Επιλέξτε διαδοχικά **κουμπί έναρξης <sup>€9</sup> → Πίνακας Ελέγχου→Προγράμματα→Προγράμματα και δυνατότητες.**<br>2. Επιλέξτε το πρόγραμμα του οποίου την εγκατάσταση θέλετε να καταργήσετε.<br>3. Κάντε κλικ στο κουμπί **Κατάργηση**
- 2. Επιλέξτε το πρόγραμμα του οποίου την εγκατάσταση θέλετε να καταργήσετε. 3. Κάντε κλικ στο κουμπί **Κατάργηση εγκατάστασης**.
- 
- 4. Για οδηγίες εγκατάστασης ανατρέξτε στην τεκμηρίωση του προγράμματος.

*Windows XP*:

- 1. Επιλέξτε διαδοχικά **Έναρξη→ Πίνακας Ελέγχου→Προσθαφαίρεση προγραμμάτων→Π<mark>ρογράμματα και δυνατότητες</mark>.<br>2. Επιλέξτε το πρόγραμμα του οποίου την εγκατάσταση θέλετε να καταργήσετε.**
- 
- 2. Επιλέξτε το πρόγραμμα του οποίου την εγκατάσταση θέλετε να καταργήσετε.<br>3. Κάντε κλικ στο κουμπ**ί Κατάργηση εγκατάστασης.**<br>4. Για οδηγίες εγκατάστασης ανατρέξτε στην τεκμηρίωση του προγράμματος.
- 

<span id="page-55-1"></span>γράμμα\_μονάδας\_δίσκου:\ IS NOT ACCESSIBLE. THE DEVICE IS NOT READY (**ΔΕΝ ΕΙΝΑΙ ΔΥΝΑΤΗ Η ΠΡΟΣΒΑΣΗ ΣΤΗ ΜΟΝΑΔΑ** Χ:\. **Η ΣΥΣΚΕΥΗ ΔΕΝ**<br>**ΕΙΝΑΙ ΈΤΟΙΜΗ**) — Η μονάδα δεν μπορεί να διαβάσει το δίσκο. Τοποθετήστε ένα δίσκο στη μονάδ

**INSERT BOOTABLE MEDIA (ΤΟΠΟΘΕΤΗΣΤΕ ΑΦΑΙΡΟΥΜΕΝΟ ΜΕΣΟ ΜΕ ΔΥΝΑΤΟΤΗΤΑ ΕΚΚΙΝΗΣΗΣ ΣΤΗ ΜΟΝΑΔΑ) —** Εισαγάγετε ένα δίσκο CD ή DVD με δυνατότητα εκκίνησης.

**NOT ENOUGH MEMORY OR RESOURCES. CLOSE SOME PROGRAMS AND TRY AGAIN (ΔΕΝ ΥΠΑΡΧΕΙ ΑΡΚΕΤΗ ΜΝΗΜΗ Η ΠΟΡΟΙ. ΚΛΕΙΣΤΕ ΜΕΡΙΚΑ ΠΡΟΓΡΑΜΜΑΤΑ ΚΑΙ ΔΟΚΙΜΑΣΤΕ ΞΑΝΑ) —** Κλείστε όλα τα παράθυρα και ανοίξτε το πρόγραμμα που θέλετε να χρησιμοποιήσετε. Σε κάποιες περιπτώσεις,<br>μπορεί να χρειαστεί να επανεκκινήσετε τον υπολογιστή σας για να απελευθερώσετε πό πρόγραμμα που θέλετε να χρησιμοποιήσετε.

**OPERATING SYSTEM NOT FOUND (ΔΕΝ ΒΡΕΘΗΚΕ ΛΕΙΤΟΥΡΓΙΚΟ ΣΥΣΤΗΜΑ) —** Επικοινωνήστε με την Dell ([ανατρέξτε στην ενότητα Επικοινωνία με την](file:///C:/data/systems/wsr5400/gk/sm/html/help.htm#wp1112754)  Dell)

## **Προβλήματα με συσκευή IEEE 1394**

ΠΡΟΣΟΧΗ: Πριν από κάθε εργασία στο εσωτερικό του υπολογιστή σας, διαβάζετε τις οδηγίες για την ασφάλεια που εστάλησαν μαζί με τον<br>υπολογιστή σας. Αν χρειάζεστε πρόσθετες πληροφορίες για τις βέλτιστες πρακτικές ασφαλείας,

**ΣΗΜΕΙΩΣΗ:** Ο υπολογιστής σας υποστηρίζει μόνο το πρότυπο IEEE 1394a.

**ΣΙΓΟΥΡΕΥΤΕΙΤΕ ΟΤΙ ΤΟ ΚΑΛΩΔΙΟ ΓΙΑ ΤΗ ΣΥΣΚΕΥΗ IEEE 1394 ΕΧΕΙ ΣΥΝΔΕΘΕΙ ΣΩΣΤΑ ΣΤΗ ΣΥΣΚΕΥΗ ΚΑΙ ΣΤΗΝ ΥΠΟΔΟΧΗ ΤΟΥ ΥΠΟΛΟΓΙΣΤΗ**

**ΣΙΓΟΥΡΕΥΤΕΙΤΕ ΟΤΙ Η ΣΥΣΚΕΥΗ IEEE 1394 ΑΝΑΓΝΩΡΙΖΕΤΑΙ ΑΠΟ ΤΑ WINDOWS —**

*Windows Vista*:

1. Επιλέξτε διαδοχικά **κουμπί έναρξης** ® **Πίνακας Ελέγχου**®**Υλικό και Ήχος**.

2. Κάντε κλικ στο κουμπί **Διαχείριση Συσκευών**.

*Windows XP*:

- 1. Κάντε κλικ στο **Έναρξη** και κατόπιν στο **Πίνακας Ελέγχου**.
- 2. Στο **Επιλογή κατηγορίας**, επιλέξτε διαδοχικά **Επιδόσεις και Συντήρηση Υπολογιστής Ιδιότητες υπολογιστή Υλικό Διαχείριση Συσκευών**.

Αν η συγκεκριμένη συσκευή IEEE 1394 περιλαμβάνεται στη λίστα, τα Windows αναγνωρίζουν τη συσκευή.

**ΑΝ ΕΧΕΤΕ ΠΡΟΒΛΗΜΑΤΑ ΜΕ ΜΙΑ ΣΥΣΚΕΥΗ DELL IEEE 1394 —** Επικοινωνήστε με την Dell (ανατρέξτε στην ενότητα [Επικοινωνία με την](file:///C:/data/systems/wsr5400/gk/sm/html/help.htm#wp1112754) Dell).

**ΑΝ ΕΧΕΤΕ ΠΡΟΒΛΗΜΑΤΑ ΜΕ ΜΙΑ ΣΥΣΚΕΥΗ IEEE 1394 ΠΟΥ ΔΕΝ ΠΡΟΜΗΘΕΥΤΗΚΑΤΕ ΑΠΟ ΤΗΝ DELL —** Επικοινωνήστε με τον κατασκευαστή της συσκευής IEEE 1394.

## <span id="page-55-0"></span>**Προβλήματα με το πληκτρολόγιο**

ΠΡΟΣΟΧΗ: Πριν από κάθε εργασία στο εσωτερικό του υπολογιστή σας, διαβάζετε τις οδηγίες για την ασφάλεια που εστάλησαν μαζί με τον<br>υπολογιστή σας. Αν χρειάζεστε πρόσθετες πληροφορίες για τις βέλτιστες πρακτικές ασφαλείας, **με τους κανονισμούς, στη διεύθυνση www.dell.com/regulatory\_compliance στο Διαδίκτυο.** 

#### **ΕΛΕΓΞΤΕ ΤΟ ΚΑΛΩΔΙΟ ΤΟΥ ΠΛΗΚΤΡΟΛΟΓΙΟΥ. —**

- l Σιγουρευτείτε ότι το καλώδιο του πληκτρολογίου είναι καλά συνδεδεμένο στον υπολογιστή.
- ι Θέστε τον υπολογιστή εκτός λειτουργίας (ανατρέξτε στην ενότητα <u>[Πριν από την εκτέλεση εργασιών στον υπολογιστή](file:///C:/data/systems/wsr5400/gk/sm/html/before.htm#wp1180129)</u>), κατόπιν επανασυνδέστε το<br>καλώδιο του πληκτρολογίου όπως φαίνεται στο σχεδιάγραμμα ρυθμίσεων για τον υπολο
- ι Σιγουρευτείτε ότι το καλώδιο δεν είναι κατεστραμμένο ή ξεφτισμένο και ελέγξτε τα βύσματα του καλωδίου για τυχόν λυγισμένες ή σπασμένες ακίδες.<br>Πσιώστε τυχόν λυγισμένες ακίδες.
- l Αποσυνδέστε τυχόν καλώδια προέκτασης πληκτρολογίου και συνδέστε το πληκτρολόγιο απ' ευθείας στον υπολογιστή σας.

**ΔΟΚΙΜΑΣΤΕ ΤΟ ΠΛΗΚΤΡΟΛΟΓΙΟ. —** Συνδέστε στον υπολογιστή σας ένα πληκτρολόγιο που να δουλεύει σωστά και κατόπιν επιχειρήστε να χρησιμοποιήσετε το πληκτρολόγιο.

**ΕΚΤΕΛΕΣΤΕ ΤΗΝ ΑΝΤΙΜΕΤΩΠΙΣΗ ΠΡΟΒΛΗΜΑΤΩΝ ΥΛΙΚΟΥ —** Ανατρέξτε στην ενότητα [Αντιμετώπιση προβλημάτων υλικού](#page-49-2).

## **Προβλήματα κλειδωμάτων και λογισμικού**

ΠΡΟΣΟΧΗ: Πριν από κάθε εργασία στο εσωτερικό του υπολογιστή σας, διαβάζετε τις οδηγίες για την ασφάλεια που εστάλησαν μαζί με τον<br>υπολογιστή σας. Αν χρειάζεστε πρόσθετες πληροφορίες για τις βέλτιστες πρακτικές ασφαλείας,

**Δεν γίνεται εκκίνηση του υπολογιστή** 

**ΕΛΕΓΞΤΕ ΤΙΣ ΛΥΧΝΙΕΣ ΔΙΑΓΝΩΣΗΣ —** Ανατρέξτε στην ενότητα [Λυχνίες διάγνωσης](#page-46-2).

#### **ΒΕΒΑΙΩΘΕΙΤΕ ΟΤΙ ΤΟ ΤΡΟΦΟΔΟΤΙΚΟ ΕΙΝΑΙ ΣΤΑΘΕΡΑ ΣΥΝΔΕΔΕΜΕΝΟ ΣΤΟΝ ΥΠΟΛΟΓΙΣΤΗ ΚΑΙ ΣΤΗΝ ΠΡΙΖΑ ΡΕΥΜΑΤΟΣ**

#### **Ο υπολογιστής παύει να αποκρίνεται**

**ΓΝΩΣΤΟΠΟΙΗΣΗ:** Ενδέχεται να χάσετε δεδομένα αν δεν είναι δυνατός ο τερματισμός του λειτουργικού συστήματος.

**ΣΒΗΣΤΕ ΤΟΝ ΥΠΟΛΟΓΙΣΤΗ ΣΑΣ —** Αν ο υπολογιστής δεν αποκρίνεται στο πάτημα ενός πλήκτρου στο πληκτρολόγιο ή στην κίνηση του ποντικιού, πατήστε και<br>κρατήστε πατημένο το κουμπί λειτουργίας για τουλάχιστον 8 με 10 δευτερόλεπτ

### **Ένα πρόγραμμα παύει να αποκρίνεται**

#### **ΚΛΕΙΣΤΕ ΤΟ ΠΡΟΓΡΑΜΜΑ —**

- 1. Πατήστε τη συντόμευση <Ctrl>+<Shift>+<Esc> για να εμφανιστεί η Διαχείριση Εργασιών.<br>2. Κάντε κλικ στην καρτέλα **Εφαρμογές.**<br>3. Κάντε κλικ για να επιλέξετε το πρόγραμμα που έχει σταματήσει να αποκρίνεται.
- 
- 4. Κάντε κλικ στο κουμπί **Τέλος εργασίας**.

### **Ένα πρόγραμμα παρουσιάζει σφάλμα επανειλημμένα**

**ΣΗΜΕΙΩΣΗ:** Τα περισσότερα προγράμματα λογισμικού περιλαμβάνουν οδηγίες εγκατάστασης στα εγχειρίδιά τους ή σε CD ή DVD.

**ΕΛΕΓΞΤΕ ΤΟ ΕΓΧΕΙΡΙΔΙΟ ΤΟΥ ΛΟΓΙΣΜΙΚΟΥ —** Αν χρειάζεται, καταργήστε και κατόπιν επαναλάβετε την εγκατάσταση του προγράμματος.

### **Κάποιο πρόγραμμα είναι σχεδιασμένο για προγενέστερη έκδοση του λειτουργικού συστήματος Windows.**

#### **ΕΚΤΕΛΕΣΤΕ ΤΟΝ ΟΔΗΓΟ ΣΥΜΒΑΤΟΤΗΤΑΣ ΠΡΟΓΡΑΜΜΑΤΟΣ —**

#### *Windows Vista*:

Ο Οδηγός συμβατότητας προγράμματος ρυθμίζει ένα πρόγραμμα έτσι ώστε να εκτελείται σε περιβάλλον παρόμοιο με περιβάλλοντα λειτουργικού συστήματος διαφορετικού από τα Windows Vista.

- 1. Επιλέξτε διαδοχικά **κουμπί έναρξης** ® **Πίνακας Ελέγχου**®**Προγράμματα**®**Χρήση παλιότερου προγράμματος με αυτήν την έκδοση των Windows.**
- 2. Στην οθόνη υποδοχής κάντε κλικ στο κουμπί **Επόμενο**. 3. Ακολουθήστε τις οδηγίες στην οθόνη.

### *Windows XP*:

Ο Οδηγός συμβατότητας προγράμματος διαμορφώνει ένα πρόγραμμα έτσι ώστε να εκτελείται σε περιβάλλον παρόμοιο με περιβάλλοντα λειτουργικών συστημάτων που δεν είναι Windows XP.

- 1. Επιλέξτε διαδοχικά **Έναρξη**® **Όλα τα προγράμματα Βοηθήματα**®**Οδηγός συμβατότητας προγράμματος**®**Επόμενο**.
- 2. Ακολουθήστε τις οδηγίες στην οθόνη.

### **Εμφανίζεται μια κενή μπλε οθόνη**

**ΣΒΗΣΤΕ ΤΟΝ ΥΠΟΛΟΓΙΣΤΗ ΣΑΣ —** Αν ο υπολογιστής δεν αποκρίνεται στο πάτημα ενός πλήκτρου στο πληκτρολόγιο ή στην κίνηση του ποντικιού, πατήστε και<br>κρατήστε πατημένο το κουμπί λειτουργίας για τουλάχιστον 8 με 10 δευτερόλεπτ

### **Άλλα προβλήματα λογισμικού**

#### **ΕΛΕΓΞΤΕ ΤΟ ΕΓΧΕΙΡΙΔΙΟ ΛΟΓΙΣΜΙΚΟΥ Η ΕΠΙΚΟΙΝΩΝΗΣΤΕ ΜΕ ΤΟΝ ΚΑΤΑΣΚΕΥΑΣΤΗ ΤΟΥ ΛΟΓΙΣΜΙΚΟΥ ΓΙΑ ΠΛΗΡΟΦΟΡΙΕΣ ΣΧΕΤΙΚΑ ΜΕ ΤΗΝ ΑΝΤΙΜΕΤΩΠΙΣΗ ΠΡΟΒΛΗΜΑΤΩΝ —**

- ι Βεβαιωθείτε ότι το πρόγραμμα είναι συμβατό με το λειτουργικό σύστημα που έχετε εγκατεστημένο στον υπολογιστή σας.<br>ι Βεβαιωθείτε ότι ο υπολογιστής ικανοποιεί τις ελάχιστες απαιτήσεις υλικού για την εκτέλεση του λογισμού
	-
- πληροφορίες. l Βεβαιωθείτε ότι το πρόγραμμα είναι εγκατεστημένο και ρυθμισμένο σωστά.
- ι Επιβεβαιώστε ότι τα προγράμματα οδήγησης των συσκευών δεν βρίσκονται σε διένεξη με το πρόγραμμα.<br>ι Αν χρειάζεται, καταργήστε και κατόπιν επαναλάβετε την εγκατάσταση του προγράμματος.
- 

#### **ΔΗΜΙΟΥΡΓΗΣΤΕ ΑΜΕΣΩΣ ΑΝΤΙΓΡΑΦΑ ΑΣΦΑΛΕΙΑΣ ΤΩΝ ΑΡΧΕΙΩΝ ΣΑΣ**

**ΧΡΗΣΙΜΟΠΟΙΕΙΤΕ ΕΝΑ ΠΡΟΓΡΑΜΜΑ ΠΡΟΣΤΑΣΙΑΣ ΑΠΟ ΙΟΥΣ ΓΙΑ ΝΑ ΕΛΕΓΧΕΤΕ ΤΗ ΜΟΝΑΔΑ ΣΚΛΗΡΟΥ ΔΙΣΚΟΥ Η ΤΑ CD/DVD.**

**ΑΠΟΘΗΚΕΥΣΤΕ ΚΑΙ ΚΛΕΙΣΤΕ ΟΛΑ ΤΑ ΑΝΟΙΚΤΑ ΑΡΧΕΙΑ Η ΠΡΟΓΡΑΜΜΑΤΑ ΚΑΙ ΣΒΗΣΤΕ ΤΟΝ ΥΠΟΛΟΓΙΣΤΗ ΣΑΣ ΜΕΣΩ ΤΟΥ ΜΕΝΟΥ ΈΝΑΡΞΗ**

### **Προβλήματα με τη μνήμη**

**ΠΡΟΣΟΧΗ: Πριν από κάθε εργασία στο εσωτερικό του υπολογιστή σας, διαβάζετε τις οδηγίες για την ασφάλεια που εστάλησαν μαζί με τον**  υπολογιστή σας. Αν χρειάζεστε πρόσθετες πληροφορίες για τις βέλτιστες πρακτικές ασφαλείας, ανατρέξτε στην Αρχική σελίδα περί συμμόρφωσης<br>με τους κανονισμούς, στη διεύθυνση www.dell.com/regulatory\_compliance στο Διαδίκτυο.

#### **ΑΝ ΕΜΦΑΝΙΣΤΕΙ ΜΗΝΥΜΑ ΓΙΑ ΑΝΕΠΑΡΚΗ ΜΝΗΜΗ —**

- l Αποθηκεύστε και κλείστε όλα τα ανοικτά αρχεία και τερματίστε όλα τα ανοικτά προγράμματα που δεν χρησιμοποιείτε για να δείτε αν έτσι θα λυθεί το πρόβλημα.
- l Για τις ελάχιστες απαιτήσεις μνήμης ανατρέξτε στο εγχειρίδιο του λογισμικού. Αν χρειαστεί, εγκαταστήστε πρόσθετη μνήμη (ανατρέξτε στην ενότητα <mark>νήμη συστήματος</mark>).
- 1 Τοποθετήστε ξανά τις κάρτες μνήμης καλά στις υποδοχές τους (ανατρέξτε στην ενότητα <u>[Μνήμη συστήματος](file:///C:/data/systems/wsr5400/gk/sm/html/memory.htm#wp1181155)</u>) για να βεβαιωθείτε πως ο υπολογιστής σας επικοινωνεί επιτυχώς με τη μνήμη.
- l Εκτελέστε το Dell Diagnostics (ανατρέξτε στην ενότητα [Dell Diagnostics\)](#page-49-1).

#### **ΑΝ ΑΝΤΙΜΕΤΩΠΙΣΕΤΕ ΑΛΛΑ ΠΡΟΒΛΗΜΑΤΑ ΜΕ ΤΗ ΜΝΗΜΗ —**

- l Τοποθετήστε ξανά τις κάρτες μνήμης καλά στις υποδοχές τους (ανατρέξτε στην ενότητα <u>[Μνήμη συστήματος](file:///C:/data/systems/wsr5400/gk/sm/html/memory.htm#wp1181155)</u>) για να βεβαιωθείτε πως ο υπολογιστής σας
- επικοινωνεί επιτυχώς με τη μνήμη.<br>ι Βεβαιωθείτε ότι ακολουθείτε τις κατευθυντήριες οδηγίες για την εγκατάσταση μνήμης (ανατρέξτε στην ενότητα <u>Μνήμη συστήματος</u>).
- ι Σιγουρευτείτε ότι η μνήμη που χρησιμοποιείτε υποστηρίζεται από τον υπολογιστή σας. Για περισσότερες πληροφορίες σχετικά με το είδος μνήμης που<br>- υποστηρίζεται από τον υπολογιστή σας, ανατρέξτε στην ενότητα <u>Μνήμη συστήμ</u>
- 

## **Προβλήματα με το ποντίκι**

**ΠΡΟΣΟΧΗ: Πριν από κάθε εργασία στο εσωτερικό του υπολογιστή σας, διαβάζετε τις οδηγίες για την ασφάλεια που εστάλησαν μαζί με τον**   $\Lambda$ **υπολογιστή σας. Αν χρειάζεστε πρόσθετες πληροφορίες για τις βέλτιστες πρακτικές ασφαλείας, ανατρέξτε στην Αρχική σελίδα περί συμμόρφωσης με τους κανονισμούς, στη διεύθυνση www.dell.com/regulatory\_compliance στο Διαδίκτυο.** 

#### **ΕΛΕΓΞΤΕ ΤΟ ΚΑΛΩΔΙΟ ΤΟΥ ΠΟΝΤΙΚΙΟΥ. —**

- l Σιγουρευτείτε ότι το καλώδιο δεν είναι κατεστραμμένο ή ξεφτισμένο και ελέγξτε τα βύσματα του καλωδίου για τυχόν λυγισμένες ή σπασμένες ακίδες.
- Ισιώστε τυχόν λυγισμένες ακίδες. l Αποσυνδέστε τυχόν καλώδια προέκτασης ποντικιού και συνδέστε το ποντίκι απ' ευθείας στον υπολογιστή σας.
- l Επαληθεύστε ότι το καλώδιο του ποντικιού είναι συνδεδεμένο όπως φαίνεται στο διάγραμμα εγκατάστασης για τον υπολογιστή σας.

### **ΕΠΑΝΕΚΚΙΝΗΣΤΕ ΤΟΝ ΥΠΟΛΟΓΙΣΤΗ. —**

- 
- 1. Πατήστε ταυτόχρονα <Ctrl><Esc> για να εμφανίσετε το μενού **Έναρξη**.<br>2. Πατήστε <ω>, κατόπιν πατήστε τα πλήκτρα κατεύθυνσης επάνω/κάτω για να επισημάνετε το **Σβήσιμο υπολογιστή** ή το **Απενεργοποίηση** και μετά πατήστε το πλήκτρο <Enter>.
- 3. Αφού ο υπολογιστής τερματιστεί, επανασυνδέστε το καλώδιο του ποντικιού όπως φαίνεται στο διάγραμμα εγκατάστασης.
- 4. Θέστε τον υπολογιστή σε λειτουργία.

**ΕΛΕΓΞΤΕ ΤΟ ΠΟΝΤΙΚΙ —** Συνδέστε στον υπολογιστή ένα ποντίκι που να δουλεύει σωστά και κατόπιν επιχειρήστε να χρησιμοποιήσετε το ποντίκι.

#### **ΕΛΕΓΞΤΕ ΤΙΣ ΡΥΘΜΙΣΕΙΣ ΤΟΥ ΠΟΝΤΙΚΙΟΥ —**

*Windows Vista*:

- 1. Επιλέξτε διαδοχικά **κουμπί έναρξης** ®**Πίνακας Ελέγχου**®**Υλικό και Ήχος**®**Ποντίκι**.
- 1. Επιλέξτε διαδοχικά **κουμπί έναρξης ™ →Πί**<br>2. Προσαρμόστε τις ρυθμίσεις όπως χρειάζεται.

#### *Windows XP*

- 1. Επιλέξτε διαδοχικά **Έναρξη**®**Πίνακας Ελέγχου**® **Ποντίκι**.
- 2. Προσαρμόστε τις ρυθμίσεις όπως χρειάζεται.

**ΕΠΑΝΕΓΚΑΤΑΣΤΗΣΕΤΕ ΤΟ ΠΡΟΓΡΑΜΜΑ ΟΔΗΓΗΣΗΣ ΤΟΥ ΠΟΝΤΙΚΙΟΥ —** Για οδηγίες σχετικά με τη μη αυτόματη εγκατάσταση ενός προγράμματος οδήγησης συσκευής, ανατρέξτε στον *Οδηγό τεχνολογίας της Dell*.

**ΕΚΤΕΛΕΣΤΕ ΤΗΝ ΑΝΤΙΜΕΤΩΠΙΣΗ ΠΡΟΒΛΗΜΑΤΩΝ ΥΛΙΚΟΥ —** Ανατρέξτε στην ενότητα [Αντιμετώπιση προβλημάτων υλικού](#page-49-2).

## **Προβλήματα με το δίκτυο**

**ΠΡΟΣΟΧΗ: Πριν από κάθε εργασία στο εσωτερικό του υπολογιστή σας, διαβάζετε τις οδηγίες για την ασφάλεια που εστάλησαν μαζί με τον**  υπολογιστή σας. Αν χρειάζεστε πρόσθετες πληροφορίες για τις βέλτιστες πρακτικές ασφαλείας, ανατρέξτε στην Αρχική σελίδα περί συμμόρφωσης<br>με τους κανονισμούς, στη διεύθυνση www.dell.com/regulatory\_compliance στο Διαδίκτυο.

**ΕΛΕΓΞΤΕ ΤΟ ΒΥΣΜΑ ΤΟΥ ΚΑΛΩΔΙΟΥ ΔΙΚΤΥΟΥ. —** Σιγουρευτείτε ότι το καλώδιο δικτύου έχει μπει καλά στη θύρα δικτύου στο πίσω μέρος του υπολογιστή και στην πρίζα δικτύου.

**ΕΛΕΓΞΤΕ ΤΙΣ ΛΥΧΝΙΕΣ ΔΙΚΤΥΟΥ ΣΤΟ ΠΙΣΩ ΜΕΡΟΣ ΤΟΥ ΥΠΟΛΟΓΙΣΤΗ —** Αν η λυχνία ακεραιότητας ζεύξης είναι σβηστή, δεν υπάρχει επικοινωνία δικτύου. Αντικαταστήστε το καλώδιο δικτύου.

#### **ΕΠΑΝΕΚΚΙΝΗΣΤΕ ΤΟΝ ΥΠΟΛΟΓΙΣΤΗ ΚΑΙ ΚΑΝΤΕ ΞΑΝΑ ΕΝΑΡΞΗ ΣΥΝΔΕΣΗΣ ΜΕ ΤΟ ΔΙΚΤΥΟ.**

**ΕΛΈΓΞΤΕ ΤΙΣ ΡΥΘΜΊΣΕΙΣ ΔΙΚΤΎΟΥ. —** Επικοινωνήστε με το διαχειριστή του δικτύου σας ή τον τεχνικό εγκατάστασης του δικτύου σας για να επιβεβαιώσετε ότι οι ρυθμίσεις δικτύου είναι σωστές και ότι το δίκτυο λειτουργεί.

**ΕΚΤΕΛΕΣΤΕ ΤΗΝ ΑΝΤΙΜΕΤΩΠΙΣΗ ΠΡΟΒΛΗΜΑΤΩΝ ΥΛΙΚΟΥ —** Ανατρέξτε στην ενότητα [Αντιμετώπιση προβλημάτων υλικού](#page-49-2).

## **Προβλήματα με την παροχή ρεύματος**

ΠΡΟΣΟΧΗ: Πριν από κάθε εργασία στο εσωτερικό του υπολογιστή σας, διαβάζετε τις οδηγίες για την ασφάλεια που εστάλησαν μαζί με τον<br>υπολογιστή σας. Αν χρειάζεστε πρόσθετες πληροφορίες για τις βέλτιστες πρακτικές ασφαλείας,

**ΕΑΝ Η ΛΥΧΝΙΑ ΛΕΙΤΟΥΡΓΙΑΣ ΕΙΝΑΙ ΠΡΑΣΙΝΗ ΚΑΙ Ο ΥΠΟΛΟΓΙΣΤΗΣ ΔΕΝ ΑΠΟΚΡΙΝΕΤΑΙ —** Ανατρέξτε στην ενότητα [Λυχνίες διάγνωσης](#page-46-2).

**ΑΝ Η ΛΥΧΝΙΑ ΛΕΙΤΟΥΡΓΙΑΣ ΑΝΑΒΟΣΒΗΝΕΙ ΠΡΑΣΙΝΗ —** Ο υπολογιστής βρίσκεται σε κατάσταση αναμονής. Πατήστε ένα πλήκτρο στο πληκτρολόγιο,<br>μετακινήστε το ποντίκι ή πατήστε το πλήκτρο τροφοδοσίας για να επανέρθετε στην κανονική

**ΑΝ Η ΛΥΧΝΙΑ ΛΕΙΤΟΥΡΓΙΑΣ ΕΙΝΑΙ ΣΒΗΣΤΗ —** Ο υπολογιστής είτε είναι σβηστός είτε δεν τροφοδοτείται με ρεύμα.

- l Ξανασυνδέστε το καλώδιο ρεύματος στη υποδοχή του στο πίσω μέρος του υπολογιστή και στην πρίζα ρεύματος. ι Παρακάμψτε πολύπριζα, καλώδια προέκτασης και άλλες συσκευές προστασίας από αυξομειώσεις τάσης για να επιβεβαιώσετε ότι ο υπολογιστής τίθεται<br>κανονικά σε λειτουργία.
- 
- ι Σιγουρευτείτε ότι τυχόν πολύπριζα που χρησιμοποιούνται είναι συνδεδεμένα σε πρίζα ρεύματος και ο διακόπτης τους είναι στη θέση «οn».<br>ι Σιγουρευτείτε ότι η πρίζα ρεύματος τροφοδοτείται με ρεύμα, δοκιμάζοντάς την με μια ά
- 

**ΑΝ Η ΛΥΧΝΙΑ ΛΕΙΤΟΥΡΓΙΑΣ ΑΝΑΒΟΣΒΗΝΕΙ ΠΟΡΤΟΚΑΛΙ —** Ο υπολογιστής τροφοδοτείται με ρεύμα, αλλά μπορεί να υπάρχει εσωτερικό πρόβλημα ρεύματος.

Βεβαιωθείτε ότι όλα τα εξαρτήματα και τα καλώδια είναι σωστά εγκατεστημένα και συνδεδεμένα με ασφάλεια στην πλακέτα συστήματος.

**ΑΝ Η ΛΥΧΝΙΑ ΛΕΙΤΟΥΡΓΙΑΣ ΑΝΑΒΕΙ ΣΤΑΘΕΡΑ ΠΟΡΤΟΚΑΛΙ —** Μια συσκευή μπορεί να δυσλειτουργεί ή να είναι λάθος εγκατεστημένη.

ι – Αφαιρέστε και μετά επανεγκαταστήστε όλες τις κάρτες μνήμης (ανατρέξτε στην ενότητα <u>[Μνήμη συστήματος](file:///C:/data/systems/wsr5400/gk/sm/html/memory.htm#wp1181155)</u>).<br>ι – [Αφαιρέστε και μετά επανεγκαταστήστε τυχόν κάρτες επέκτασης](file:///C:/data/systems/wsr5400/gk/sm/html/cards.htm#wp1182942), συμπεριλαμβανομένων των καρτών γραφικών (ανατρέξτ επέκτασης).

#### **ΕΞΑΛΕΙΨΤΕ ΤΥΧΟΝ ΗΛΕΚΤΡΟΜΑΓΝΗΤΙΚΕΣ ΠΑΡΕΜΒΟΛΕΣ. —** Μερικές πιθανές αιτίες παρεμβολών είναι:

- 
- ι Καλώδια προέκτασης ρεύματος, πληκτρολογίου και ποντικιού<br>ι Υπερβολικά πολλές συσκευές συνδεδεμένες στο ίδιο πολύπριζο<br>ι Πολλά πολύπριζα συνδεδεμένα στην ίδια πρίζα ρεύματος
- 

## **Προβλήματα με τον εκτυπωτή**

ΠΡΟΣΟΧΗ: Πριν από κάθε εργασία στο εσωτερικό του υπολογιστή σας, διαβάζετε τις οδηγίες για την ασφάλεια που εστάλησαν μαζί με τον<br>υπολογιστή σας. Αν χρειάζεστε πρόσθετες πληροφορίες για τις βέλτιστες πρακτικές ασφαλείας,

**ΣΗΜΕΙΩΣΗ:** Αν χρειαστείτε τεχνική βοήθεια για τον εκτυπωτή σας, επικοινωνήστε με τον κατασκευαστή του.

**ΕΛΕΓΞΤΕ ΤΟ ΥΛΙΚΟ ΤΕΚΜΗΡΙΩΣΗΣ ΤΟΥ ΕΚΤΥΠΩΤΗ. —** Για πληροφορίες σχετικά με την εγκατάσταση και την αντιμετώπιση προβλημάτων, ανατρέξτε στο υλικό τεκμηρίωσης του εκτυπωτή.

#### **ΣΙΓΟΥΡΕΥΤΕΙΤΕ ΟΤΙ Ο ΕΚΤΥΠΩΤΗΣ ΕΙΝΑΙ ΣΕ ΛΕΙΤΟΥΡΓΙΑ.**

#### **ΕΛΕΓΞΤΕ ΤΙΣ ΣΥΝΔΕΣΕΙΣ ΤΩΝ ΚΑΛΩΔΙΩΝ ΤΟΥ ΕΚΤΥΠΩΤΗ. —**

ι Για πληροφορίες σχετικά με τα καλώδια σύνδεσης, ανατρέξτε στο υλικό τεκμηρίωσης του εκτυπωτή.<br>ι Σιγουρευτείτε ότι τα καλώδια του εκτυπωτή είναι καλά συνδεδεμένα στον εκτυπωτή και τον υπολογιστή.

**ΕΛΕΓΞΤΕ ΤΗΝ ΠΡΙΖΑ ΡΕΥΜΑΤΟΣ —** Σιγουρευτείτε ότι η πρίζα ρεύματος τροφοδοτείται με ρεύμα, δοκιμάζοντάς την με μια άλλη συσκευή, όπως π.χ. ένα φωτιστικό.

#### **ΕΠΑΛΗΘΕΥΣΤΕ ΟΤΙ Ο ΕΚΤΥΠΩΤΗΣ ΑΝΑΓΝΩΡΙΖΕΤΑΙ ΑΠΟ ΤΑ WINDOWS. —**

*Windows Vista*:

- 1. Επιλέξτε διαδοχικά **κουμπί έναρξης** ®**Πίνακας Ελέγχου**®**Υλικό και Ήχος**® **Εκτυπωτής**.
- 2. Αν ο εκτυπωτής περιλαμβάνεται στη λίστα, κάντε κλικ με το δεξί κουμπί του ποντικιού πάνω στο εικονίδιό του.<br>3. Κάντε κλικ στο **Ιδιότητες** και κατόπιν στο Θύρες.<br>4. Προσαρμόστε τις ρυθμίσεις, αν χρειάζεται.
- 
- 

*Windows XP:*

- 1. Επιλέξτε διαδοχικά **Έναρξη**® **Πίνακας Ελέγχου**® **Εκτυπωτές και άλλο υλικό**® **Προβολή εγκατεστημένων εκτυπωτών ή εκτυπωτών φαξ**.
- 2. Αν ο εκτυπωτής περιλαμβάνεται στη λίστα, κάντε κλικ με το δεξί κουμπί του ποντικιού πάνω στο εικονίδιό του.<br>3. Επιλέξτε διαδοχικά **Ιδιότητες→ Θύρες**. Αν έχετε παράλληλο εκτυπωτή, σιγουρευτείτε ότι η ρύθμιση **Εκτύπ εκτυπωτή)**. Αν έχετε εκτυπωτή USB, σιγουρευτείτε ότι η ρύθμιση **Εκτύπωση στις παρακάτω θύρες:** είναι **USB**.

**ΕΠΑΝΕΓΚΑΤΑΣΤΗΣΕΤΕ ΤΟ ΠΡΟΓΡΑΜΜΑ ΟΔΗΓΗΣΗΣ ΤΟΥ ΕΚΤΥΠΩΤΗ. —** Για πληροφορίες σχετικά με την επανεγκατάσταση του προγράμματος οδήγησης του εκτυπωτή, ανατρέξτε στο υλικό τεκμηρίωσης του εκτυπωτή.

## **Προβλήματα με το σαρωτή**

ΠΡΟΣΟΧΗ: Πριν από κάθε εργασία στο εσωτερικό του υπολογιστή σας, διαβάζετε τις οδηγίες για την ασφάλεια που εστάλησαν μαζί με τον<br>υπολογιστή σας. Αν χρειάζεστε πρόσθετες πληροφορίες για τις βέλτιστες πρακτικές ασφαλείας,

**ΣΗΜΕΙΩΣΗ:** Αν χρειαστείτε τεχνική βοήθεια για το σαρωτή σας, επικοινωνήστε με τον κατασκευαστή του.

**ΕΛΕΓΞΤΕ ΤΟ ΥΛΙΚΟ ΤΕΚΜΗΡΙΩΣΗΣ ΤΟΥ ΣΑΡΩΤΗ. —** Για πληροφορίες σχετικά με την εγκατάσταση και την αντιμετώπιση προβλημάτων, ανατρέξτε στο υλικό τεκμηρίωσης του σαρωτή.

**ΞΕΚΛΕΙΔΩΣΤΕ ΤΟ ΣΑΡΩΤΗ. —** Σιγουρευτείτε ότι ο σαρωτής είναι ξεκλείδωτος (αν ο σαρωτής διαθέτει γλωττίδα ή κουμπί κλειδώματος).

#### **ΕΠΑΝΕΚΚΙΝΗΣΤΕ ΤΟΝ ΥΠΟΛΟΓΙΣΤΗ ΚΑΙ ΔΟΚΙΜΑΣΤΕ ΤΟ ΣΑΡΩΤΗ ΞΑΝΑ.**

**ΕΛΈΓΞΤΕ ΤΙΣ ΣΥΝΔΈΣΕΙΣ ΤΩΝ ΚΑΛΩΔΊΩΝ —**

- l Για πληροφορίες σχετικά με τα καλώδια σύνδεσης, ανατρέξτε στο υλικό τεκμηρίωσης του σαρωτή.
- l Σιγουρευτείτε ότι τα καλώδια του σαρωτή είναι καλά συνδεδεμένα στο σαρωτή και τον υπολογιστή.

#### <span id="page-60-1"></span>**ΕΠΑΛΗΘΕΥΣΤΕ ΟΤΙ Ο ΣΑΡΩΤΗΣ ΑΝΑΓΝΩΡΙΖΕΤΑΙ ΑΠΟ ΤΑ MICROSOFT WINDOWS. —**

*Windows Vista*:

- 1. Επιλέξτε διαδοχικά **κουμπί έναρξης** ®**Πίνακας Ελέγχου**®**Υλικό και Ήχος**® **Σαρωτές και κάμερες**. 2. Αν ο σαρωτής περιλαμβάνεται στη λίστα, τα Windows αναγνωρίζουν το σαρωτή.
- 

*Windows XP:*

- 1. Επιλέξτε διαδοχικά **Έναρξη**® **Πίνακας Ελέγχου**® **Εκτυπωτές και άλλο υλικό**® **Σαρωτές και κάμερες**.
- 2. Αν ο σαρωτής περιλαμβάνεται στη λίστα, τα Windows αναγνωρίζουν το σαρωτή.

<span id="page-60-0"></span>**ΕΠΑΝΕΓΚΑΤΑΣΤΗΣΤΕ ΤΟ ΠΡΟΓΡΑΜΜΑ ΟΔΗΓΗΣΗΣ ΤΟΥ ΣΑΡΩΤΗ. —** Για οδηγίες, ανατρέξτε στο υλικό τεκμηρίωσης του σαρωτή.

### **Προβλήματα με τον ήχο και τα ηχεία**

**ΠΡΟΣΟΧΗ: Πριν από κάθε εργασία στο εσωτερικό του υπολογιστή σας, διαβάζετε τις οδηγίες για την ασφάλεια που εστάλησαν μαζί με τον**  υπολογιστή σας. Αν χρειάζεστε πρόσθετες πληροφορίες για τις βέλτιστες πρακτικές ασφαλείας, ανατρέξτε στην Αρχική σελίδα περί συμμόρφωσης<br>με τους κανονισμούς, στη διεύθυνση www.dell.com/regulatory\_compliance στο Διαδίκτυο.

### **Δεν παράγεται ήχος από τα ηχεία**

**ΣΙΓΟΥΡΕΥΤΕΙΤΕ ΟΤΙ ΤΟ** SUBWOOFER **ΚΑΙ ΤΑ ΗΧΕΙΑ ΕΙΝΑΙ ΣΕ ΛΕΙΤΟΥΡΓΙΑ**. — Ανατρέξτε στο διάγραμμα εγκατάστασης που παρέχεται μαζί με τα ηχεία. Αν<br>τα ηχεία σας έχουν κουμπιά για τον έλεγχο της έντασης, προσαρμόστε την ένταση,

**ΠΡΟΣΑΡΜΟΣΤΕ ΣΤΟ ΣΤΟΙΧΕΙΟ ΕΛΕΓΧΟΥ ΤΗΣ ΕΝΤΑΣΗΣ ΗΧΟΥ ΤΩΝ WINDOWS —** Κάντε κλικ ή διπλό κλικ στο εικονίδιο μεγαφώνου που βρίσκεται στην κάτω δεξιά γωνία της οθόνης. Σιγουρευτείτε ότι η ένταση είναι ανοικτή και ότι ο ήχος δεν είναι στη σίγαση.

**ΑΠΟΣΥΝΔΕΣΤΕ ΤΑ ΑΚΟΥΣΤΙΚΑ ΑΠΟ ΤΗΝ ΥΠΟΔΟΧΗ ΣΥΝΔΕΣΗΣ ΤΟΥΣ. —** Ο ήχος από τα ηχεία απενεργοποιείται αυτόματα όταν τα ακουστικά είναι συνδεδεμένα στην υποδοχή σύνδεσης ακουστικών στην πρόσοψη του υπολογιστή.

**ΕΛΕΓΞΤΕ ΤΗΝ ΠΡΙΖΑ ΡΕΥΜΑΤΟΣ —** Σιγουρευτείτε ότι η πρίζα ρεύματος τροφοδοτείται με ρεύμα, δοκιμάζοντάς την με μια άλλη συσκευή, όπως π.χ. ένα φωτιστικό.

**ΕΞΑΛΕΙΨΤΕ ΤΥΧΟΝ ΗΛΕΚΤΡΟΜΑΓΝΗΤΙΚΕΣ ΠΑΡΕΜΒΟΛΕΣ —** Για να ελέγξτε αν υπάρχουν παρεμβολές, κλείστε ανεμιστήρες, λαμπτήρες φθορισμού ή λαμπτήρες αλογόνου που βρίσκονται κοντά.

### **ΕΚΤΕΛΕΣΤΕ ΤΟΥΣ ΔΙΑΓΝΩΣΤΙΚΟΥΣ ΕΛΕΓΧΟΥΣ ΤΩΝ ΗΧΕΙΩΝ**

**ΕΠΑΝΕΓΚΑΤΑΣΤΉΣΤΕ ΤΟ ΠΡΌΓΡΑΜΜΑ ΟΔΉΓΗΣΗΣ ΉΧΟΥ —** Για οδηγίες σχετικά με την επανεγκατάσταση λογισμικού, ανατρέξτε στον *Οδηγό ρύθμισης και γρήγορης αναφοράς*.

**ΕΚΤΕΛΕΣΤΕ ΤΗΝ ΑΝΤΙΜΕΤΩΠΙΣΗ ΠΡΟΒΛΗΜΑΤΩΝ ΥΛΙΚΟΥ —** Ανατρέξτε στην ενότητα [Αντιμετώπιση προβλημάτων υλικού](#page-49-2).

**Δεν ακούγεται ήχος από τα ακουστικά** 

**ΕΛΕΓΞΤΕ ΤΗ ΣΥΝΔΕΣΗ ΤΟΥ ΚΑΛΩΔΙΟΥ ΤΩΝ ΑΚΟΥΣΤΙΚΩΝ —** Βεβαιωθείτε ότι το καλώδιο των ακουστικών έχει εισαχθεί με ασφάλεια στην υποδοχή σύνδεσης ακουστικών (για παραδείγματα σχετικά με την αναγνώριση κάθε υποδοχής, ανατρέξτε στον *Οδηγό ρύθμισης και γρήγορης αναφοράς* του υπολογιστή).

**ΠΡΟΣΑΡΜΟΣΤΕ ΣΤΟ ΣΤΟΙΧΕΙΟ ΕΛΕΓΧΟΥ ΤΗΣ ΕΝΤΑΣΗΣ ΗΧΟΥ ΤΩΝ WINDOWS —** Κάντε κλικ ή διπλό κλικ στο εικονίδιο μεγαφώνου που βρίσκεται στην κάτω δεξιά γωνία της οθόνης. Σιγουρευτείτε ότι η ένταση είναι ανοικτή και ότι ο ήχος δεν είναι στη σίγαση.

## **Προβλήματα με το βίντεο και την οθόνη**

- **ΠΡΟΣΟΧΗ: Πριν από κάθε εργασία στο εσωτερικό του υπολογιστή σας, διαβάζετε τις οδηγίες για την ασφάλεια που εστάλησαν μαζί με τον**  υπολογιστή σας. Αν χρειάζεστε πρόσθετες πληροφορίες για τις βέλτιστες πρακτικές ασφαλείας, ανατρέξτε στην Αρχική σελίδα περί συμμόρφωσης<br>με τους κανονισμούς, στη διεύθυνση www.dell.com/regulatory\_compliance στο Διαδίκτυο.
- **ΓΝΩΣΤΟΠΟΙΗΣΗ:** Εάν ο υπολογιστής σάς παραδόθηκε με εγκατεστημένη κάρτα γραφικών PCI, η αφαίρεσή της δεν είναι απαραίτητη όταν εγκαθιστάτε Θ επιπρόσθετες κάρτες γραφικών, όμως η κάρτα απαιτείται για λόγους αντιμετώπισης προβλημάτων. Εάν αφαιρέσετε την προθηκεύστε την σ' ένα<br>ασφαλές μέρος. Για πληροφορίες σχετικά με την κάρτα γραφικών, επισκεφθείτε τη διεύθυνση

#### **Η οθόνη είναι κενή**

**ΣΗΜΕΙΩΣΗ:** Για τις διαδικασίες αντιμετώπισης προβλημάτων, ανατρέξτε στο υλικό τεκμηρίωσης της οθόνης

#### **Η οθόνη είναι δυσανάγνωστη**

#### **ΕΛΕΓΞΤΕ ΤΗ ΣΥΝΔΕΣΗ ΤΟΥ ΚΑΛΩΔΙΟΥ ΤΗΣ ΟΘΟΝΗΣ —**

- 
- ι Σιγουρευτείτε ότι το καλώδιο της οθόνης είναι συνδεδεμένο στη σωστή κάρτα γραφικών (για διαμορφώσεις διπλής κάρτας γραφικών)<br>ι Αν χρησιμοποιείτε τον προαιρετικό προσαρμογέα DVI-σε-VGA, σιγουρευτείτε ότι ο προσαρμογέας ε
- 
- 
- ι Σιγουρευτείτε ότι το καλώδιο της οθόνης είναι συνδεδεμένο όπως φαίνεται στο διάγραμμα εγκατάστασης του υπολογιστή σας.<br>ι Αλλάξτε τα καλώδια ρεύματος του υπολογιστή και συνδέστε την οθόνη απ' ευθείας στον υπολογιστή σας.

#### **ΕΛΕΓΞΤΕ ΤΗ ΛΥΧΝΙΑ ΛΕΙΤΟΥΡΓΙΑΣ ΤΗΣ ΟΘΟΝΗΣ —**

- 
- 
- ι Αν η λυχνία λειτουργίας ανάβει σταθερά ή αναβοσβήνει, η οθόνη τροφοδοτείται με ρεύμα.<br>ι Αν η λυχνία λειτουργίας είναι σβηστή, πατήστε καλά το κουμπί για να σιγουρευτείτε ότι η οθόνη είναι στο κα<br>ι Αν η λυχνία λειτ

**ΕΛΕΓΞΤΕ ΤΗΝ ΠΡΙΖΑ ΡΕΥΜΑΤΟΣ —** Σιγουρευτείτε ότι η πρίζα ρεύματος τροφοδοτείται με ρεύμα, δοκιμάζοντάς την με μια άλλη συσκευή, όπως π.χ. ένα φωτιστικό.

**ΕΛΕΓΞΤΕ ΤΙΣ ΛΥΧΝΙΕΣ ΔΙΑΓΝΩΣΗΣ —** Ανατρέξτε στην ενότητα [Λυχνίες διάγνωσης](#page-46-2).

**ΕΛΕΓΞΤΕ ΤΙΣ ΡΥΘΜΙΣΕΙΣ ΤΗΣ ΟΘΟΝΗΣ —** Για οδηγίες σχετικά με την προσαρμογή της αντίθεσης και της φωτεινότητας, τον απομαγνητισμό της οθόνη κα την<br>εκτέλεση του αυτοδιαγνωστικού ελέγχου της οθόνης, ανατρέξτε στο υλικό τεκμη

**ΑΠΟΜΑΚΡΥΝΕΤΕ ΤΟ SUBWOOFER ΑΠΟ ΤΗΝ ΟΘΟΝΗ —** Αν το σύστημα ηχείων περιλαμβάνει subwoofer, σιγουρευτείτε ότι το subwoofer είναι τοποθετημένο σε απόσταση τουλάχιστον 60 εκ. (2 πόδια) μακριά από την οθόνη.

**ΑΠΟΜΑΚΡΥΝΕΤΕ ΤΗΝ ΟΘΟΝΗ ΑΠΟ ΕΞΩΤΕΡΙΚΗΣ ΠΗΓΕΣ ΡΕΥΜΑΤΟΣ —** Ανεμιστήρες, λαμπτήρες φθορισμού, λαμπτήρες αλογόνου και άλλες ηλεκτρικές συσκευές μπορούν να προκαλέσουν *τρέμουλο* στην εικόνα της οθόνης. Θέστε τις κοντινές συσκευές εκτός λειτουργίας, για να ελέγξετε τις παρεμβολές.

**ΠΕΡΙΣΤΡΕΨΤΕ ΤΗΝ ΟΘΟΝΗ ΓΙΑ ΝΑ ΕΞΑΛΕΙΨΕΤΕ ΤΗΝ ΑΝΤΑΝΑΚΛΑΣΗ ΤΗΣ ΗΛΙΑΚΗΣ ΑΚΤΙΝΟΒΟΛΙΑΣ ΚΑΙ ΠΙΘΑΝΕΣ ΠΑΡΕΜΒΟΛΕΣ**

### **ΠΡΟΣΑΡΜΟΣΤΕ ΤΙΣ ΡΥΘΜΙΣΕΙΣ ΟΘΟΝΗΣ ΤΩΝ WINDOWS —**

#### *Windows Vista*:

- 1. Επιλέξτε διαδοχικά **κουμπί έναρξης ™ → Πίνακας Ελέγχου→ Υλικό και Ήχος→ Εξατομ<b>ίκευση→ Ρυθμίσεις οθόνης**.<br>2. Προσαρμόστε τις ρυθμίσεις **Ανάλυση** και **Χρώματα**, αναλόγως.
- 

#### *Windows XP:*

- 1. Επιλέξτε διαδοχικά **Έναρξη**® **Πίνακας Ελέγχου**® **Εμφάνιση και Θέματα**.
- 2. Κάντε κλικ στην περιοχή την οποία θέλετε να αλλάξετε ή κάντε κλικ στο εικονίδιο **Οθόνη**. 3. Δοκιμάστε διαφορετικές ρυθμίσεις για τις επιλογές **Ποιότητα χρώματος** και **Ανάλυση οθόνης**.
- 

#### **Η ποιότητα τριδιάστατης εικόνας είναι κακή**

**ΕΛΕΓΞΤΕ ΤΗ ΣΥΝΔΕΣΗ ΚΑΛΩΔΙΟΥ ΡΕΥΜΑΤΟΣ ΤΗΣ ΚΑΡΤΑΣ ΓΡΑΦΙΚΩΝ —** Σιγουρευτείτε ότι το καλώδιο ρεύματος της κάρτας γραφικών είναι σωστά συνδεδεμένο στην κάρτα.

**ΕΛΕΓΞΤΕ ΤΙΣ ΡΥΘΜΙΣΕΙΣ ΤΗΣ ΟΘΟΝΗΣ —** Για οδηγίες σχετικά με την προσαρμογή της αντίθεσης και της φωτεινότητας, τον απομαγνητισμό της οθόνη κα την<br>εκτέλεση του αυτοδιαγνωστικού ελέγχου της οθόνης, ανατρέξτε στο υλικό τεκμη

# <span id="page-62-0"></span>**Υπηρεσία τεχνικής ενημέρωσης της Dell**

Η Υπηρεσία τεχνικής ενημέρωσης της Dell σάς ειδοποιεί με email για ενημερώσεις λογισμικού και υλικού για τον υπολογιστή σας. Η υπηρεσία είναι δωρεάν και<br>μπορεί να προσαρμοστεί όσον αφορά το περιεχόμενο, τη μορφή και τη συ

Για να εγγραφείτε στην υπηρεσία τεχνικής ενημέρωσης της Dell, επισκεφτείτε τη διεύθυνση **support.dell.com/technicalupdate** στο Διαδίκτυο.